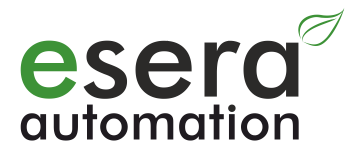

# **Programming Manual**

# **1-Wire Gateway 1-Wire Controller ESERA-Station**

1-Wire Controller 1 1-Wire Controller 2 / 1-Wire Controller ECO 200

> 1-Wire Gateway 10 1-Wire Gateway 11 1-Wire Gateway 20

ESERA-Station 200

As of firmware V1.19\_11

# <span id="page-1-0"></span>**1. ESERA Concept of Automation**

# <span id="page-1-1"></span>**1.1. 1-Wire Controller and 1-Wire Gateway**

Sensors and actuators of the 1-Wire bus system are automatically detected, integrated and queried at very high speed via the 1-Wire Controller / 1-Wire Gateway. The sensor and actuator data are transmitted to your controller via Ethernet interface, via ASCII (1-Wire Controller) or via ASCII and Modbus protocol. The 1-Wire Controller and 1-Wire Gateway devices are compatible with all controllers within the Smart Home and Smart Automation area. **The 1-Wire controllers are widely used in private and semi-professional environments. Due to the Modbus RTU and Modbus TCP interface, the 1-Wire Gateway devices are preferred in the demanding Smart Home and professional automation area.**

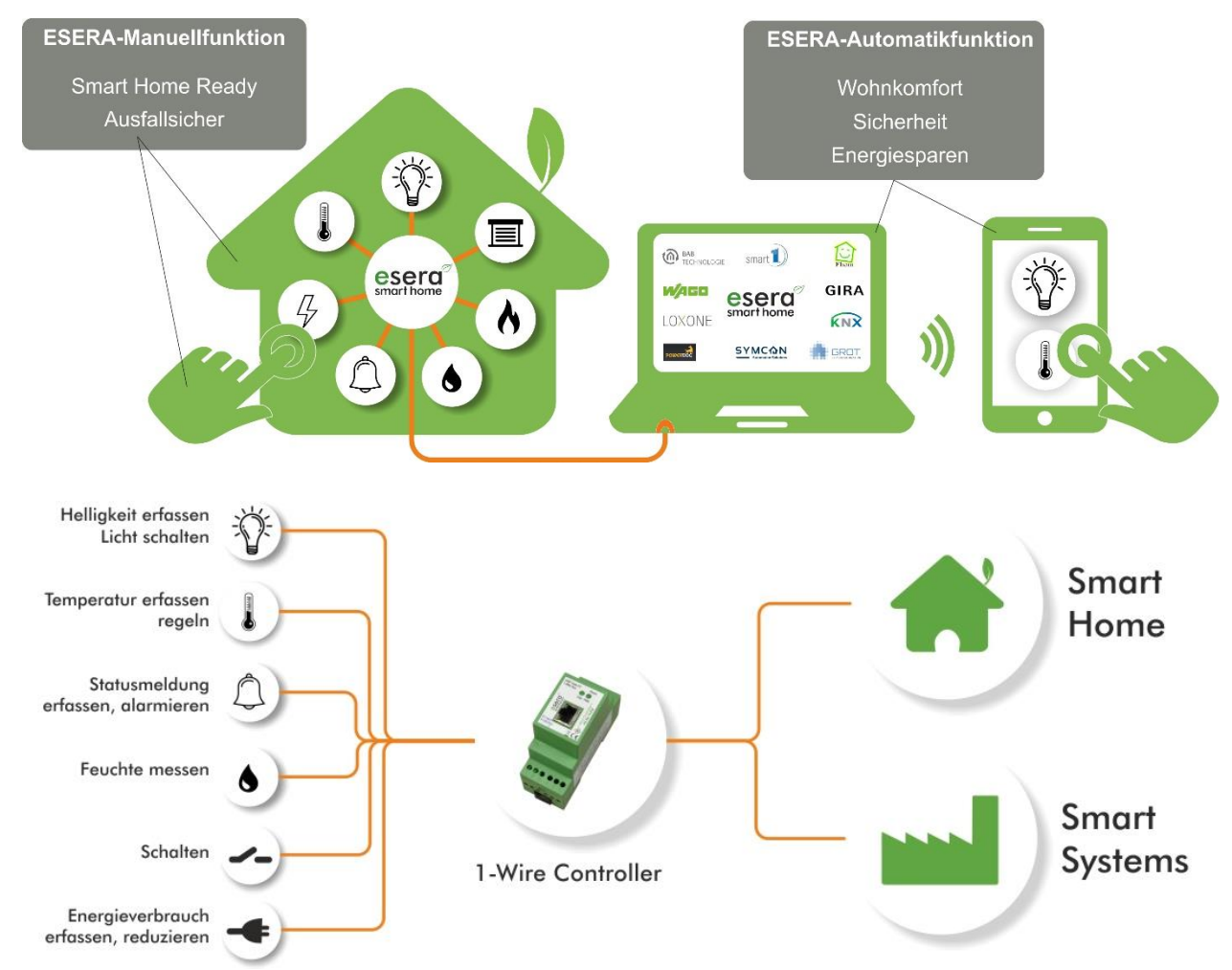

#### **Core functions of the 1-Wire Controller / 1-Wire Gateway concept**

- Independent recognition and management of sensors and actuators
- Fast cyclic data-retrieval of sensors and actuators
- Plausibility check of sensor data
- Data conversion for standard sensors and ESERA-Automation sensors as well as actuators through integrated formula collection
- Data output in ASCII text and Modbus protocol (1-Wire Gateway only)
- Cyclic life signs (heartbeat) among controller / central control unit and 1-Wire Controller / 1-Wire **Gateway**

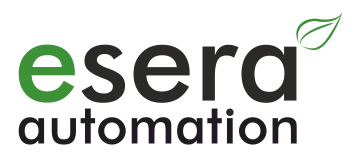

# <span id="page-2-0"></span>**1.2. ESERA Station-200 Central Control Unit**

Based on the know-how of the 1-Wire Gateway series, the ESERA Station-200 central control unit was developed. Sensors and actuators of the 1-Wire bus system are automatically detected, integrated and interrogated at very high speed via the integrated 1-Wire gateway. The data of the sensors and actuators are transmitted via an internal serial interface as ASCII or Modbus protocol to the very powerful Quad Code Embedded Computer of the ESERA Station.

Depending on the application software, the ESERA Station-200 is ideal for Smart Automation with Codesys 3.x, IoT (Internet of Things) automation tasks or Smart Home applications.

**A controller for many applications, in the commercial environment as well as in personal environment. It offers many possibilities and a software-open automation platform.**

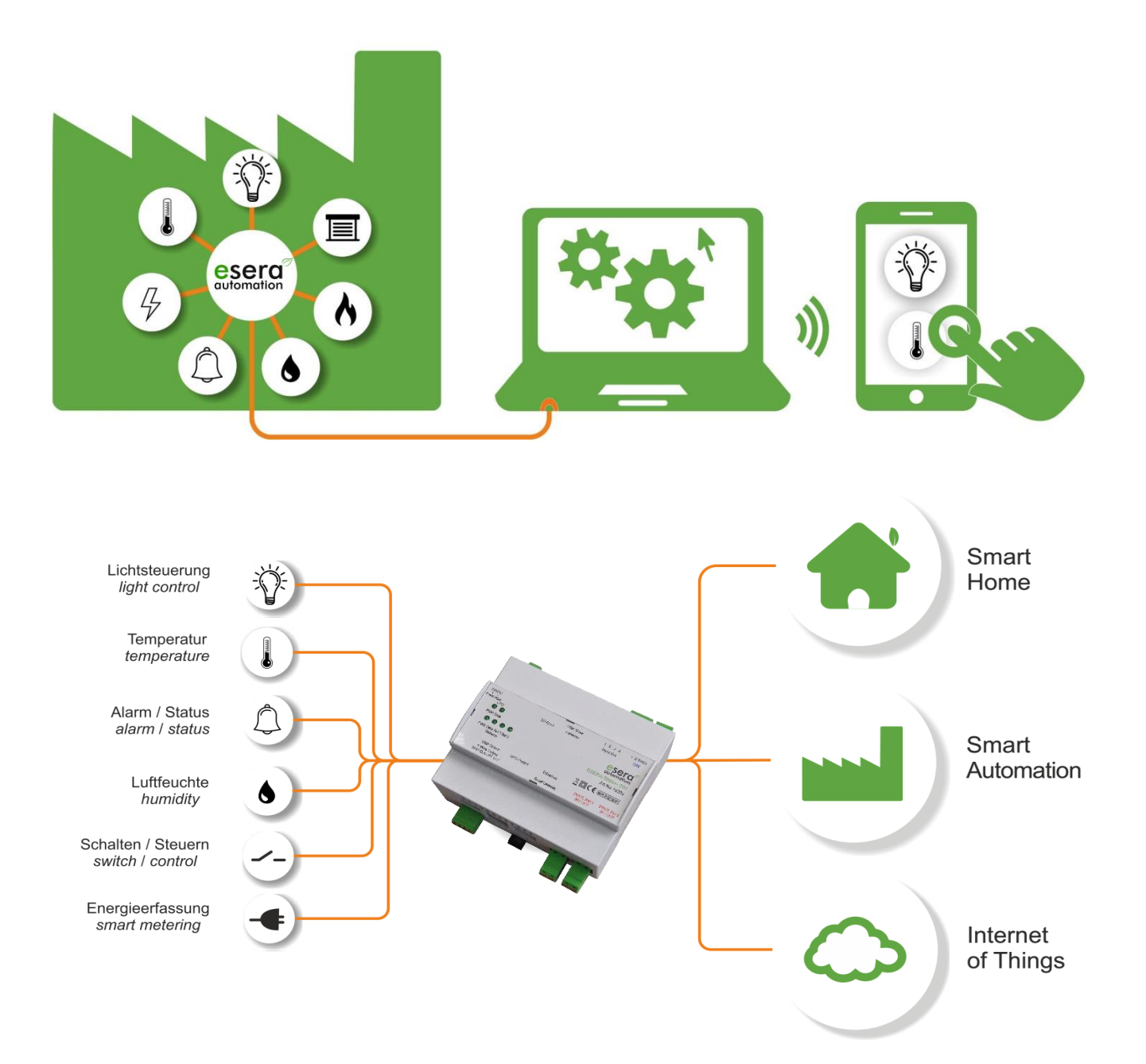

#### **ESERA Station-200 is a combination of 1-Wire Gateway and embedded computer**

- The 1-Wire Gateway System is based on a **standardized bus system** that has been successfully used in industrial environments for many years.
- **Open bus-system,** compatible with sensors and actuators of third-party manufacturers
- **Data preparation** and output in a format readable by many controllers (ASCII characters) or Modbus\* protocol

#### **Core functions of the 1-Wire Controller / 1-Wire Gateway concept**

- Independent recognition and management of sensors and actuators
- Fast cyclic data-retrieval of sensors and actuators
- Plausibility check of sensor data
- Data conversion for standard sensors and ESERA-Automation sensors as well as actuators through integrated formula collection
- Data output in ASCII text and Modbus protocol (1-Wire Gateway only)
- Cyclic life signs (heartbeat) among controller / central control unit and 1-Wire Controller / 1-Wire **Gateway**

\* 1-Wire Gateway devices only

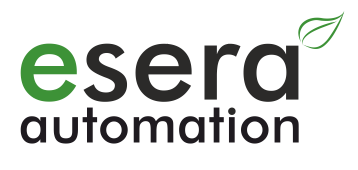

#### <span id="page-4-0"></span> $2.$ **Table of content**

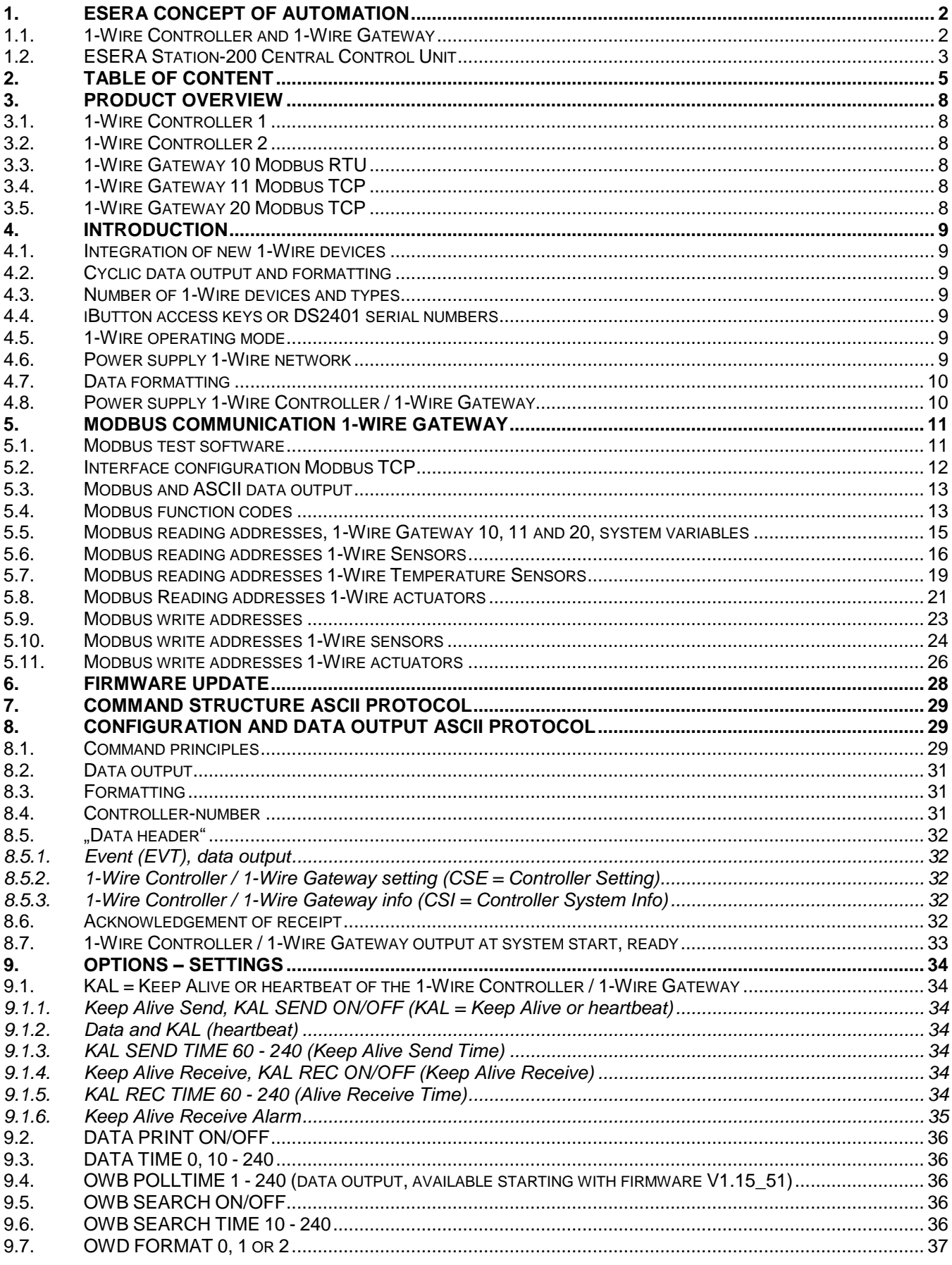

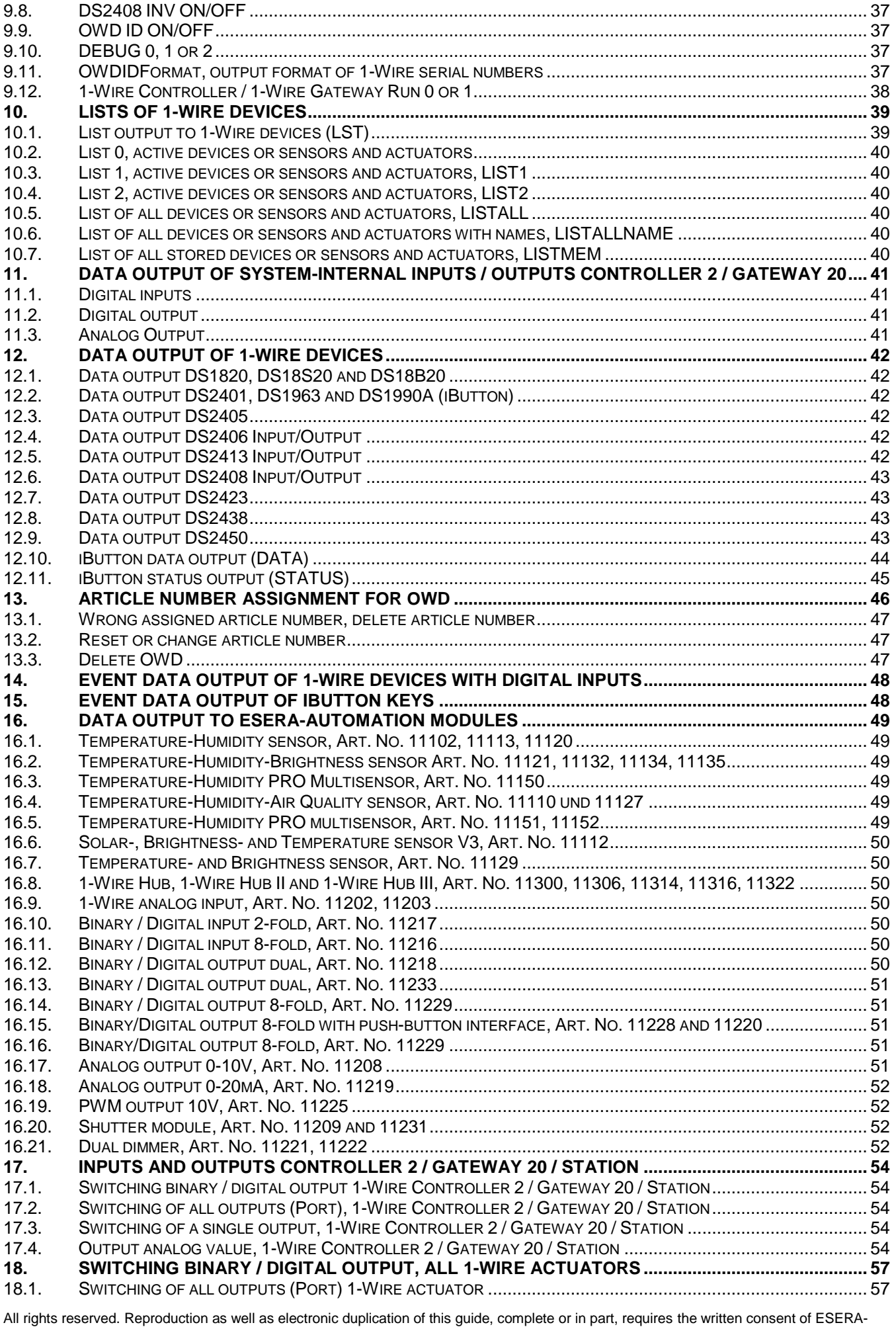

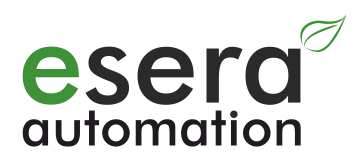

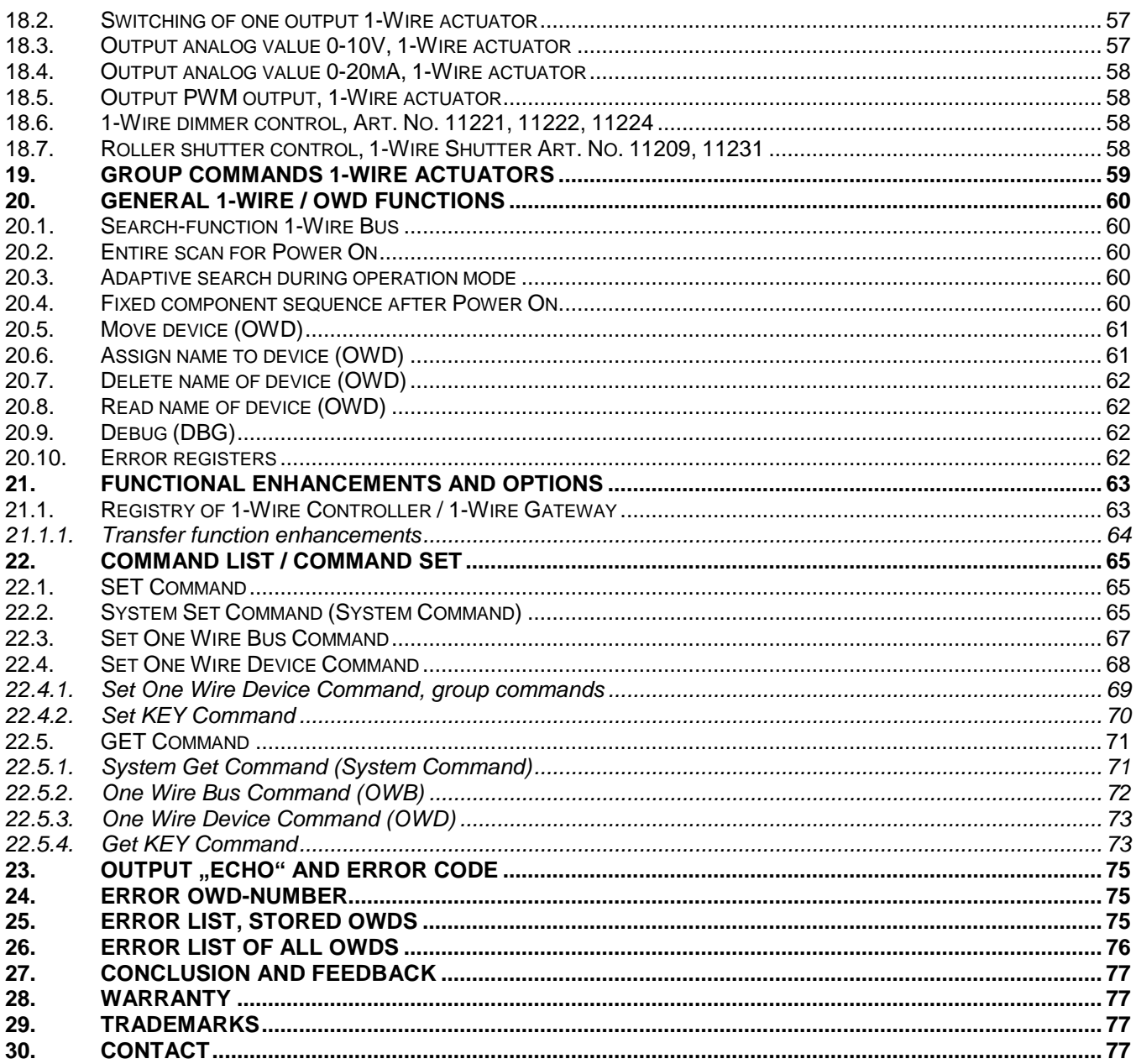

# <span id="page-7-0"></span>**3. Product overview**

# <span id="page-7-1"></span>**3.1. 1-Wire Controller 1**

Serial- (RS232) and Ethernet-interface Equipment

- 1-Wire Controller for autonomous communication and updating of the 1-Wire network
- Cyclic output of the prepared 1-Wire data in plain text
- Extremely fast reading of all 1-Wire devices in a 2-second cycle
- No additional driver required for 1-Wire function (e.g. TMEX driver)
- Data logging when communication to the host system is interrupted (option)
- Power supply of the 1-Wire network
- DIN rail housing (32mm) for control cabinet installation
- Wide supply voltage range, 9-30VDC
- Management of all ESERA-Automation 1-Wire modules with customized data output

# <span id="page-7-2"></span>**3.2. 1-Wire Controller 2**

Ethernet interface

In addition to the functions of the 1-Wire Controller 1, the 1-Wire Controller 2 offers the following features:

- **Digital input** 4 x 10-30VDC, isolated
- **Digital output** 4 + 1 (relay) for switching function and alarming
- **Analog output** 0-10V, isolated
- **Power supply** of the 1-Wire network **5V and 12V**
- **DIN rail housing** (100mm) for control cabinet installation
- Power supply **15-30VDC**

# <span id="page-7-3"></span>**3.3. 1-Wire Gateway 10 Modbus RTU**

Modbus RTU interface (serial RS485-interface)

In addition to the functions of the 1-Wire Controller 1, the 1-Wire Gateway 10 offers the following features: **RS485 and USB-interface for** 

- **communication, data transfer and firmware update**
- **ESERA ASCII text protocol**
- **MODBUS RTU interface for data transfer**

Data can be sent and received via the Modbus interface. Configuration via Config-Tool is only possible via the USB interface.

# <span id="page-7-4"></span>**3.4. 1-Wire Gateway 11 Modbus TCP**

Modbus TCP / IP interface

In addition to the functions of the 1-Wire Controller 1, the 1-Wire Gateway 11 offers the following features: **Ethernet interface (TCP / IP) for** 

- **communication, data transfer and firmware update**
- **ESERA ASCII text protocol**
- **MODBUS communication**

# <span id="page-7-5"></span>**3.5. 1-Wire Gateway 20 Modbus TCP**

#### Modbus TCP/IP interface

In addition to the functions of the 1-Wire Controller 1, the 1-Wire Gateway 20 offers the following features:

- **Digital input** 4 x 10-30VDC, isolated
- **Digital output** 4 + 1 (relay) for switching function and alarming
- **Analog output** 0-10V, isolated
- **Power supply** of the 1-Wire network **5V and 12V**
- **DIN rail housing** (100mm) for control cabinet installation
- Power supply **15-30VDC**

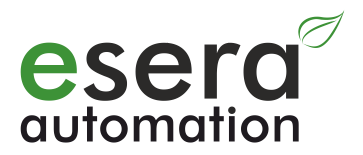

# <span id="page-8-0"></span>**4. Introduction**

#### **1-Wire Controller / 1-Wire Gateway**

In some parts of the document, the term "1-Wire Controller" is used to represent 1-Wire Controller, 1-Wire Gateway and the 1-Wire function of the ESERA station. This keeps the document clear and legible.

#### **For reasons of maintainability, we have compiled the following command list uniformly for all units of the 1-Wire Controller 1 and 1-Wire Controller 2. We have added a note to those parts that are specifically intended for the 1-Wire Controller 2.**

#### **The offered device software (firmware) can be used for all 1-Wire Controller 1 and 1-Wire Controller 2. The device software is designed in such a way that commands, that are not intended for this device, are deactivated.**

The 1-Wire Controller / 1-Wire Gateway is a self-sufficient working subsystem among a 1-Wire network and a computer, PLC control or web application respectively cloud services. It reads all connected 1-Wire devices in an extremely fast time-cycle of 1-2 seconds. This means that device data is available in a very short time frame. Status changes of input signals, e.g. on digital input modules, are thus quickly detected.

#### **Exclusively for 1-Wire Controller 2 / 1-Wire Gateway 20:**

The 1-Wire Controller 2 and 1-Wire Gateway 20 also provide 5 binary outputs with 8A/5A relays, 4 binary inputs 10-30VDC and an isolated 0-10V output.

In addition, the 1-Wire Controller 2 and 1-Wire Gateway 20 provides room for an optional expansion module, e.g. for analog input signals or S0 counters.

### <span id="page-8-1"></span>**4.1. Integration of new 1-Wire devices**

If a new 1-Wire device is integrated into the 1-Wire network, it will be automatically detected after a few seconds and added to the internal device list, where it is read out and output.

# <span id="page-8-2"></span>**4.2. Cyclic data output and formatting**

The 1-Wire Controller / 1-Wire Gateway outputs the data, read by the devices via the data interface in a prepared and cyclically formatted form.

Further knowledge of 1-Wire protocols is not necessary on the part of the end-user, as the entire 1-Wire communication is handled by the 1-Wire Controller / 1-Wire Gateway.

#### <span id="page-8-3"></span>**4.3. Number of 1-Wire devices and types**

Up to 30 1-Wire devices of type DS1820, DS18S20, DS18B20, DS2405, DS2408, DS2413, DS2423, DS2438 and DS2450 are supported, that can be read and controlled,.

#### <span id="page-8-4"></span>**4.4. iButton access keys or DS2401 serial numbers**

Also iButton access keys of type DS2401, DS1990A and DS1963 can be used.

Other modules are available on request.

iButton keys or DS2401 serial number modules can be easily connected to the 1-Wire Controller / DS1963. 1-Wire Gateway can be trained. It is only necessary to hold the iButton key on the iButton reader for 10 seconds. Then the iButton is already present in the 1-Wire Controller / 1-Wire Gateway as an OWD. The iButton key can now be used. Permanent storage requires the "SET,OWB,SAVE" command or the "SAVE ALL OWD PERMANENT" button has to be pressed in Config-Tool 3.

#### <span id="page-8-5"></span>**4.5. 1-Wire operating mode**

Modules can be connected in normal mode (3-wire system) and in parasitic mode (2-wire system). A mixed operating mode is also possible.

# <span id="page-8-6"></span>**4.6. Power supply 1-Wire network**

The 1-Wire Controller 1, 1-Wire Gateway 10 or 1-Wire Gateway 11 provides a 5V voltage for the 1-Wire network with up to approx. 150mA current.

The 1-Wire Controller 2 and 1-Wire Gateway 20 provides the 5V (approx. 150mA) and 12V (approx. 200mA) operating voltage for the 1-Wire bus. If modules that require higher power are to be used, an ESERA-Automation 1-Wire hub must be integrated into the system first.

# <span id="page-9-0"></span>**4.7. Data formatting**

Communication with the 1-Wire Controller / 1-Wire Gateway takes place in readable ASCII text with various separators. In the simplest case, communication among the 1-Wire Controller / 1-Wire Gateway is possible via the data-interface using a terminal program. Output data can be read out.

# <span id="page-9-1"></span>**4.8. Power supply 1-Wire Controller / 1-Wire Gateway**

Any DC voltage source with a stabilized output voltage between 9 - 30VDC for 1-Wire Controller 1 and 1-Wire Gateway 10 and 11 and 15-30VDC for 1-Wire Controller 2 and 1-Wire Gateway 20 and a minimum power rating of 1A can be used as power supply. Ideally, an independent power supply should be provided for the 1-Wire Controller / 1-Wire Gateway. We offer a suitable DIN rail power supply via our website, [https://www.esera.de/produkte/zubehoer/netzteile//.](https://www.esera.de/produkte/zubehoer/netzteile/)

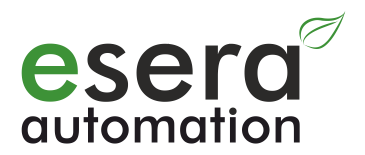

# <span id="page-10-0"></span>**5. Modbus Communication 1-Wire Gateway**

Modbus is de-facto the common bus standard for communication among PLC machine controls and the machineoriented environment in industry.

No PLC control on the market can operate without this bus interface. The success story of the Modbus standard was launched in 1979 by Gould-Modicon for communication with its programmable logic controllers. In industry, Modbus has become a standard as it is an open protocol. Since 2007, the Modbus TCP version has been part of the IEC 61158 standard (source: [https://de.wikipedia.org/wiki/Modbus\)](https://de.wikipedia.org/wiki/Modbus).

ESERA has adopted a Modbus device as bus interface for the 1-Wire Gateway device series and can thus connect two industrial standards, Modbus and 1-Wire, via 1-Wire Gateway.

During the development of the 1-Wire Gateways, special emphasis was placed on user-friendliness and many automatic functions. This is additionally supported by our configuration software, Config-Tool 3, which combines all desirable functions up to the documentation and an installation report.

The ESERA 1-Wire Gateway series makes two industrial bus systems, 1-Wire and Modbus, attractive for a wide range of applications, even far beyond industry. The range includes IoT as well as Smart Automation and Smart Home.

#### <span id="page-10-1"></span>**5.1. Modbus test software**

To perform first tests via Windows and a test program, e.g. program Modbus Master (QModMaster), can be used. QModMaster is an Open Source program.

Download link:<https://sourceforge.net/projects/qmodmaster/>

**We assume no liability or responsibility for the content of pages we refer to by means of links, hyperlinks or the test program**.

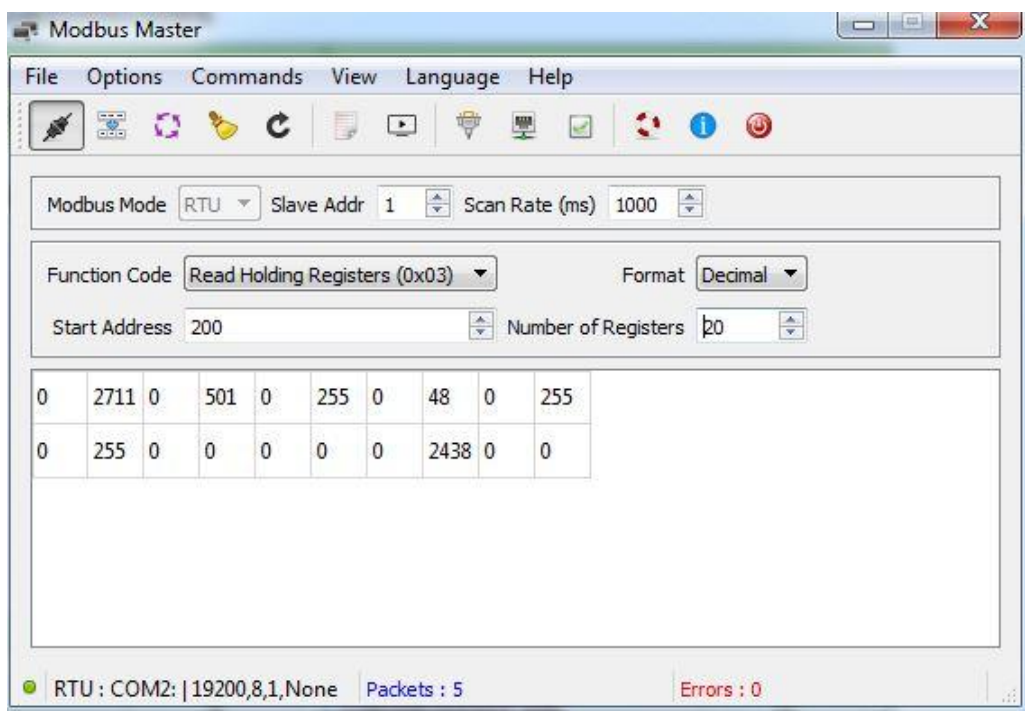

# <span id="page-11-0"></span>**5.2. Interface configuration Modbus TCP**

Settings for the Modbus TCP interface are set via the Network Config-Tool. In the standard system the interface is set to port 5000. If you want to use port 502 for Modbus TCP, change the port for the Ethernet interface in the Network Config-Tool, Figure 4.2.1.

At the same time, you must also adapt the port for Config-Tool 3 (Figure 4.2.2) to these new settings.

#### **4.2.1 Network Config Tool interface settings**

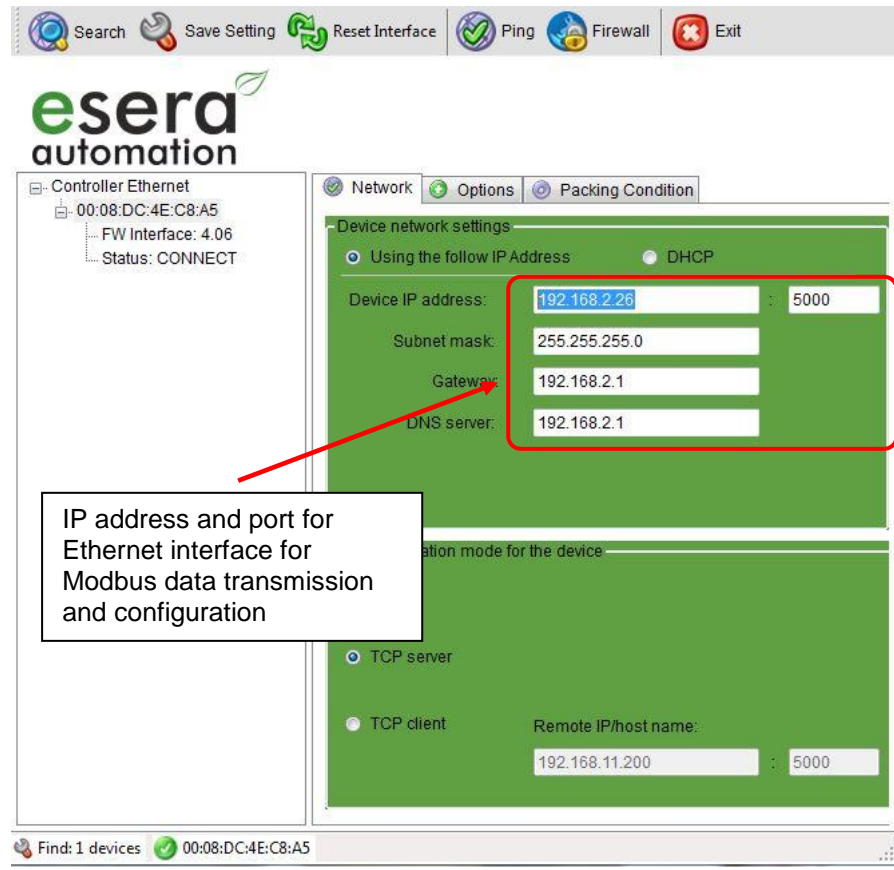

#### 4**.2.2 Config Tool 3, Config Tool 3 settings**

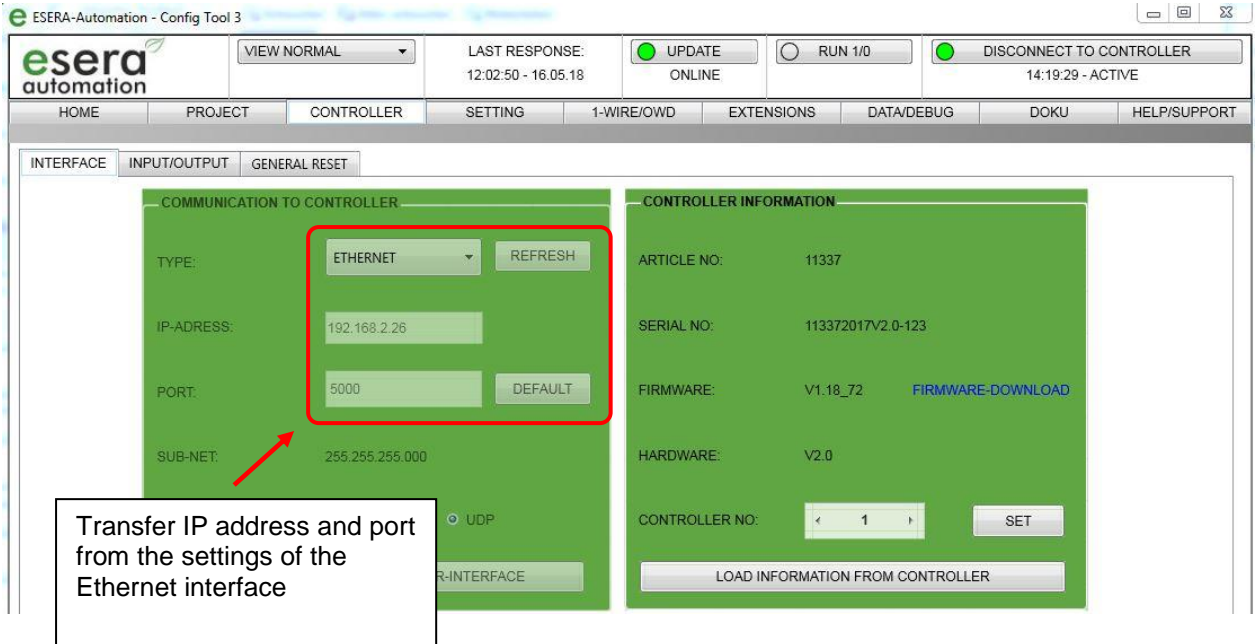

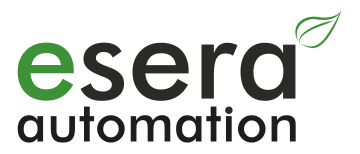

# <span id="page-12-0"></span>**5.3. Modbus and ASCII data output**

Modbus data of the 1-Wire gateway and the ESERA Station-200 can be queried in a 1-second cycle and can be read or written. A maximum of 20 data points can be read with one Modbus query.

The 1-Wire Gateway and the ESERA Station-200 are equipped with automatic protocol recognition. After commissioning, the 1-Wire Gateway or the ESERA Station-200 is in Modbus mode, therefore no data is output via ASCII protocol. The continuous data output in ASCII mode only takes place after receipt of an ASCII command or query. As soon as you send a Modbus query, the 1-Wire gateway or the ESERA Station switches back to Modbus mode and no longer sends ASCII data on its own.

#### <span id="page-12-1"></span>**5.4. Modbus function codes**

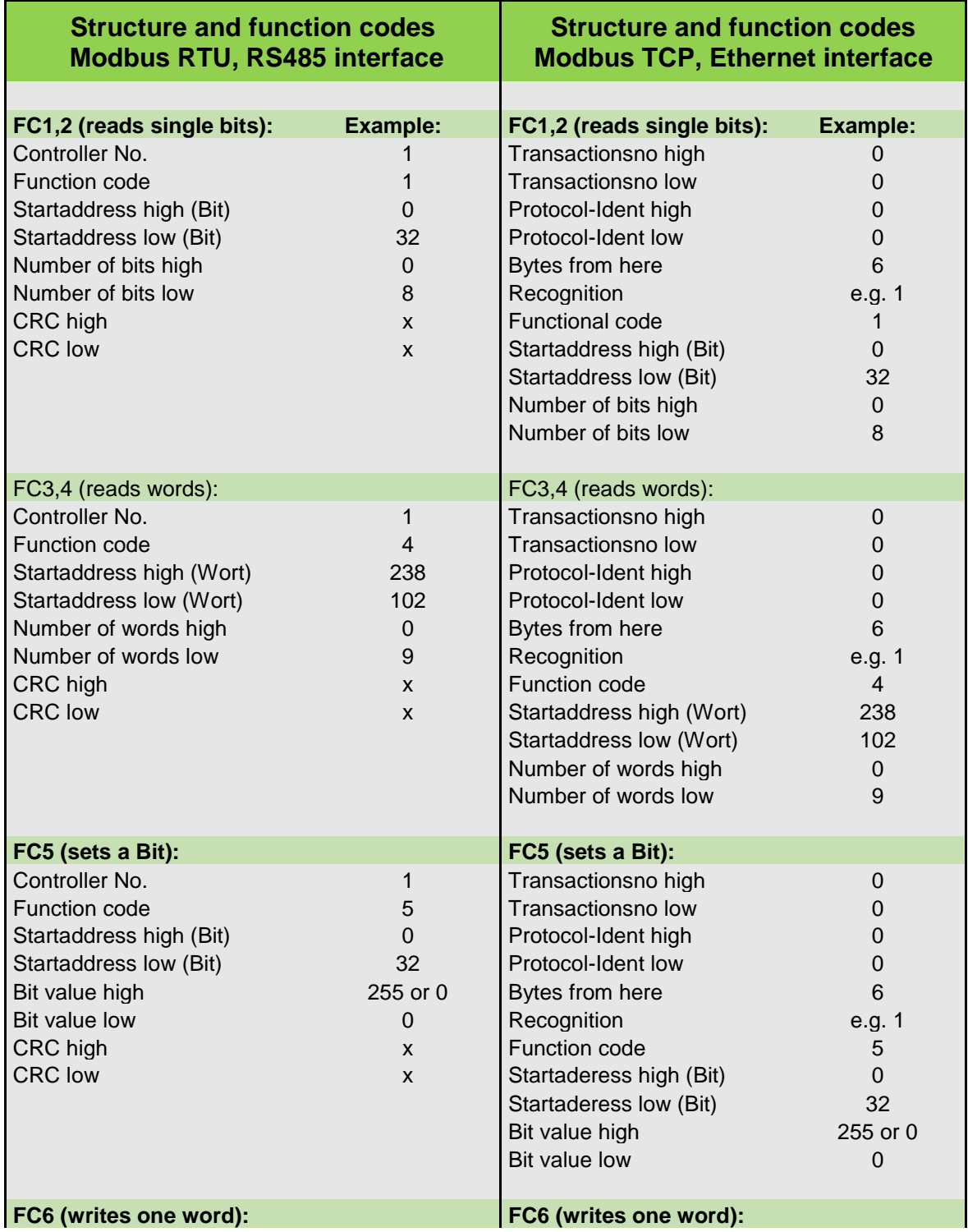

All rights reserved. Reproduction as well as electronic duplication of this guide, complete or in part, requires the written consent of ESERA-Automation or E-Service GmbH. Errors and technical modification subject to change. © ESERA-Automation, E-Service GmbH 2019 www.esera.de Programming Manual Controller-Gateway-Station V1.0 R1.1 Page 13 of 77

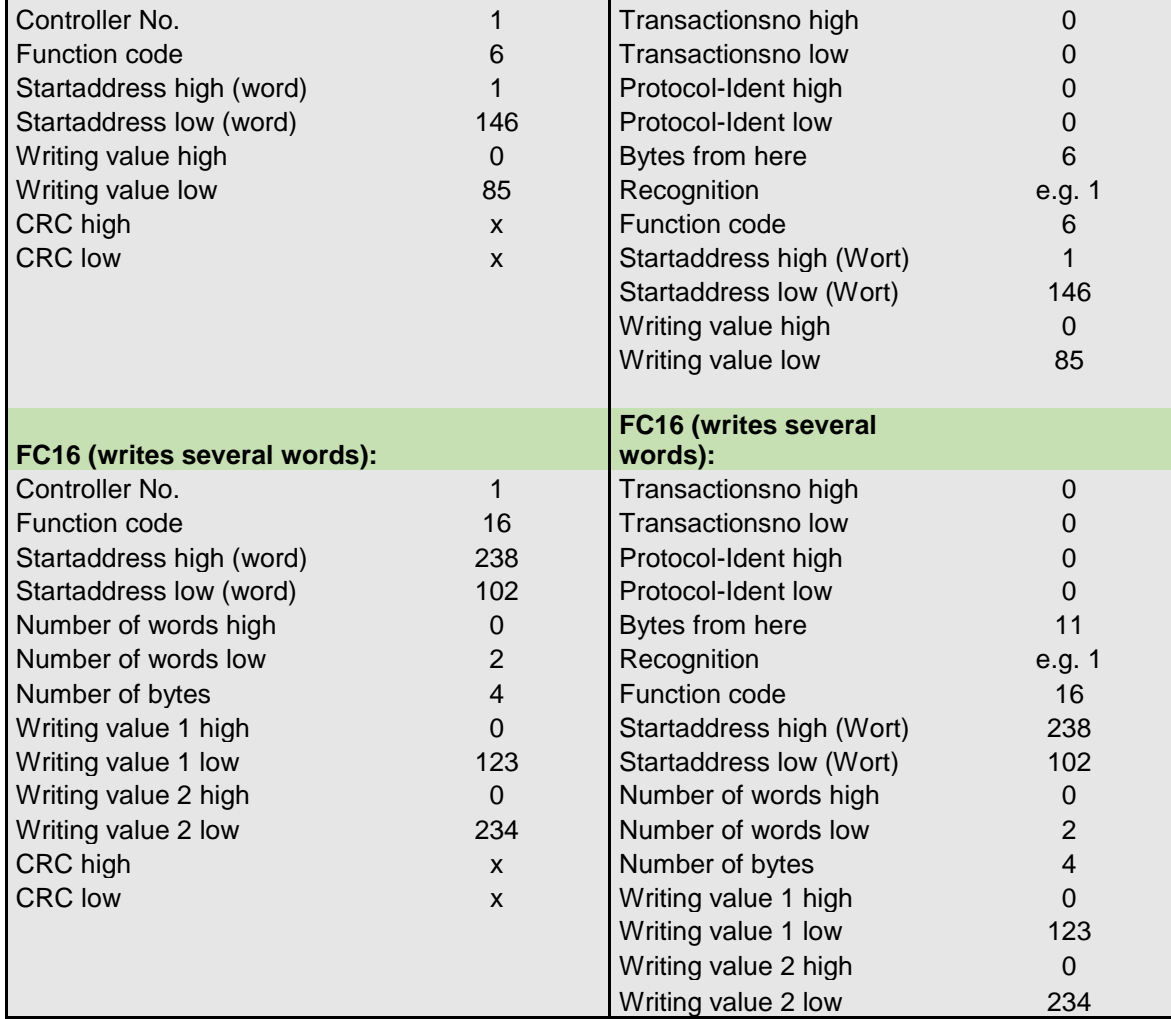

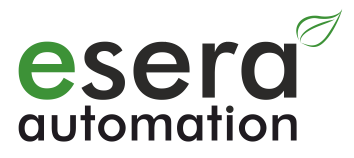

# **5.5. Modbus reading addresses, 1-Wire Gateway 10, 11 and 20, system variables**

<span id="page-14-0"></span>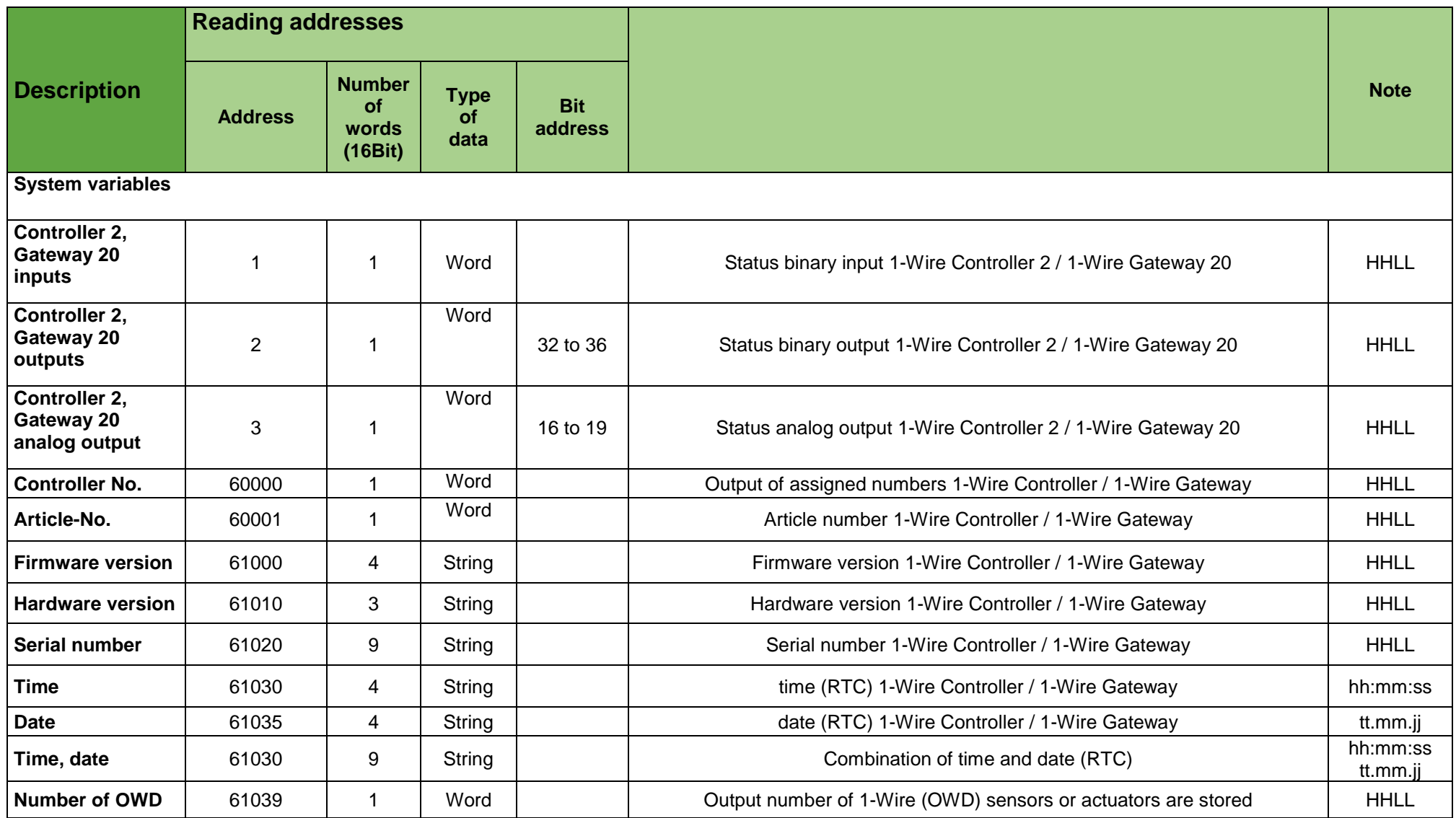

# **5.6. Modbus reading addresses 1-Wire Sensors**

<span id="page-15-0"></span>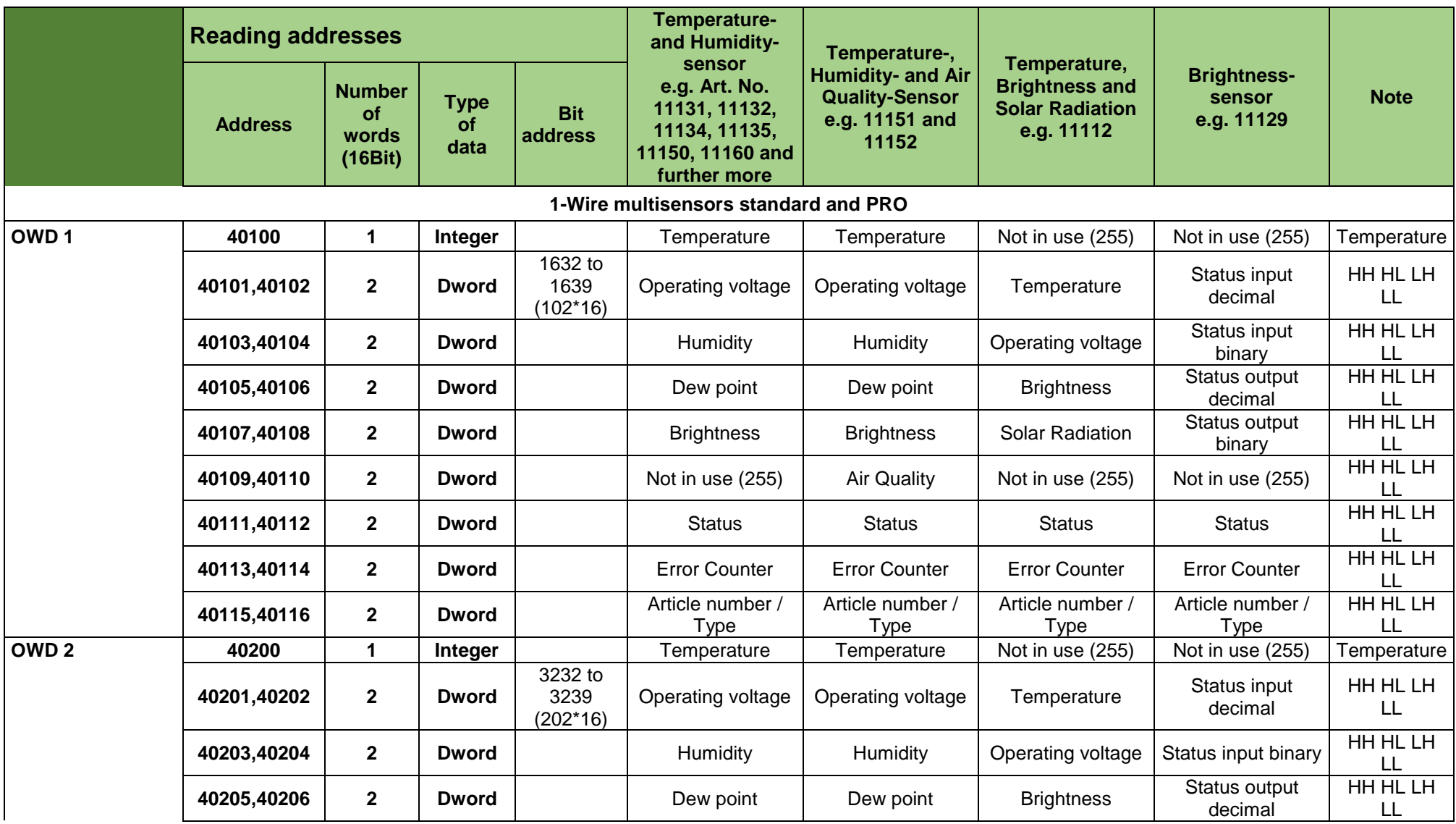

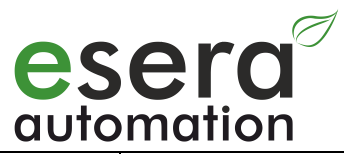

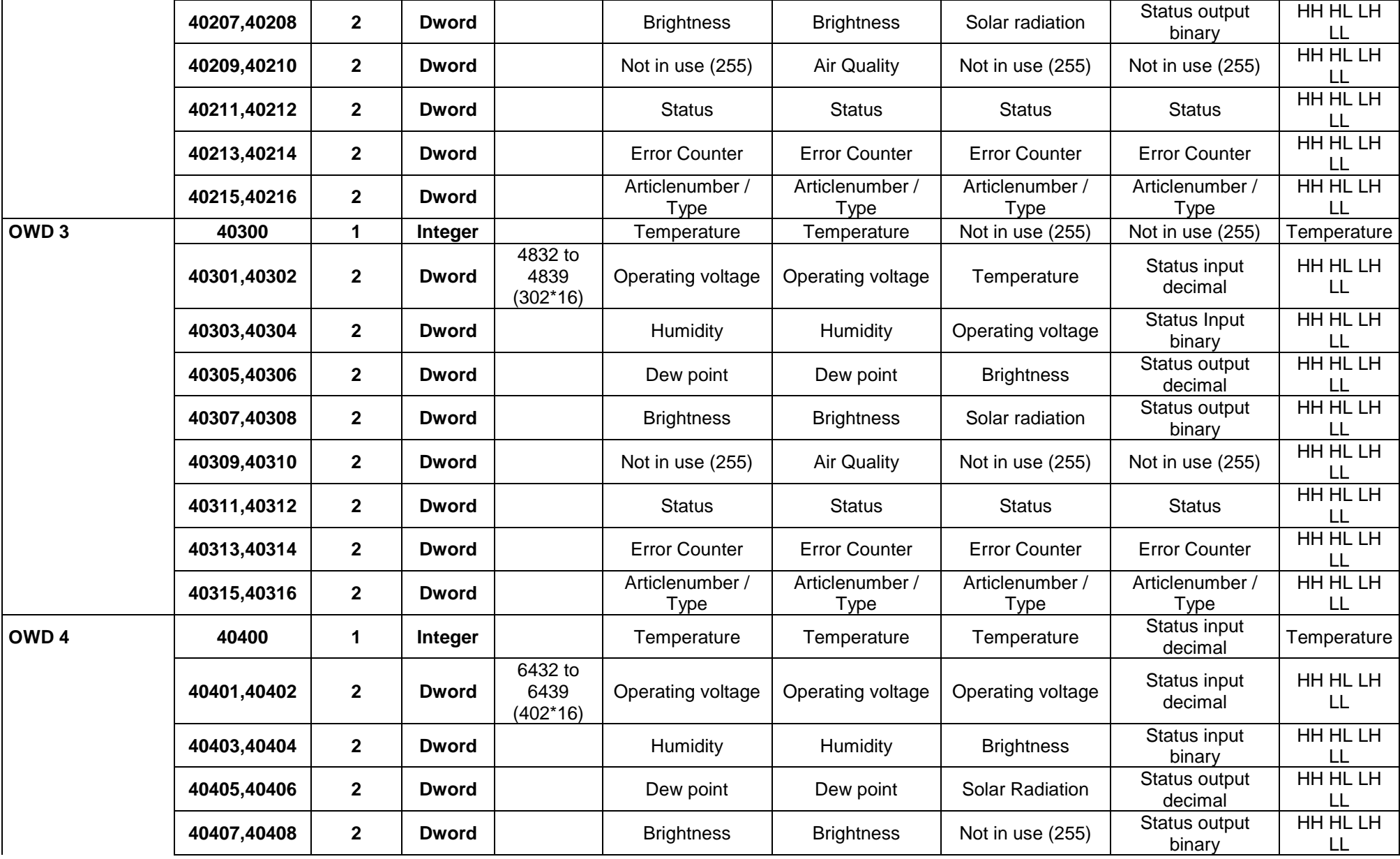

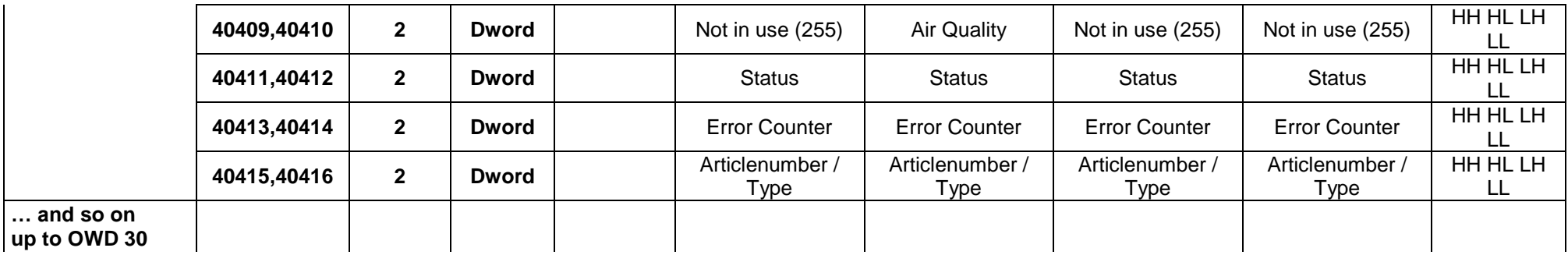

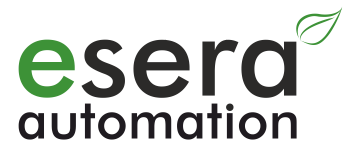

# **5.7. Modbus reading addresses 1-Wire Temperature Sensors**

<span id="page-18-0"></span>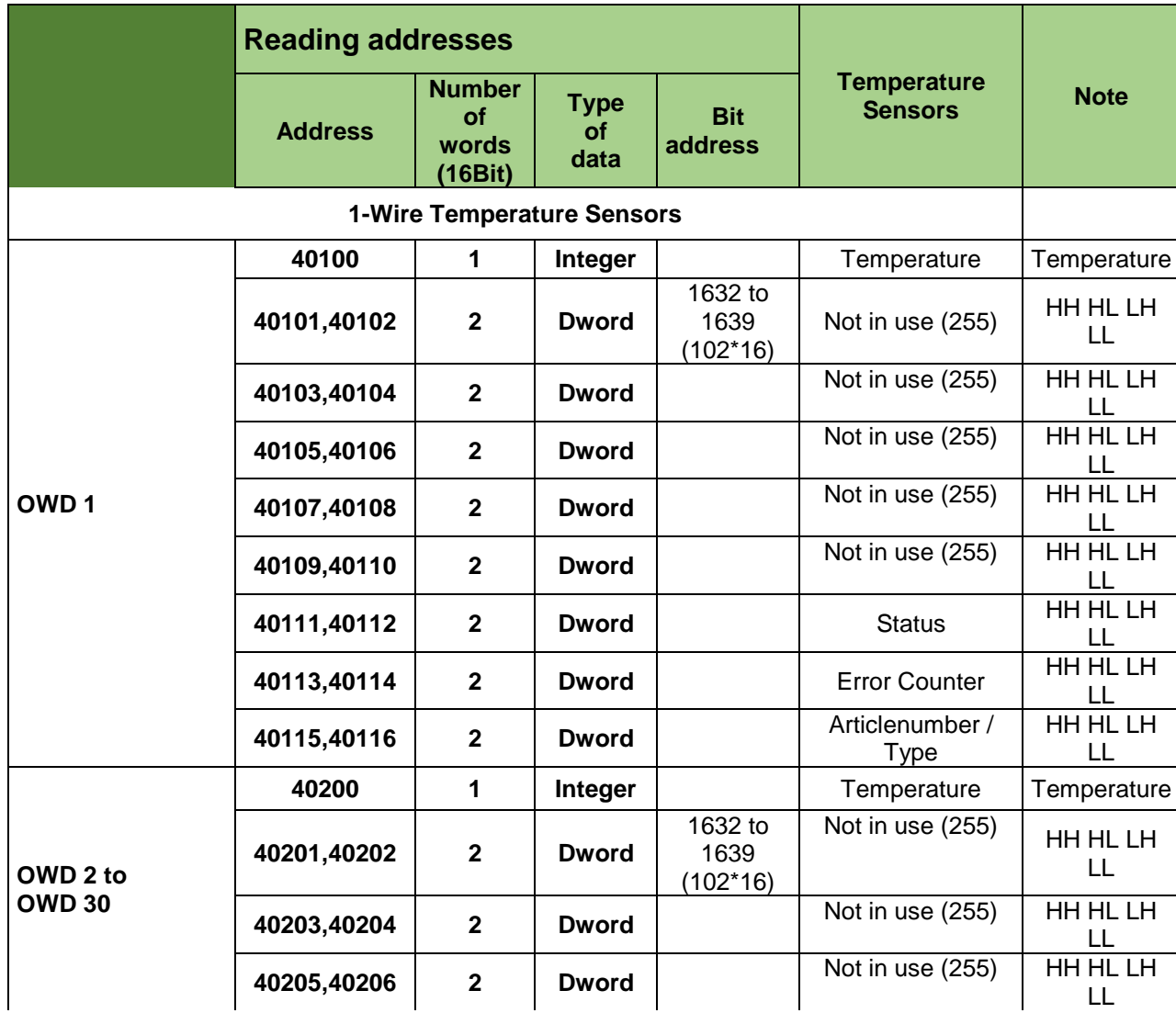

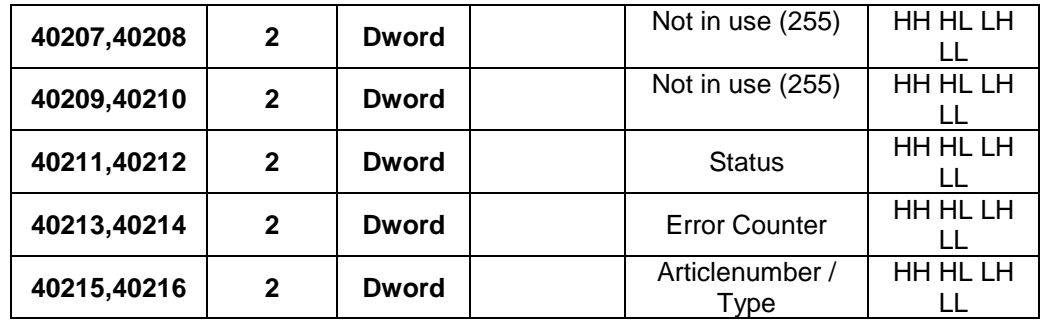

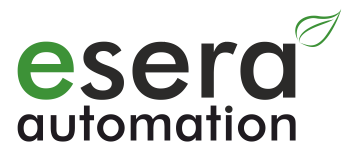

# **5.8. Modbus Reading addresses 1-Wire actuators**

<span id="page-20-0"></span>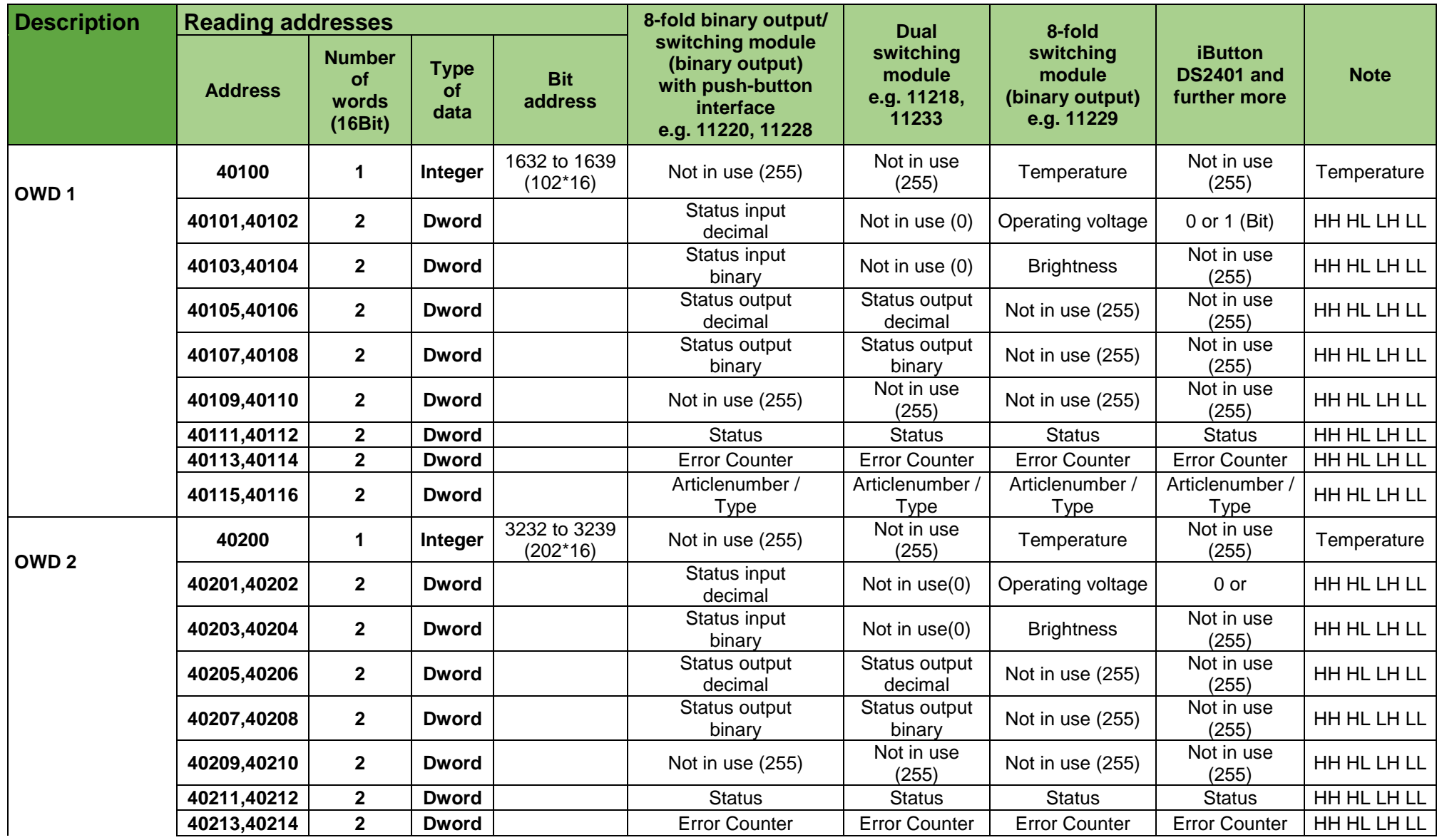

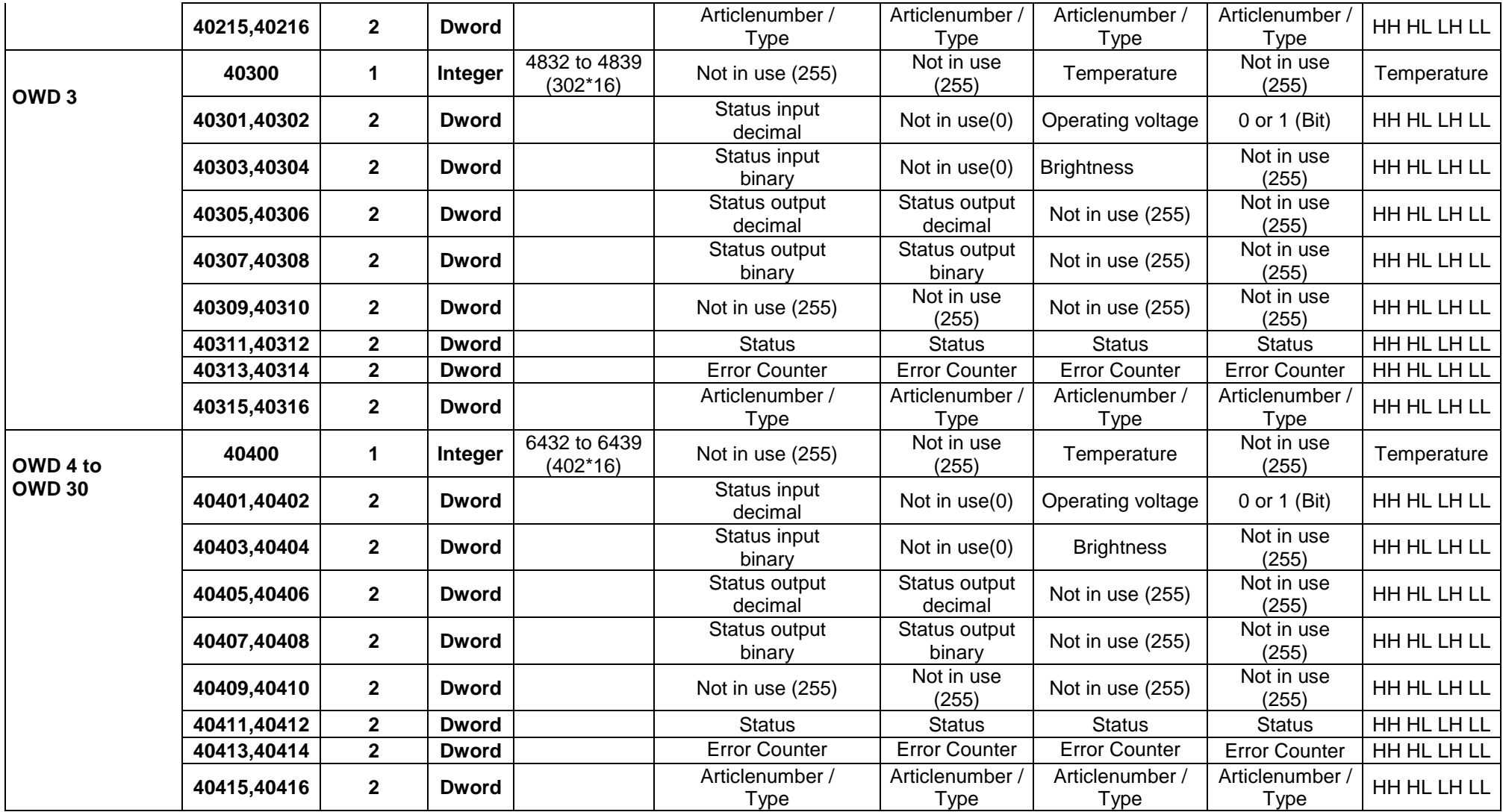

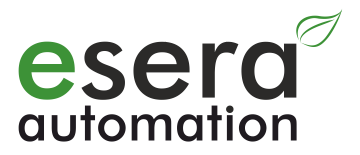

## **5.9. Modbus write addresses**

<span id="page-22-0"></span>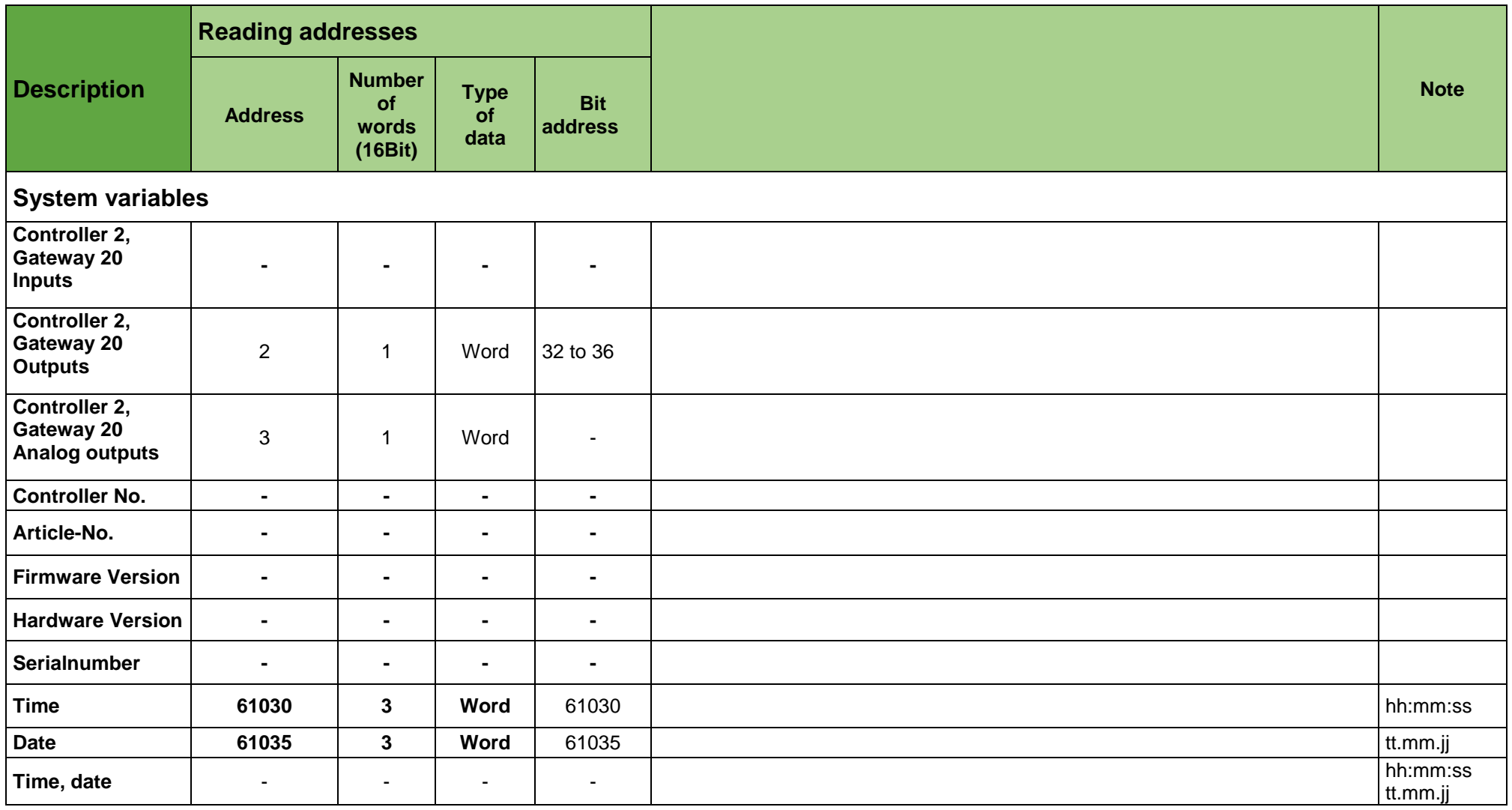

# **5.10. Modbus write addresses 1-Wire sensors**

<span id="page-23-0"></span>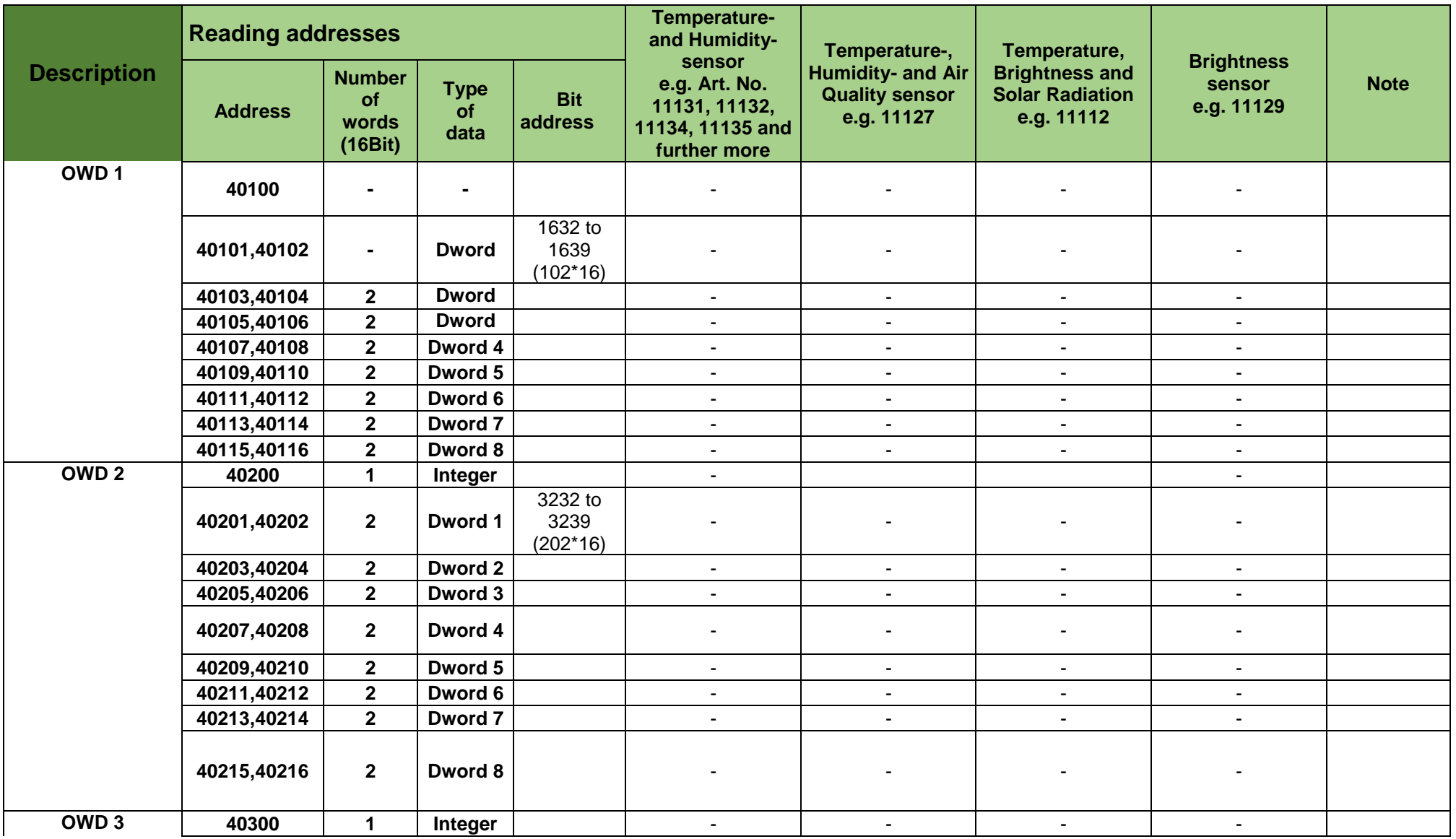

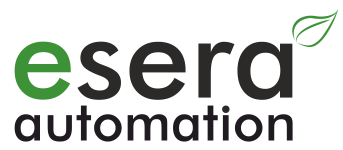

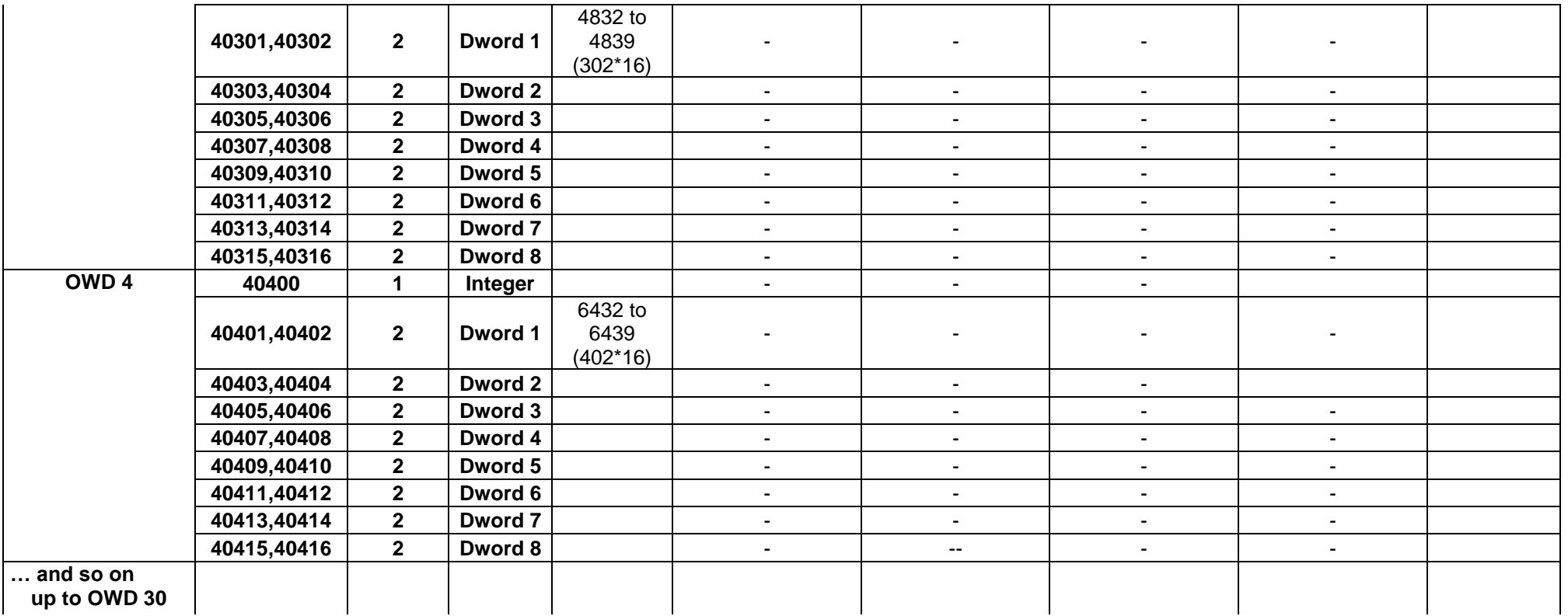

#### <span id="page-25-0"></span>**Description Write addresses 8-fold binary output/ switching module (binary output) with push-button interface e.g. 11220, 11228 Dual switching module e.g. 11218, 11233 8-fold switching module (binary output) e.g. 11229 iButton DS2401 and further more Address Number of words (16Bit) Type of data Bit address OWD 1 <sup>40100</sup> <sup>1</sup> Integer** - - - - - - **40101,40102 1 Byte** - - - - - **40103,40104 1 Byte** - - - - - **40105,40106 <sup>1</sup> Byte/Bit** Output decimal Output binary  $\frac{1}{2}$  Output binary Output decimal Range of **40107,40108** 1 **Byte/Bit 1 C**utput binary 2 Output binary **40109,40110 1 -** - - - - - **40111,40112 1 -** - - - - - **40113,40114 1 -** - - - - - **40115,40116 1 -** - - - - - **OWD 2 <sup>40200</sup> <sup>1</sup> Integer** 3232 to <sup>3239</sup> المستقلة المستقلة المستقلة المستقلة المستقلة المستقلة المستقلة المستقلة المستقلة المستقلة المستقلة المستقلة ال<br>المستقلة المستقلة المستقلة المستقلة المستقلة المستقلة المستقلة المستقلة المستقلة المستقلة المستقلة المستقلة ال **40201,40202 1 Byte** - - - - - **40203,40204 1 Byte** - - - - - **40205,40206** 1 **Byte Byte** Output decimal Output binary 1 Output decimal **40207,40208** 1 **Byte binary but binary Output binary Output binary** 2 Output binary **40209,40210 2 Dword** - - - - - **40211,40212 2 Dword** - - - - - **40213,40214 2 Dword** - - - - - **40215,40216 2 Dword** - - - - - **OWD 3 40300 1 Integer** - - - - - **40301,40302 <sup>2</sup> Dword** 4832 to <sup>4839</sup> المساور المستقدمة المستقدمة المستقدمة المستقدمة المستقدمة المستقدمة المستقدمة المستقدمة المستقدمة المستقدمة ال<br>المستقدمة المستقدمة المستقدمة المستقدمة المستقدمة المستقدمة المستقدمة المستقدمة المستقدمة المستقدمة المستقدمة<br> **40303,40304 2 Dword** - - - - -

**40305,40306 2 Dword 2 Dword 2 Dword 2 Dword Dutput decimal Output binary** 

#### **5.11. Modbus write addresses 1-Wire actuators**

All rights reserved. Reproduction as well as electronic duplication of this guide, complete or in part, requires the written consent of ESERA-Automation or E-Service GmbH. Errors and technical modification subject to change. © ESERA-Automation, E-Service GmbH 2019

1

Output decimal

**Note**

values 0-255

Range of values 0-255

Range of values 0-255

Range of values 0-255

Range of values 0-255

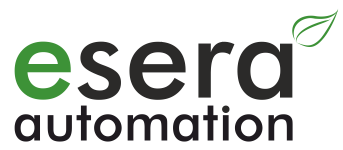

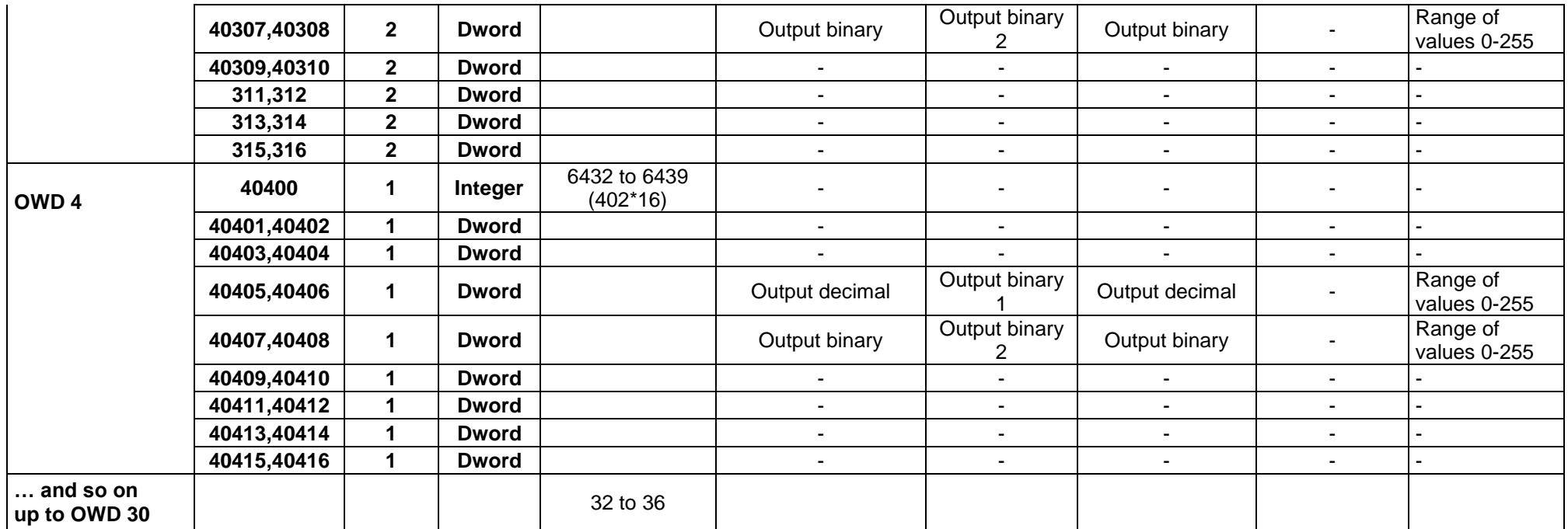

# <span id="page-27-0"></span>**6. Firmware update**

With the Config-Tool 3 you can easily download a new firmware from various locations. The firmware can be used for all device versions of the 1-Wire Controller, 1-Wire Gateways and Station-200. The corresponding functionality is released adapted to the installed device.

The firmware update is carried out via the data interface of the 1-Wire Controller / 1-Wire Gateway. For the Station-200 it is carried out via USB slave socket.

#### **Note: Before carrying out the update, we recommend to save the settings using the "SAVE PROJECT AS" function.**

#### **Process of firmware update**

- a. Open the selection menu by clicking on the "DOWNLOAD FIRMWAREFILE" button. You have the choice between "ESERA SERVER BETA", "ESERA SERVER STABLE" and "ESERA WEBSHOP". The latest firmware versions are released via the ESERA SERVER BETA and STABLE.
- b. Select "ESERA SERVER STABLE" or "ESERA SERVER BETA". A new window will open in which you can select a firmware version. Here you will also find a "Readme" document for each firmware version. This document lists the changes/updates of the corresponding firmware. Basically we publish new firmware versions as Beta. These are already pre-tested and are ready to use. The beta versions may still contain errors.
- c. Download firmware.
- d. Use the "SELECT FIRMWARE-UPDATE" button to select the firmware that you want to transfer to the 1- Wire Controller / 1-Wire Gateway.
- e. By clicking on the "START FIRMWARE-UPDATE" button, the transfer of the firmware to the 1-Wire Controller / 1-Wire Gateway will start. As of firmware version V1.18\_38, it is no longer necessary to press the reset button of the 1-Wire Controller / 1-Wire Gateway for an update. If the update will not start automatically, start the update via the emergency system.

#### **Firmware update via emergency system**

If the update is faulty, e.g. due to a power failure, you can use the emergency system. In order to perform the firmware update via the emergency system, push the reset button, start the update in Config-Tool 3 and then release the reset button approx. 1 second after starting in Config-Tool 3. Now the update should start. After performing an update, we recommend to disconnect the 1-Wire Controller / 1-Wire Gateway from the power supply for approx. 30 seconds and restart it.

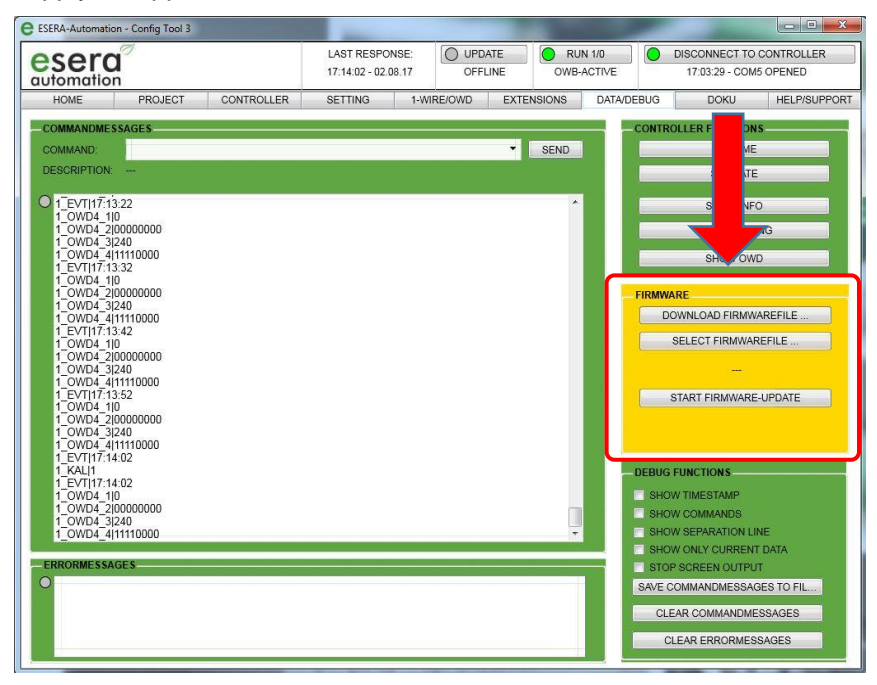

If any issues with the firmware update should occur, we will be happy to assist you.

Please contact our technical support by e-mail, [support@esera.de](mailto:support@esera.de) or by phone, +49 8341 99980-29.

After upgrading the firmware, the 1- Wire Controller / 1-Wire Gateway or ESERA Station-200 must be deenergized for at least 10 seconds and ideally a system reset must be performed.

#### **1-Wire Gateway 10 with RS485 + USB interface**

The firmware of the 1-Wire Controller 1 RS485 can only be updated via the USB interface.

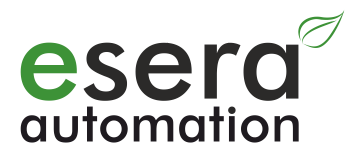

# <span id="page-28-0"></span>**7. Command structure ASCII protocol**

There are basically four types of command- and output identifiers. They can be used to differentiate and evaluate the various data of the outputs and inputs.

SET: Set values or modes of the 1-Wire Controller

- GET: Querying data or modes
- INF: Data output after a GET command
- ERR: Error Output after a wrong input
- EVT: Messages sent automatically by the 1-Wire Controller / 1-Wire Gateway DBG: test issues

<span id="page-28-1"></span>test issues

# **8. Configuration and data output ASCII protocol**

# <span id="page-28-2"></span>**8.1. Command principles**

All commands can be written in upper or lower case.

The command parts sent to the 1-Wire Controller / 1-Wire Gateway are separated by a comma (,).

#### **Data output 1-Wire Controller / 1-Wire Gateway, ASCII text output**

- Each data output triggered cyclically by the 1-Wire Controller / 1-Wire Gateway is initiated by controller no.\_EVT|TIME
- Data output by events (digital inputs, e.g. DS2408) are initiated by controller no. EVTI.
- Data records per 1-Wire device are separated by a semicolon (;)
- The variable name and variable value are separated by a vertical dash (|).
- **Each command to the 1-Wire Controller / 1-Wire Gateway must be terminated with a carriage return (CR, hexadecimal 0D).**
- **Each data output of the 1-Wire Controller / 1-Wire Gateway is terminated with a carriage return (CR, hexadecimal 0D or decimal 13) and line feed (LF, hexadecimal 0A or decimal 10).**
- The 1-Wire Controller / 1-Wire Gateway has a data memory for up to 10 commands. The received commands are processed "First In - First Out".

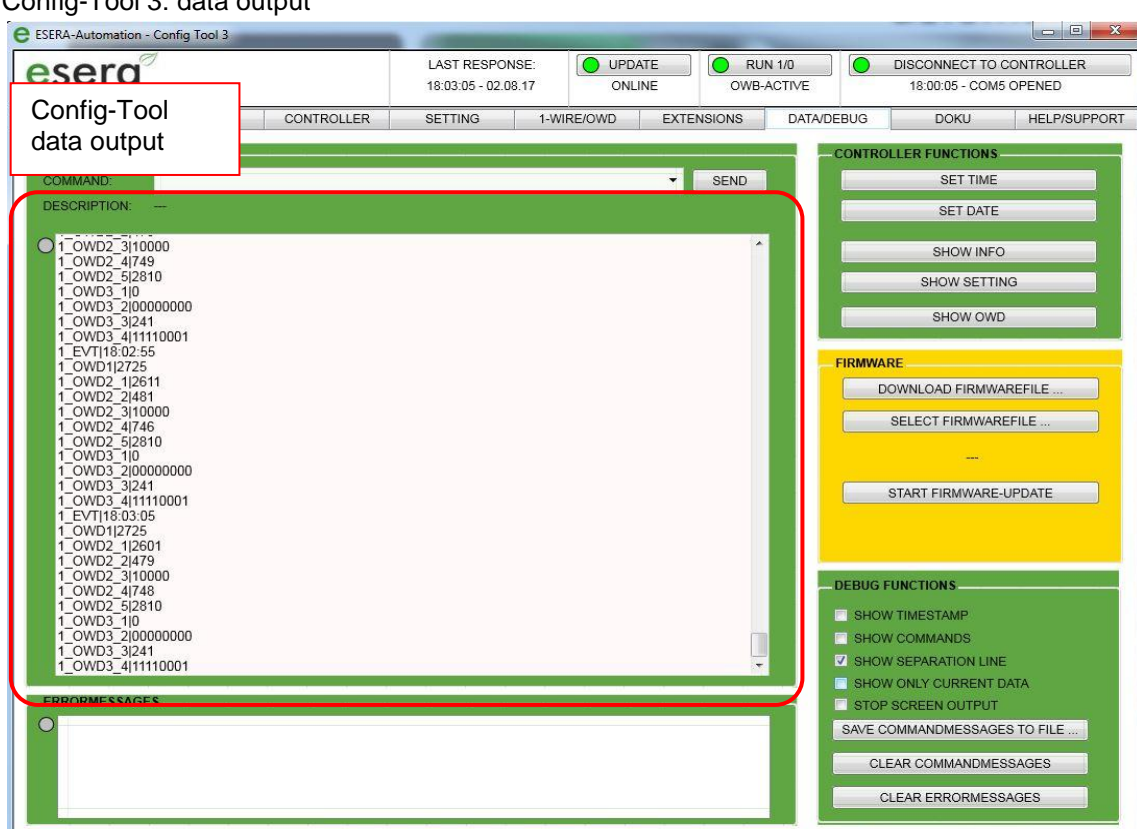

All rights reserved. Reproduction as well as electronic duplication of this guide, complete or in part, requires the written consent of ESERA-Automation or E-Service GmbH. Errors and technical modification subject to change. © ESERA-Automation, E-Service GmbH 2019

Config-Tool 3: data output

#### **Settings and 1-Wire devices**

By command (SET,SYS,SAVE) all settings of the 1-Wire Controller / 1-Wire Gateway and all 1-Wire devices and modules (SET,OWB,SAVE) can be stored permanently. If these settings are not saved, the 1- Wire Controller / 1-Wire Gateway will start after a reset or a power interruption with the previous basic settings and possibly different device sequence.

- a. All 1-Wire sensors and actuators can be conveniently managed via the Config-Tool.
- b. For many ESERA sensors and actuators, formulas are available within the 1-Wire Controller / 1-Wire gateways. These formulas can be selected via a drop-down list and assigned to a sensor or actuator.

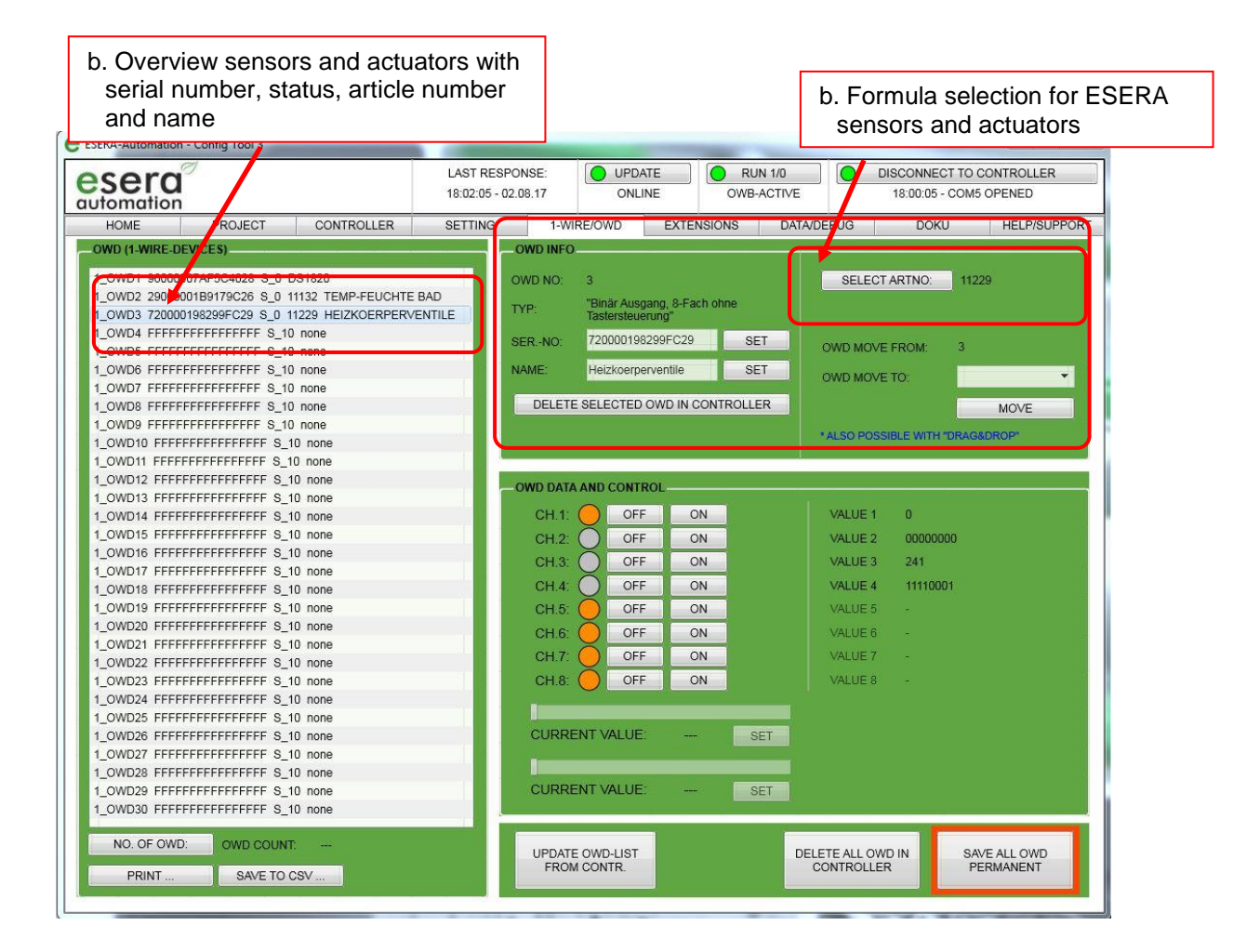

#### **Reset device to factory settings**

The 1-Wire Controller / 1-Wire Gateway can be reset to the factory settings via the push button "LOAD FACTORY DEFAULT". This also deletes all settings for the 1-Wire devices (OWD).

After loading the factory settings, a reset and a restart will be triggered automatically.

The previous settings are overwritten by the default settings.

Alternatively, only the settings of the 1-Wire Controller / 1-Wire Gateway can be reset.

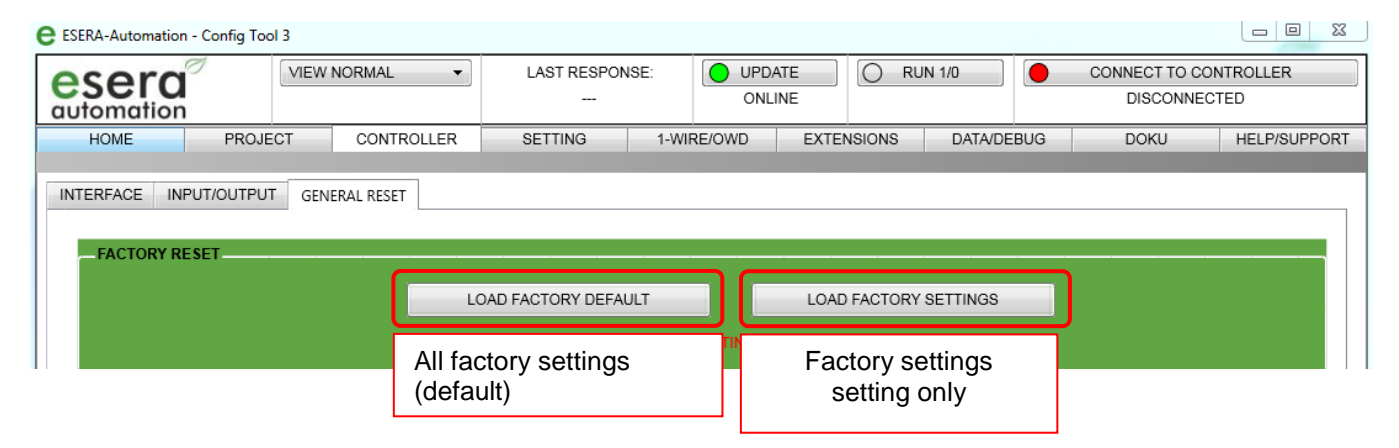

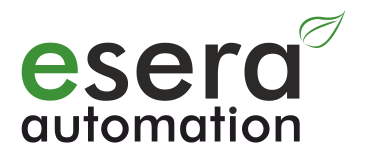

#### **Debug output**

Various debug outputs for the 1-Wire Controller / 1-Wire Gateway can be used, e.g. system status, system setting, 1-Wire sensor and actuator setting etc. can be output via the data connection. In some cases internal 1-Wire Controller / 1-Wire Gateway data are also output.

#### **Data request 1-Wire blocks**

In a time window of 1-2 seconds, the 1-Wire Controller / 1-Wire Gateway asks all blocks of the 1-Wire network and, if the data has been recognized as valid, stores it in the internal data register.

#### <span id="page-30-0"></span>**8.2. Data output**

The data of the 1-Wire devices are output in a selectable cycle, or by request, as a data string. A manual query of individual data values is not provided.

The last valid data of the connected 1-Wire devices are output. If a 1-Wire device is no longer available in the network or the data request is permanently disturbed, no data is output for this sensor.

It can be selected whether the abstracted name "OWD" and its number, One Wire Device or its serial number is output. The data output can be switched by command.

Command: SET,OWB,OWDID,0 or 1.

If an input in a connected digital I/O block has changed, an event with its own data string is output via the data interface for this block.

If an iButton access key is contacted, an event also occurs, independent of the cyclic data output for this block.

#### <span id="page-30-1"></span>**8.3. Formatting**

<span id="page-30-2"></span>The corresponding data for the existing 1-Wire block are output as integer values with no comma. The output form allows further processing of the data. To display analog values, e.g. temperature, only a division by 100 is necessary in your software.

#### **8.4. Controller-number**

In order to be able to clearly distinguish data output from several 1-Wire Controllers / 1-Wire Gateways, a number is assigned for each 1-Wire Controller / 1-Wire Gateway, which is output with each data record. In delivery state, the number "1" is assigned for the 1-Wire Controller / 1-Wire Gateway. If more than one 1-Wire Controller / 1-Wire Gateway are available in your network, the 1-Wire Controller / 1-Wire Gateway can be set to e.g. "2" by command (SET,SYS,CONTNO,2) and all outputs of the second 1-Wire Controller / 1-Wire Gateway can be set to "2". Thus, all outputs of the second 1-Wire Controller / 1-Wire Gateway can be uniquely assigned to this controller number.

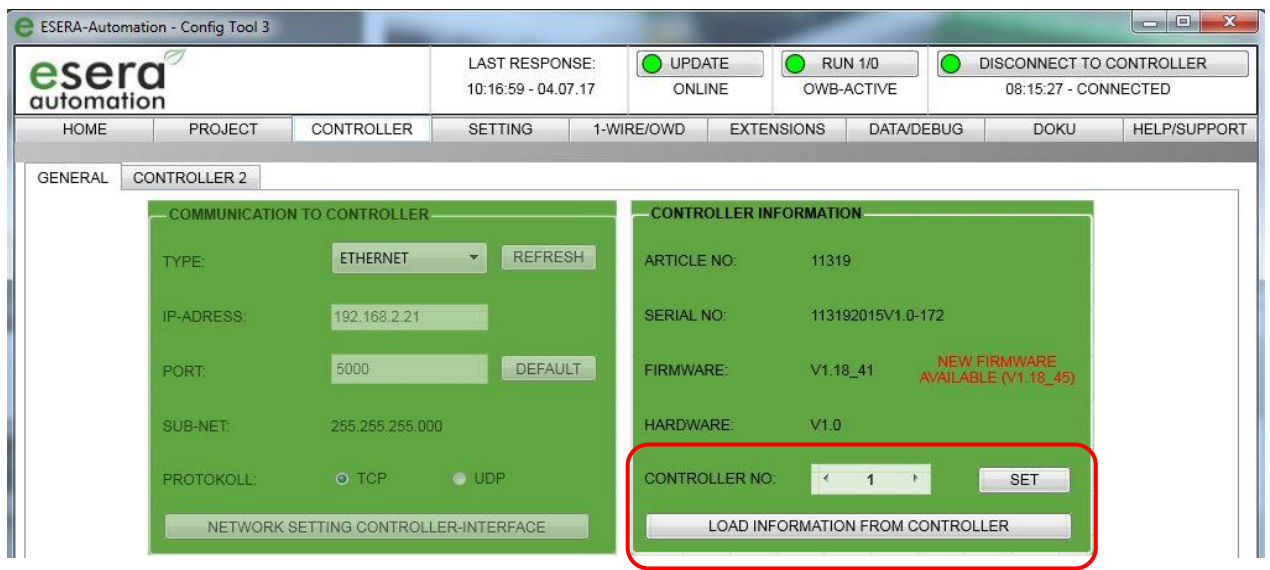

# <span id="page-31-0"></span>**8.5. "Data header"**

Each data output of the 1-Wire Controller / 1-Wire Gateway starts with an abbreviation, e.g. "EVT" for Event. The chart below shows various "data headers".

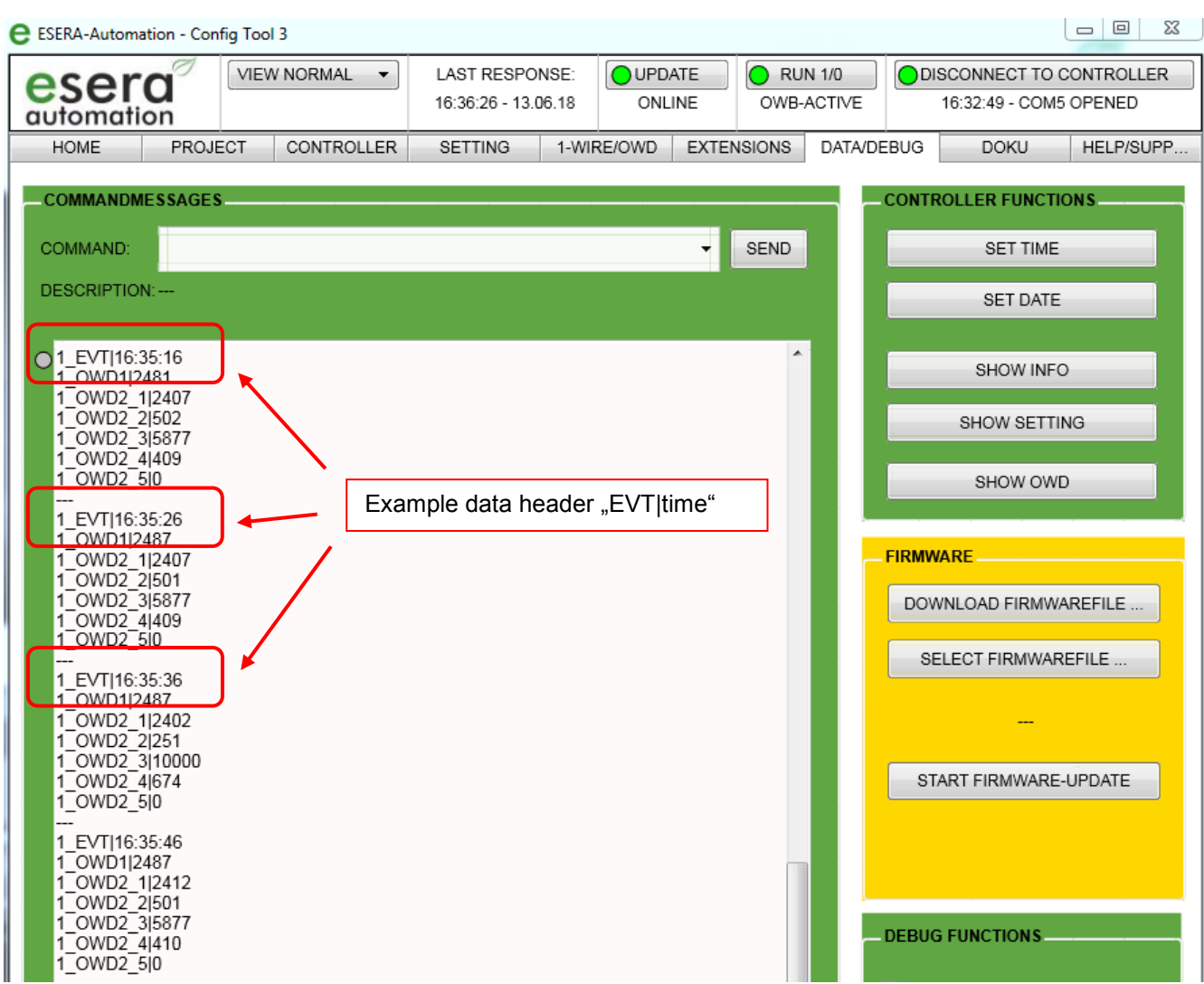

# <span id="page-31-1"></span>**8.5.1. Event (EVT), data output**

Cyclically output data are 1-Wire data and "Keep Alive" messages (KAL). In order to be able to check that the data outputs are up-to-date, each cyclic data string contains the current time of the 1-Wire Controller / 1-Wire Gateway. By command the format of the data, the 1-Wire device name, can be selected from stored modes.

# <span id="page-31-2"></span>**8.5.2. 1-Wire Controller / 1-Wire Gateway setting (CSE = Controller Setting)**

The data header "CSE" is put in front of the output of the 1-Wire Controller / 1-Wire Gateway settings. This allows your software to clearly recognize when this data was output.

#### **1-Wire Controller / 1-Wire Gateway setting data header:** 1\_CSE|19:17:39

# <span id="page-31-3"></span>**8.5.3. 1-Wire Controller / 1-Wire Gateway info (CSI = Controller System Info)**

The data header "CSI" is put in front of the output of the 1-Wire Controller / 1-Wire Gateway. This allows your software to clearly recognize when this data was output. **Info data header:** 1 CSI|19:15:02

# <span id="page-31-4"></span>**8.6. Acknowledgement of receipt**

The 1-Wire Controller / 1-Wire Gateway sends an acknowledgement of receipt on each received command. A text or numerical value can be output as confirmation by setting, ECHO 0 or 1. An echo or the numerical value "0" is output for an error-free command.

If a command or part of a command is unknown or is outside the permitted value range, an error message in textor number format is output. In each case, the first command part recognized as faulty will be output.

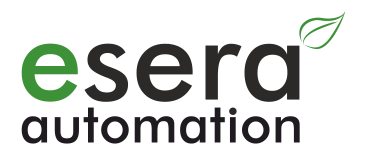

#### **Data output:**

ECHO 0: Error message as numerical value. 0=ok, 1=first command part, 2=second command part, etc. ECHO 1: Error message in plain text

The command, "set,sys,echo,0 or 1", for the change of the acknowledgement of receipt can be entered via the "Command" field.

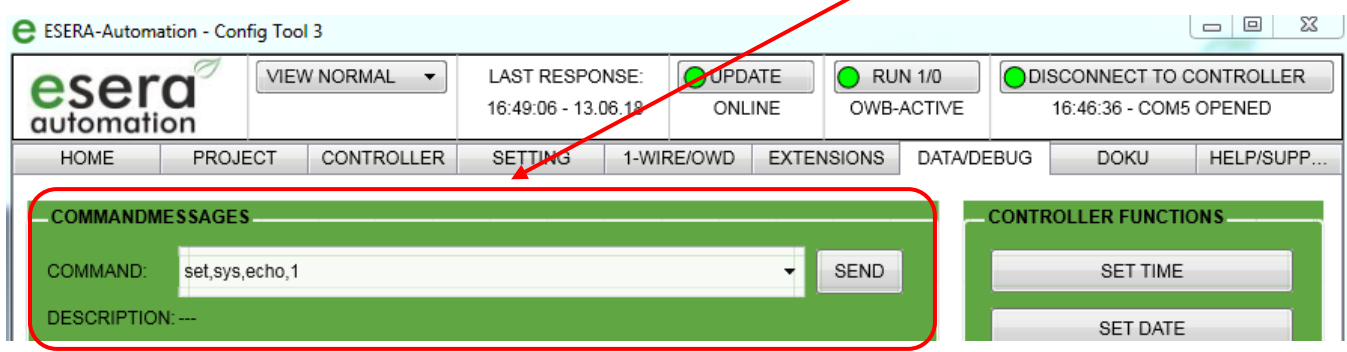

# <span id="page-32-0"></span>**8.7. 1-Wire Controller / 1-Wire Gateway output at system start, ready**

After applying the operating voltage, the 1-Wire Controller / 1-Wire Gateway starts automatically. A successful system start is indicated by the 1-Wire Controller / 1-Wire Gateway with the output "RDY|0".

The 1-Wire Controller / 1-Wire Gateway also signals that it is ready for operation by 3 flashes of the data LED. Data can then be read or commands can be entered.

If a debug output is activated, a list of the 1-Wire Controller / 1-Wire Gateway settings is output.

#### **Data output:**  1\_INF|time

1 RDY|0 => Controller no. RDY|0 = 1-Wire Controller / 1-Wire Gateway is ready

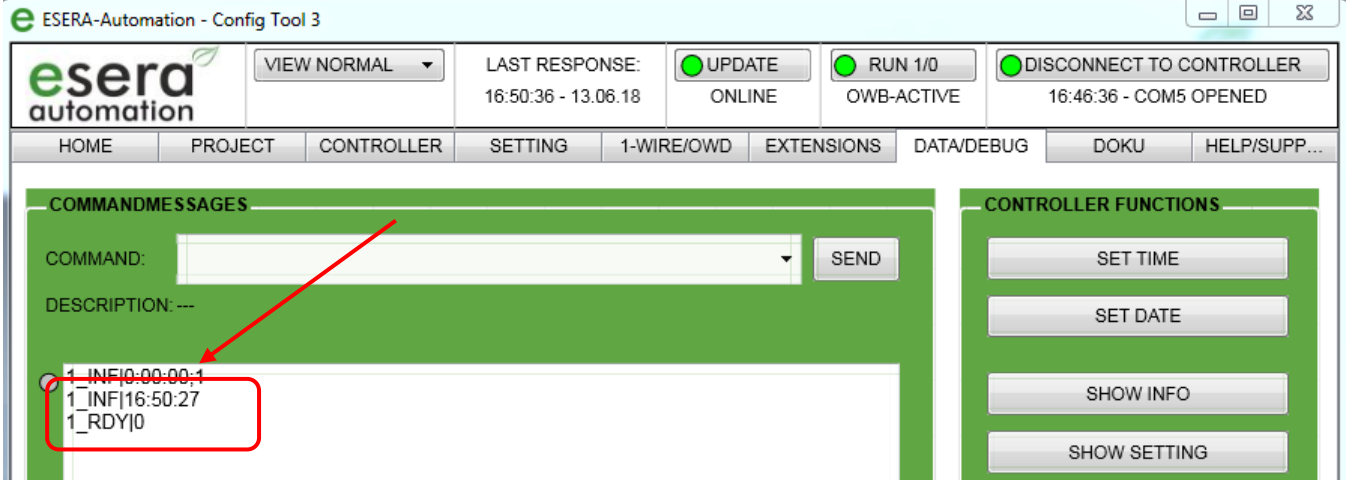

# <span id="page-33-0"></span>**9. Options – settings**

# <span id="page-33-1"></span>**9.1. KAL = Keep Alive or heartbeat of the 1-Wire Controller / 1-Wire Gateway**

With the Config-Tool 3 you can comfortably set all settings for the KAL function and save them permanently.

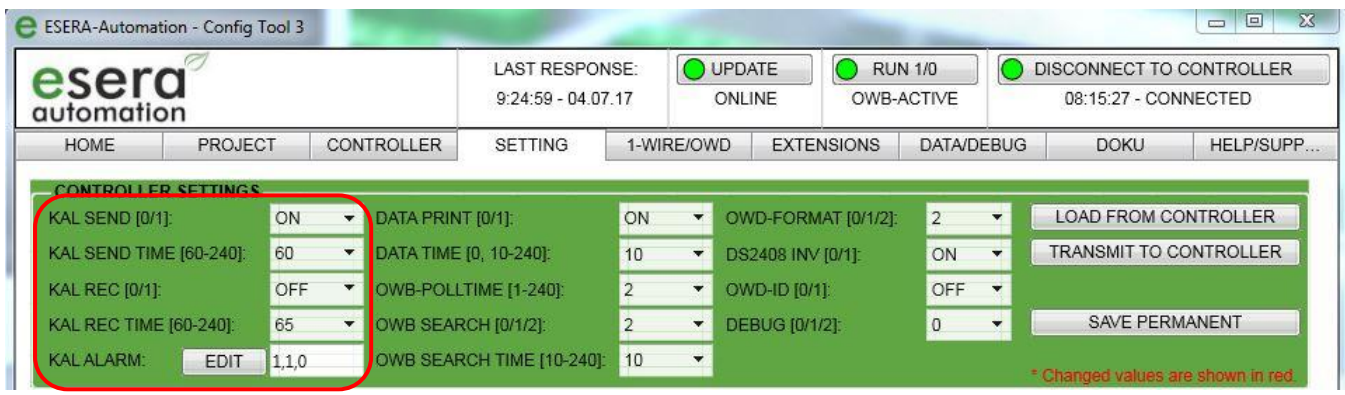

# <span id="page-33-2"></span>**9.1.1. Keep Alive Send, KAL SEND ON/OFF (KAL = Keep Alive or heartbeat)**

At a fixed time interval, the 1-Wire Controller / 1-Wire Gateway outputs a so-called "Keep Alive" (KAL) or "Heartbeat" message. This is to signal the correct function of the 1-Wire Controller / 1-Wire Gateway and the data transmission path to the higher-level system.

The time interval of the KAL message can be changed (KALSENDTIME) or completely deactivated (KALSEND). Selectable states:  $ON = 1 / OFF = 0$ , delivery state:  $ON = 1$ 

# **Data output:**

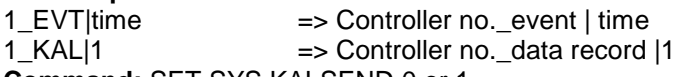

**Command:** SET,SYS,KALSEND,0 or 1

# <span id="page-33-3"></span>**9.1.2. Data and KAL (heartbeat)**

If the "KAL SEND" function has been activated, ON, a "sign of life" in the following form is sent in a fixed rhythm. This is also sent if the 1-Wire Controller or 1-Wire Gateway is in run 0 mode, i.e. no data output is enabled.

1\_EVT|11:50:20 => 1-Wire Controller / 1-Wire Gateway no. Event|time (H:M:S) 1\_KAL|1

#### <span id="page-33-4"></span>**9.1.3. KAL SEND TIME 60 - 240 (Keep Alive Send Time)**

The time interval of the KAL message can be changed. Selectable range: 60 - 240 seconds Factory setting: 60 seconds **Command**: SET,SYS,KALSENDTIME,60 - 240

# <span id="page-33-5"></span>**9.1.4. Keep Alive Receive, KAL REC ON/OFF (Keep Alive Receive)**

The 1-Wire Controller / 1-Wire Gateway expects in a fixed time interval, default 65 seconds, a "Keep Alive" message from the higher-level system (PC, PLC, ...). If the KAL message fails to appear, the Data LED flashes rapidly in a fixed cycle and the assigned switching output of a 1-Wire switching module is activated. The time interval of the KAL message can be changed (KALRECTIME) or completely deactivated (KALREC). Selectable states:  $ON = 1 / OFF = 0$ , delivery state:  $OFF = 0$ **Command**: SET,SYS,KALREC,0 or 1

#### <span id="page-33-6"></span>**9.1.5. KAL REC TIME 60 - 240 (Alive Receive Time)**

The time interval of the KAL message from the higher-level system (PC, PLC, ...) can be changed (KALRECTIME). Selectable range: 60 - 240 seconds, factory setting: 65 seconds **Command**: SET,SYS,KALRECTIME,60 - 240

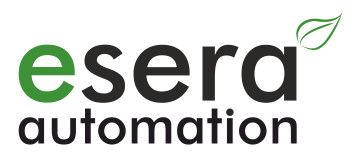

#### <span id="page-34-0"></span>**9.1.6. Keep Alive Receive Alarm**

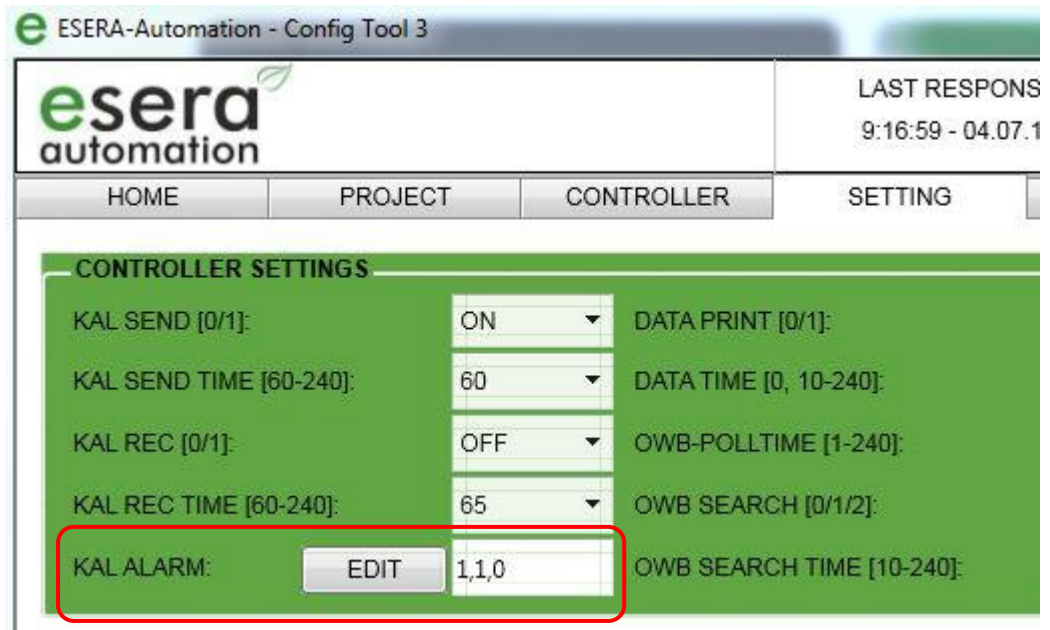

With this function, the entire data transmission path and the control system, PLC, PC, can be monitored backwards and an alarm can be triggered in the event of failure.

An output of a 1-Wire switching module with the components DS2405, DS2413 or DS2408 can be assigned as alarm output for missing KAL messages.

In addition, an internal relay can be assigned to the 1-Wire Controller 2 or 1-Wire Gateway 20 in addition to a 1- Wire switching module.

The assigned output can be used as a normal output in regular operation (without 1-Wire Controller / 1-Wire Gateway alarm). The 1-Wire Controller / 1-Wire Gateway uses this output for its own purposes in the event of an alarm.

To assign an internal relay to a 1-Wire Controller 2 or 1-Wire Gateway 20, enter "0" for the OWD number.

The assignment of the "KAL alarm output" is performed with the **Command**: SET,SYS,CALARM,OWD-NUMBER,OUTPUT,VALUE

#### **Example for 1-Wire Controller 1 or 1-Wire Gateway 10 or 1-Wire Gateway 11**:

SET,SYS,KALALARM,2,3,1 => OWD 2, binary output 3 becomes 1 when KAL alarm is triggered.

#### **Example for 1-Wire Controller 2 or 1-Wire Gateway 20**:

SET, SYS, KALALARM, 0, 1, 1 => Internal relay 1 becomes 1 when KAL alarm is triggered.

Settings for the KAL alarm can be set via Config-Tool 3 settings (from Config-Tool 3 V1.5). The assigned output remains permanently stored in the 1-Wire Controller or 1-Wire Gateway. This "KAL Alarm Output" is activated when the max. KAL receive time is exceeded and remains active until the 1- Wire Controller or 1-Wire Gateway again receives "KAL" messages.

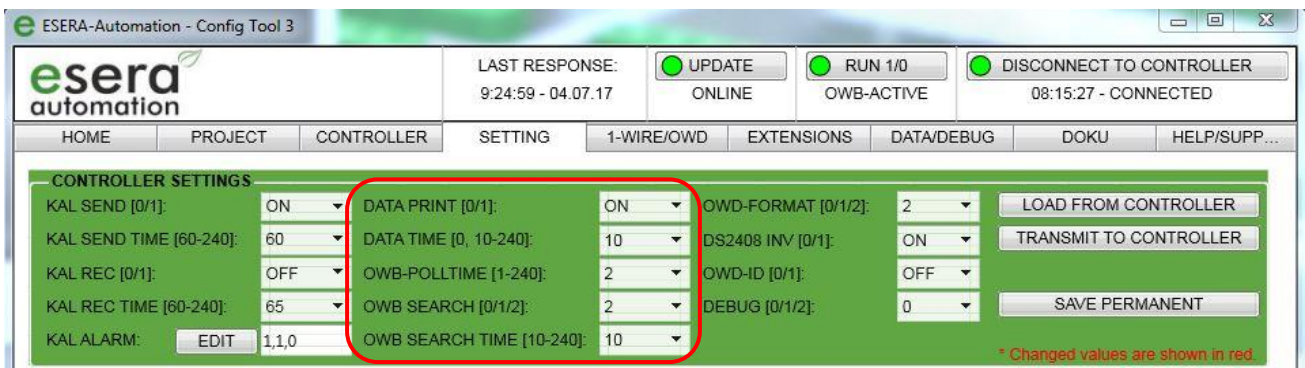

# <span id="page-35-0"></span>**9.2. DATA PRINT ON/OFF**

Setting of the operating mode for data output of the sensor data Selectable states:  $ON = 1 / OFF = 0$ OFF =  $0 =$  > Data output in one line with one CR, ON =  $1 =$  > Continuous output in one line with separator "|". Factory setting:  $ON = 1$ **Command**: SET,SYS,DATAPRINT,0 or 1

# <span id="page-35-1"></span>**9.3. DATA TIME 0, 10 - 240**

Setting of the cycle time for sending 1-Wire / OWD data Selectable range: 0; 10 - 240  $0 =$  Data only on request, cycle time  $= 10 - 240$  seconds Factory setting: 10 **Command**: SET,SYS,DATATIME,0 or 10 - 240

# <span id="page-35-2"></span>**9.4. OWB POLLTIME 1 - 240 (data output, available starting with firmware V1.15\_51)**

Here you can set the poll time for all 1-Wire devices. The time (in seconds) defines, how often the 1-Wire devices are queried.

Selectable range: Poll time (cycle time) = 1 - 240 seconds.

Note: A poll time faster than 2 seconds should only be selected for a small number of max. 5 or 6 1-Wire devices. Note: The DATA TIME cannot be selected shorter than the OWB POLLTIME.

(DATA TIME>= POLLTIME).

Factory setting: Poll time is 2 seconds

**Command**: SET,SYS,POLLTIME,1 - 240

# <span id="page-35-3"></span>**9.5. OWB SEARCH ON/OFF**

Different methods of searching for OWDs and sorting them into the OWD list can be selected.

Selectable states:  $ON = 1$  or 2, OFF = 0

Details to the two search functions can be found in the programming manual under the tab "DOKU".

0=no search, 1=complete cyclic search (sequence of blocks may change)

2=adaptive cyclic search for new blocks. New blocks are written to the first free space in the OWD list. Factory setting:  $ON = 2$ 

Note: With "OWB SEARCH 1" the OWD numbers may be re-sorted. **Command**: SET,OWB,SEARCHTIME,0 - 2

# <span id="page-35-4"></span>**9.6. OWB SEARCH TIME 10 - 240**

Setting of the cycle time for the search function Selectable range: 10 - 240 Factory setting: 10 seconds, **Command**: SET,OWB,SEARCHTIME,10 - 240
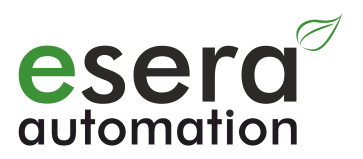

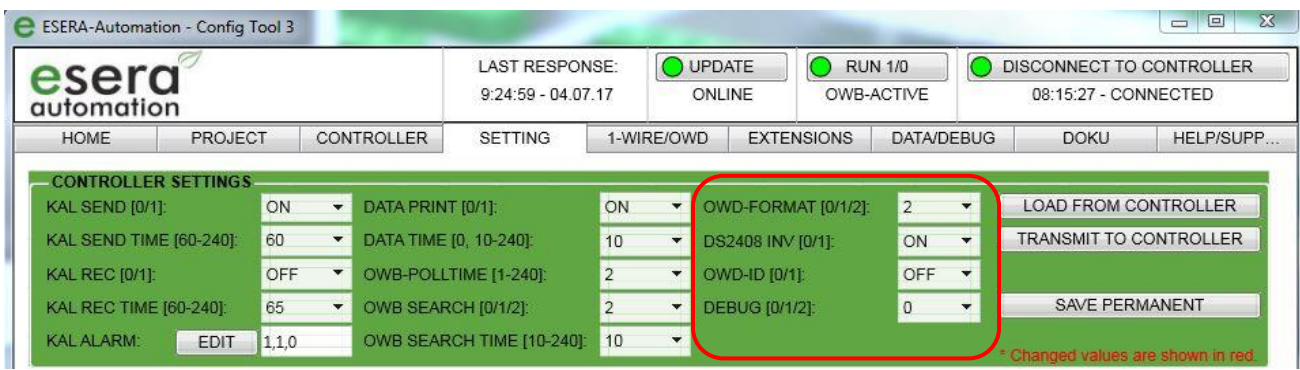

## **9.7. OWD FORMAT 0, 1 or 2**

Defines the number of decimal places for measured values of the temperature sensors. Selectable range: 0 - 2 decimal places Factory setting: 2 decimal places, e.g. 23.45 °C are used as output value 2345 **Command**: SET,OWD,FORMAT,0 - 2

## **9.8. DS2408 INV ON/OFF**

Inverting of the outputs of DS2408 devices (8-fold I/O). This inversion is necessary due to the electrical function of the "Open Drain" outputs of the DS2408 chips. Selectable states:  $ON = 1 / OFF = 0$ Factory setting:  $ON = 1$ **Command**: SET,OWD,DS2408INV,0 or 1

## **9.9. OWD ID ON/OFF**

Switching of the output of the module name either with "OWD" or the own serial number. Selectable states:  $ON = 1 / OFF = 0$ ,  $0 =$  output "OWD",  $1 =$  output of the block serial number Factory setting:  $OFF = 0$ **Command**: GET,SYS,OWDID,0 or 1

## **9.10. DEBUG 0, 1 or 2**

Different outputs are output for the current activity of the 1-Wire Controller / 1-Wire Gateway. For example, the data raw values of 1-Wire devices are output.

Selectable states:  $0 =$  no debug (additional information), 1 and  $2 =$  debug outputs

Note: The debug output is not specified. It is intended to provide information about the current workload of the 1- Wire Controller / 1-Wire Gateways and also for data output of the 1-Wire devices. Factory setting: 0

**Command**: SET,SYS,DEBUG,0/1/2

## **9.11. OWDIDFormat, output format of 1-Wire serial numbers**

There are basically two ways to output the 1-Wire serial number of a 1-Wire device. The output of the serial number can be displayed on the left or right, starting with the family code. There is no fixed default for this according to the 1-Wire specification.

The output formatting of the 1-Wire serial number can also be switched, starting with firmware V1.18\_41. The serial numbers of the 1-Wire devices can be looked up at different list outputs (List0, List1, etc.) or at the output of the OWD numbers.

Example: In the following two output possibilities are represented. The numbers 28 and 26 in our example stand for the family code of the 1-Wire blocks, by means of which the 1-Wire blocks and their functions can be clearly identified.

#### **OWDIDFORMAT 0:**

1\_LST3|11:25:05 LST|1\_OWD1|**28**10AFAF07000050|S\_0|DS1820| LST|1\_OWD2|**26**B460FB010000E5|S\_0|11121|

#### **OWDIDFORMAT 1:**

1\_LST3|11:37:56 LST|1\_OWD1|50000007AFAF10**28**|S\_0|DS1820| LST|1\_OWD2|E5000001FB60B4**26**|S\_0|11121|

Note: This switching of the output formatting cannot be changed directly via the input field in Config-Tool 3. For this an input via the "Command" field is necessary.

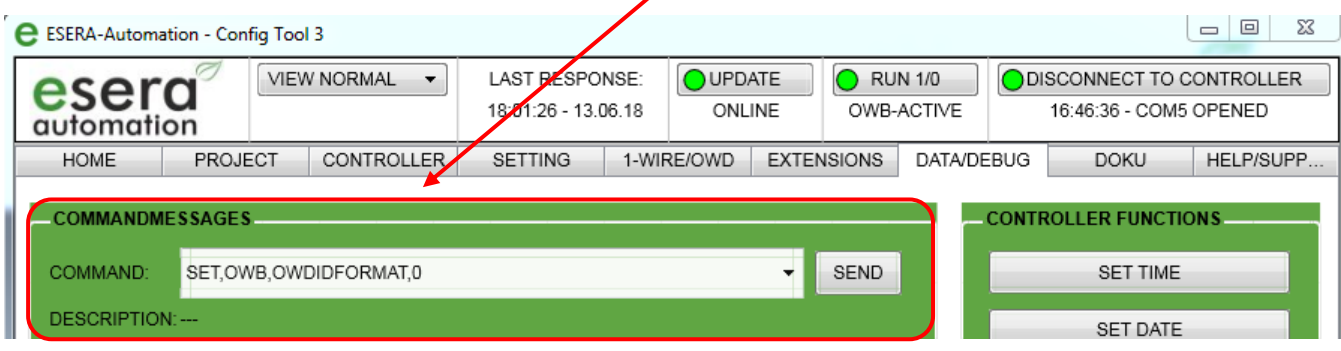

Factory setting: OWDIDFORMAT 1

**Command to change:** SET,OWB,OWDIDFORMAT,0 or 1

### **9.12. 1-Wire Controller / 1-Wire Gateway Run 0 or 1**

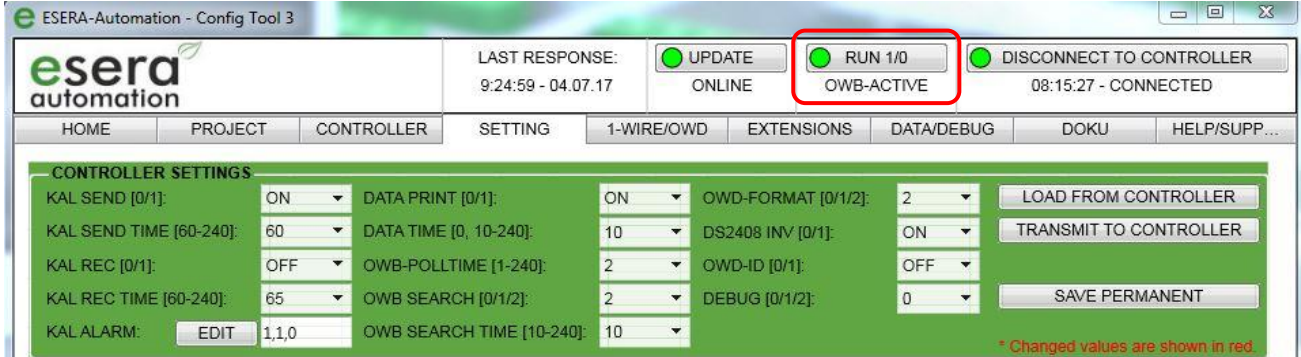

If settings on the 1-Wire controller should be made or a list output should be analyzed, it may make sense to stop the data output.

Use the following **command**: SET,SYS;RUN,0 or 1. (0 = data output stopped, 1 = normal operation). If the 1-Wire Controller / 1-Wire Gateway is set to "RUN 0", there is no search for new 1-Wire devices and no data retrieval of the 1-Wire devices. During this time, the data LED flashes at a frequency of approx. 200Hz.

The status can be queried by **command**: GET,SYS,RUN.

A set stop is not permanently stored in the 1-Wire Controller / 1-Wire Gateway. After switching back on the supply voltage, the 1-Wire Controller / 1-Wire Gateway will always be in normal operation. Cyclic KAL messages are still sent during a stop.

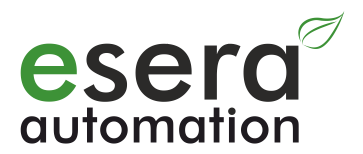

# **10. Lists of 1-Wire devices**

## **10.1. List output to 1-Wire devices (LST)**

There are different formatted lists available for the output of the 1-Wire devices or sensors and actuators connected to the 1-Wire Controller / 1-Wire Gateway.

In the lists the type of the device, the device serial number and the position on the list are stored. Each of the output lists begins with a clearly identifiable data header in order to ensure correct software assignment. In order to be able to clearly separate the list and OWD data output, each list line is preceded by "LST|".

Currently there are four lists available for the output of 1-Wire devices or sensors and actuators.

#### **Example: LISTALL Data header:**

1\_LST0|17.06.2014 => 1-Wire Controller / 1-Wire Gateway No.\_ListNo|Date (dd:mm:yyyy) **List of all stored OWDs with serial number and status**

LST|1\_OWD1|A10000000BF08920|S\_0|DS2450

LST|1\_OWD2|890000067A5CD728|S\_0|DS1820

=> 1-Wire Controller / 1-Wire Gateway No.\_OWDNo|SerialNo..|Status|Device/Module

In addition, there is a list output of the stored 1-Wire devices or sensors and actuators. The list output begins with a clearly identifiable data header in order to reliably separate the software assignment, too. Each list line is also preceded by "LST|".

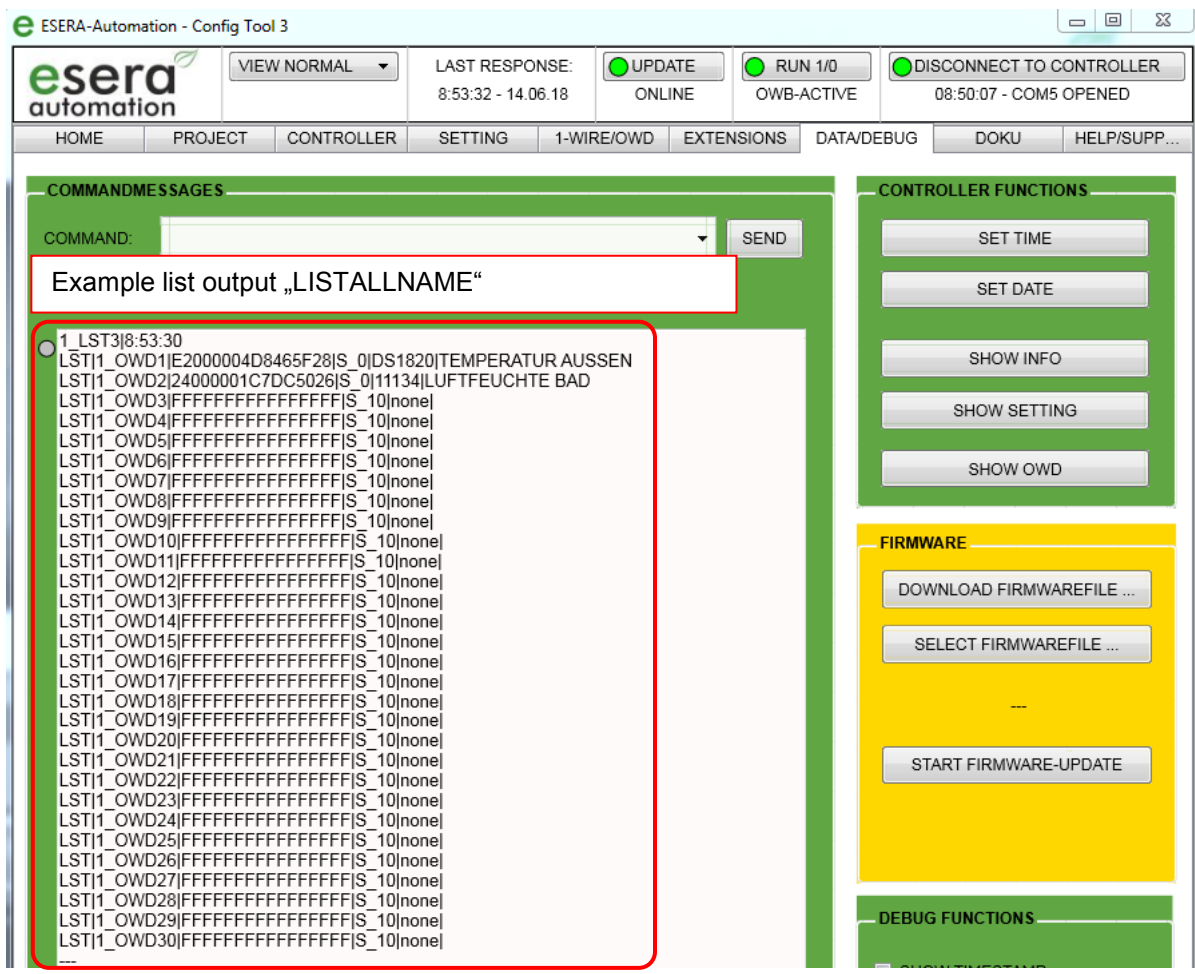

#### **Command for query: GET,OWB,LISTMEM Data header:**

**1\_LST4|11:36:42** => 1-Wire Controller / 1-Wire Gateway No.\_ListNo|Date (dd:mm:yyyy)

All rights reserved. Reproduction as well as electronic duplication of this guide, complete or in part, requires the written consent of ESERA-Automation or E-Service GmbH. Errors and technical modification subject to change. © ESERA-Automation, E-Service GmbH 2019 www.esera.de Programming Manual Controller-Gateway-Station V1.0 R1.1 Page 39 of 77

**List of all stored devices:** LST|1\_OWD2|890000067A5CD728|DS1820

### **10.2. List 0, active devices or sensors and actuators**

The following command will output all 1-Wire-devices with "OWD" and serial number (ID) as well as type of component.

**Command: GET,OWB,LIST0** Example: 1\_LST0|18:47:55

LST|1\_OWD1|2863DD51040000FF|DS18B20 LST|1\_OWD2|26D9DA88010000BE|DS2438

## **10.3. List 1, active devices or sensors and actuators, LIST1**

The following command will output all currently connected or readable 1-Wire devices with serial number. **Command: GET,OWB,LIST1**

Example: 1\_LST1|18:46:35 LST|2863DD51040000FF LST|26D9DA88010000BE

## **10.4. List 2, active devices or sensors and actuators, LIST2**

The following command will output all currently connected or readable 1-Wire devices with serial number and type of component.

**Command: GET,OWB,LIST2** Example: 1\_LST2|18:47:48 LST|2863DD51040000FF|DS18B20 LST|26D9DA88010000BE|DS2438

## **10.5. List of all devices or sensors and actuators, LISTALL**

The following command will output all 1-Wire devices with "OWD", serial number (ID), type of device and status. "S" stands for device.  $0-3 =$  status,  $5 =$  device not available or not addressable,  $10 =$  space not assigned. **Command: GET,OWB,LISTALL** 

Example: 1\_LST2|18:49:50 LST|1\_OWD1|2863DD51040000FF|S\_0|DS18B20 LST|1\_OWD2|26D9DA88010000BE|S\_0|DS2438 LST|1\_OWD3|FFFFFFFFFFFFFFFFFF|S\_10|

… LST|1\_OWD30|FFFFFFFFFFFFFFFFFF|S\_10|

## **10.6. List of all devices or sensors and actuators with names, LISTALLNAME**

The following command will output all 1-Wire devices with "OWD", serial number (ID), type of device, status and the name, which you have assigned.

"S" stands for device.  $0-3 =$  status,  $5 =$  device not available or not addressable,  $10 =$  space not assigned. **Command: GET,OWB,LISTALL** 

Example: 1\_LST2|18:49:50 LST|1\_OWD1|2863DD51040000FF|S\_0|DS18B20,TEMPERATURE LST|1\_OWD2|26D9DA88010000BE|S\_0|DS2438,SENSOR LST|1\_OWD3|FFFFFFFFFFFFFFFFFF|S\_10|

… LST|1\_OWD30|FFFFFFFFFFFFFFFFF|S\_10|

## **10.7. List of all stored devices or sensors and actuators, LISTMEM**

This command will output all 1-Wire devices/modules which are permanently stored in the 1-Wire Controller / 1- Wire Gateway with "OWD number", serial number (ID) and type of device. **Command: GET,OWB,LISTMEM**

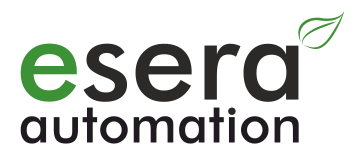

Example: 1\_LST2|18:49:50 LST|1\_OWD1|2863DD51040000FF|DS18B20 LST|1\_OWD2|26D9DA88010000BE|DS2438 LST|1\_OWD3|FFFFFFFFFFFFFFFFFF|none

… LST|1\_OWD30|FFFFFFFFFFFFFFFFFF|none

# **11. Data output of system-internal inputs / outputs Controller 2 / Gateway 20**

#### **The following functions are available only for the 1-Wire Controller 2 / 1-Wire Gateway 20.**

For the system-internal inputs and outputs a cyclic data output takes place, identical to the 1-Wire devices / modules.

In addition, there is an event-controlled data output as soon as the status of a digital input has changed. The formatting of event-controlled data output is the same as that of cyclic data output.

In order to be able to distinguish the data output of the system-internal inputs and outputs from the data output of the 1-Wire devices or sensors and actuators, the internal data records are designated as "SYS".

## **11.1. Digital inputs**

Data output for the digital / binary inputs is in decimal and binary data format. All four inputs are displayed with a numerical value in the range of 0-15. Each input has a value that is added up. Input 1 active  $= 1$ , input 2 active  $=$ 2, input 3 active  $= 4$ , input 4 active  $= 8$ .

An input is active if a DC voltage in the range of 10-30VDC is available.

**Data output:**

1\_SYS1\_1|0 => Controller No.\_ System No.\_DataRecord| InputValue (DEZ) 1\_SYS1\_2|00000000 => Controller No.\_ System No.\_DataRecord| InputValue (BIN)

## **11.2. Digital output**

The status of the digital / binary relay outputs is in decimal and binary data format.

All 5 outputs are displayed with a numerical value in the range 0-31. Each output has a value that is added up. Output 1 active = 1, output 2 active = 2, output 3 active = 4, output 4 active = 8 and output 5 active = 16. An output is active if a relay has been switched on or switched to output 5.

**Data output:** 

=> Controller No.\_ System No.\_DataRecord| OutputImage (DEZ) 1\_SYS2\_2|00000000 => Controller No.\_ System No.\_DataRecord| OutputImage (BIN)

## **11.3. Analog Output**

The current analog value of the 0-10V output is stored as an integer value corresponding to 0-10V with 2 decimal places. This means that a value in the number range from 0 to 1000 is output. This corresponds to an analog value of 0 - 10.00 volts.

**Data output:** 

=> Controller No. System No.| OutputValue, e.g. 850 for 8,5V

# **12. Data output of 1-Wire devices**

Basically there is a cyclic data output for every active 1-Wire device. In addition, status changes for iButton and digital input modules are updated via immediate data output. Event-controlled data output does not differ from cyclic data output in terms of formatting.

A "data header" is sent before each data output. The data header has the following formatting:

**Data header:**

1\_EVT|time => Controller No.\_Event|Time

## **12.1. Data output DS1820, DS18S20 and DS18B20**

Temperature sensors are output in the following data format. For the display of analog values, e.g. temperature, only a division by 100 is necessary.

**Data output:** 

1\_OWD1|2087 => Controller No.\_ device number temperature without a comma, Example 20,87°C

## **12.2. Data output DS2401, DS1963 and DS1990A (iButton)**

The serial number-chip is output in the following data format.

**Output and event format:** 

1\_OWD1|Serial number => Controller No.\_ Device No.| Serial number

## **12.3. Data output DS2405**

Digital I/O is output in the following data format.

**Output and event format:** 

1\_OWD1\_1|1 => Controller No. Device No.|InputValue 0 or 1

## **12.4. Data output DS2406 Input/Output**

The output is for each channel with separate input and status.

When switching an output, the status incl. input is mapped, therefore no pure output variable is possible. For the Dual Digital I/O the data output is in the following data format.

#### **Data output:**

1\_OWD1\_1|1 => Controller No.\_ Device No.| Input 0 (BIT), Example: Input 1 active 1\_OWD1\_2|1 => Controller No.\_ Device No.| Input 1 (BIT), Example: Input 2 active, as output 2 is active => Controller No.\_ Device No.| Status 0 (BIT), Example: Output 1 inactive 1\_OWD1\_4|1 => Controller No.\_ Device No.| Status 1 (BIT), Example: Output 2 active

#### **Event formatting for input:**

1\_EVT|Uhrzeit => Controller No.\_Event|Time 1\_OWD1\_1|4 => Controller No.\_ Device No.| Input 0 (BIT) 1\_OWD1\_2|4 => Controller No. Device No.| Input 1 (BIT)

## **12.5. Data output DS2413 Input/Output**

The output is for each channel with separate input and status. When switching an output, the status incl. input is mapped, therefore no pure output variable is possible. For the Dual Digital I/O the data output is in the following data format.

#### **Data output:**

1 OWD1 1|1 => Controller No. Device No. | Input 0 (BIT), Example: Input 1 active 1\_OWD1\_2|1 => Controller No.\_ Device No.| Input 1 (BIT), Example: Input 2 active, as output 2 is active 1\_OWD1\_3|0 => Controller No.\_ Device No.| Status 0 (BIT), Example: Output 1 inactive 1\_OWD1\_4|1 => Controller No. Device No. Status 1 (BIT), Example: Output 2 active

#### **Event formatting for input:**

1\_EVT|Uhrzeit => Controller No.\_Event|Time 1\_OWD1\_1|4 => Controller No.\_ Device No.| Input 0 (BIT) 1\_OWD1\_2|4 => Controller No. Device No. Input 1 (BIT)

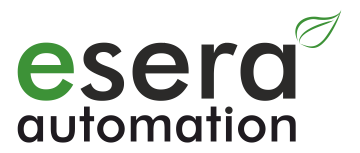

## **12.6. Data output DS2408 Input/Output**

For the 8-fold Digital I/O the data output is in the following data format.

The input value represents all 8 inputs and is displayed as byte value (0-255). Each input has a value that is summed up. Input  $1 = 1$ , Input  $2 = 2$ , Input  $3 = 4$ , Input  $4 = 8$ , Input  $5 = 16$  etc.

```
Data output:
```
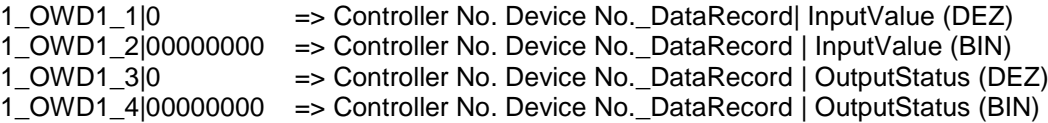

#### **Event formatting for input:**

If the status of one of the device inputs changes, a single event is caused.

- 1\_EVT|time => Controller No.\_Event|Time
- 1\_OWD1|1 => Controller No.\_DeviceNo.|InputValue (DEZ)

### **12.7. Data output DS2423**

For the Dual S0 counter module the following data of the two 32Bit meters are output. The output, continuous meter values can be used to calculate the performance of electricity meters, gas or water

consumption. A wind sensor can also be evaluated.

The data output for the dual counter is in the following data format.

#### **Data output:**

1\_OWD1\_1|MeterValue A => Controller No.One Device No. DataRecord| MeterValue 32Bit 1\_OWD1\_2|MeterValue B => Controller No.One Device No.\_DataRecord| MeterValue 32Bit

### **12.8. Data output DS2438**

For this multi device, the data output is in the following data format. If the values are divided by 100, you will receive the data with two decimal places.

#### **Data output:**

1\_OWD1\_1|2008 => Controller No.\_Device No.\_DataRecord|Temperature (°C)

1\_OWD1\_2|511 => Controller No.\_Device No.\_DataRecord |Voltage VCC (V)

1\_OWD1\_3|197 => Controller No.\_Device No.\_DataRecord |Voltage VAD (V)

1\_OWD1\_4|0 => Controller No. Device No. DataRecord |Current Sens (mV)

#### **12.9. Data output DS2450**

This 1-Wire device has the possibility to be configured as quadruple analog input or quadruple digital output. The 1-Wire controller uses this 1-Wire device exclusively as an analog input with a resolution of 16Bit and 5.0V setting. This setting cannot be used.

As of firmware 1.20\_1, it is possible to switch the data output between the measured integer raw values or the analog voltage. Analog values are output as default in delivery status.

With command "SET,OWD,DS2450ADC,0 or 1" the data output can be switched. Please enter the command via the command field (see figure below). The setting can be output with the command "GET,OWD,DS2450ADC".

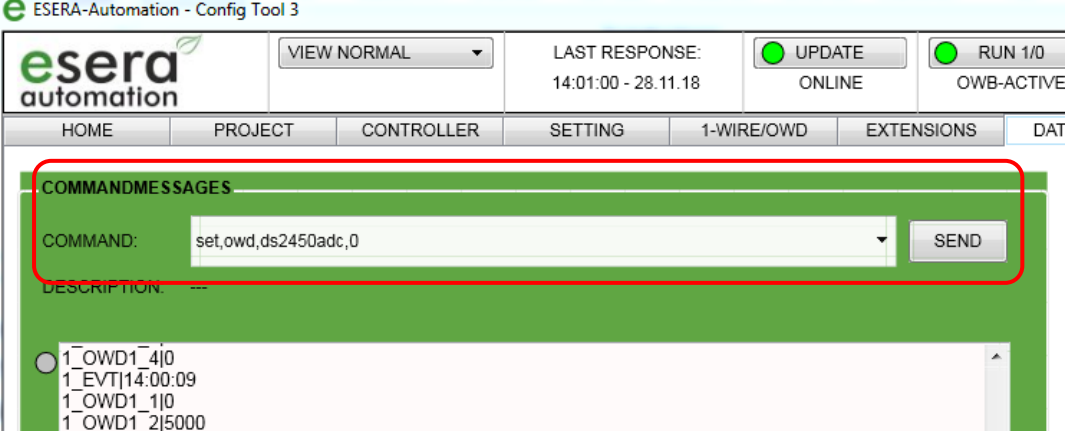

**Note:** To save this setting permanently, press the "SAVE PERMANENT" button below the "SETTINGS" tab.

**DATA/DEBUG** 

**DOKU** 

HELP/SUPPO...

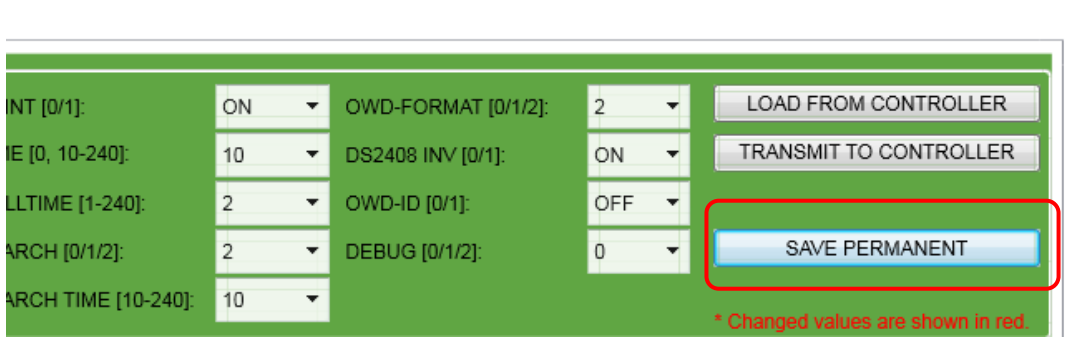

**EXTENSIONS** 

Data output is either in millivolt or integer raw format, depending on the selected setting. For data output with analog values you have to divide the values by 1000, then you get the analog value in volts with decimal places.

#### **Data output analog (OWD,DS2450ADC,1):**

1-WIRE/OWD

**SETTING** 

```
1_OWD1_1|1200 => Controller No._Device No._DataRecord | analog value (mV), e.g. 1200mV
1_OWD1_2|1200 => Controller No._Device No._DataRecord | analog value (mV), e.g. 1200mV
1_OWD1_3|1200 => Controller No._Device No._DataRecord | analog value (mV), e.g. 1200mV
1_OWD1_4|1200 => Controller No._Device No._DataRecord | analog value (mV), e.g. 1200mV
```
#### **Data output integer raw value (OWD,DS2450ADC,0):**

```
1_OWD1_1|32000 => Controller No._Device No._DataRecord | Integer raw value max. 16 Bit
1_OWD1_2|32000 => Controller No._Device No._DataRecord | Integer raw value max. 16 Bit
1_OWD1_3|32000 => Controller No._Device No._DataRecord | Integer raw value max. 16 Bit
1_OWD1_4|32000 => Controller No._Device No._DataRecord | Integer raw value max. 16 Bit
```
## **12.10. iButton data output (DATA)**

There are three possibilities for the data output of iButton keys.

Either the data is output

- 0. each with the corresponding serial number of the iButton key,
- 1. output value "1" if the iButton was contacted or
- 2. output value "1" if the iButton was contacted and one-time output value "0" if the iButton has been removed.

The output formatting of the iButton data output can be switched starting with firmware V1.18 50. As of firmware V1.18\_51, the delivery status of the output value "2" is only when contacted (DATA=2). Output options are described below.

#### **Data output: DATA 0: Output only if iButton was contacted**  1\_EVT|13:59:46

1\_OWD3|2E00000138EE1A01

**DATA 1: Output only if iButton was contacted**  1\_EVT|13:37:42 1\_OWD3|1

**DATA 2: iButton contacted** 1\_EVT|13:37:42 1\_OWD3|1

#### **iButton has been removed**

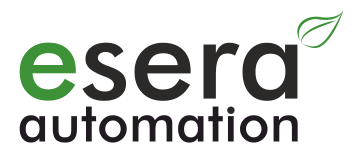

1\_EVT|13:37:42 1\_OWD3|0

## **Command to change:**

SET, KEY, DATA, 0, 1 or 2

### **12.11. iButton status output (STATUS)**

It can be queried whether at least one iButton is connected or contacted with the 1-Wire Controller / 1-Wire Gateway.

#### **STATUS = 0, STATUS = 1 if at least one iButton is contacted**

Example: 1\_EVT|13:35:03 1\_OWD1|2712 1\_OWD2|1 => iButton contacted

# **13. Article number assignment for OWD**

You can assign ESERA-Automation article numbers to various ESERA-Automation 1-Wire modules. After assignment they receive a data formatting adapted to the 1-Wire module, extended data output or data conversion.

#### **1-Wire / OWD management of Config-Tool 3**

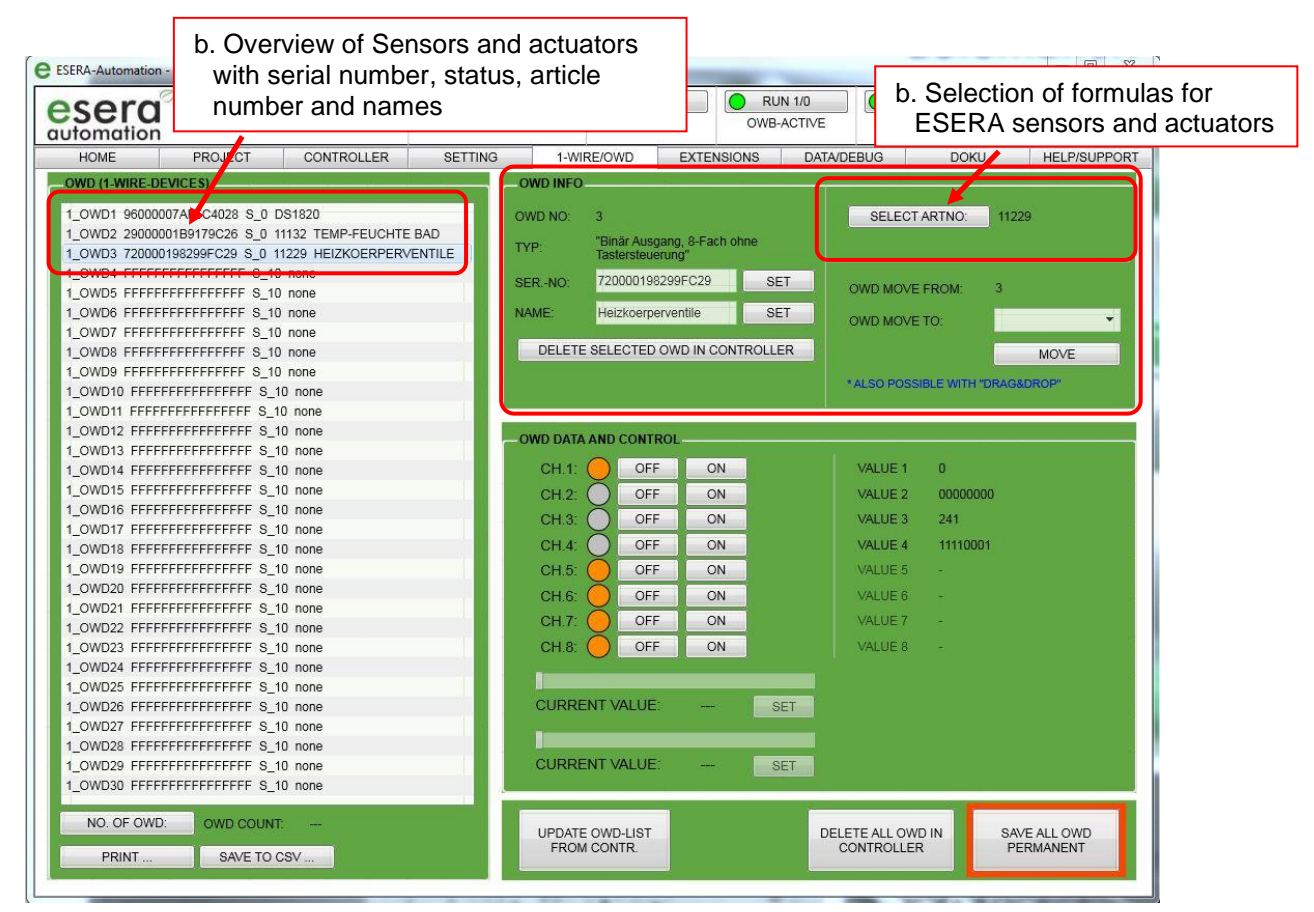

#### **Currently the following formulas are stored for the 1-Wire ESERA modules below:**

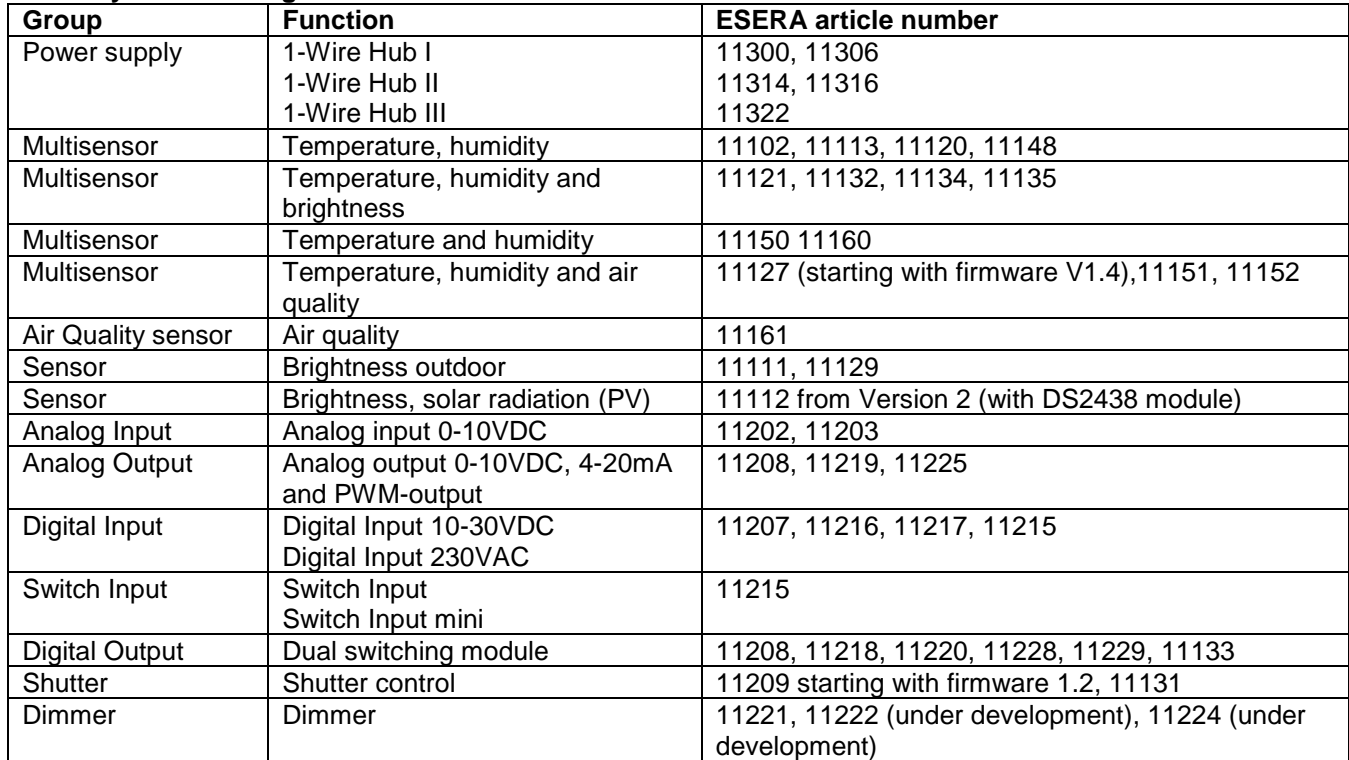

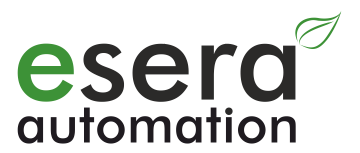

## **13.1. Wrong assigned article number, delete article number**

If you have accidentally assigned a wrong ESERA-Automation article number to a 1-Wire device, there are two ways to fix it:

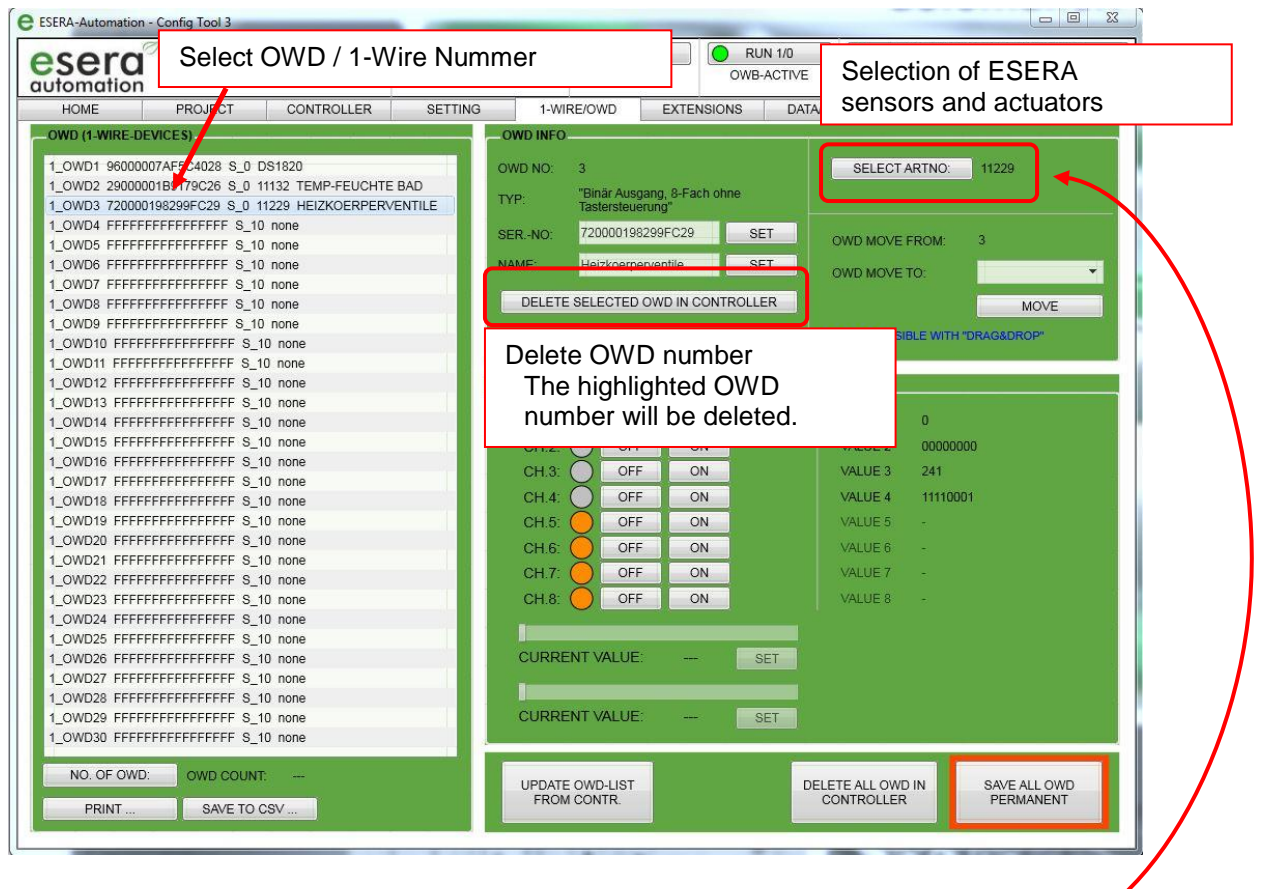

## **13.2. Reset or change article number**

You can reset the naming back to the original type or enter the correct article number.

To reset to the original type, enter the device designation without the "DS" abbreviation, e.g. for a DS18B20 temperature sensor the abbreviation "1820".

#### **Command: SET,OWD,ART,OWD-Number,OWD-Type**, Example: SET,OWD,ART,2,1820

You can also enter another ESERA-Automation article number directly. Please note that there is no plausibility check for the device when you enter it.

The correct input can be double-checked via the list output (e.g. LISTALL).

## **13.3. Delete OWD**

You can delete a 1-Wire sensor or a OWD number. With the next search run of the adaptive search, the device should be available again at the previously deleted position in the OWD list.

Now you can enter the correct number.

**Command: SET,OWD,DELNO,OWD number**, example: SET,OWD,DELNO,2 Note: The adaptive search must be activated (SET,OWB,SEARCH,1).

# **14. Event data output of 1-Wire devices with digital inputs**

For 1-Wire devices with digital inputs, a separate event is output for each status change. The new status of the digital input is output with the cyclic data output. This function is supported for the devices DS2405, DS2413 and DS2408. This function cannot be deactivated.

# **15. Event data output of iButton keys**

For iButton keys and RFID readers, a separate event with the serial number of the key is issued for each new contact. The prerequisite is that the iButton key / RFID card has been saved. With the cyclic data output, the OWD and serial number of the iButton key / RFID card is also output. This function cannot be deactivated.

#### **Train iButton keys**

To train an iButton key / a RFID card to the 1-Wire Controller / 1-Wire Gateway contact the reading unit for at least 10 seconds. A new OWD number is assigned for this key / card.

Please do not forget to save the OWD list (button "SAVE ALL OWD TO CONTROLLER").

Connection example for iButton and 1-Wire Controller / 1-Wire Gateway 10 or 1-Wire Gateway 11

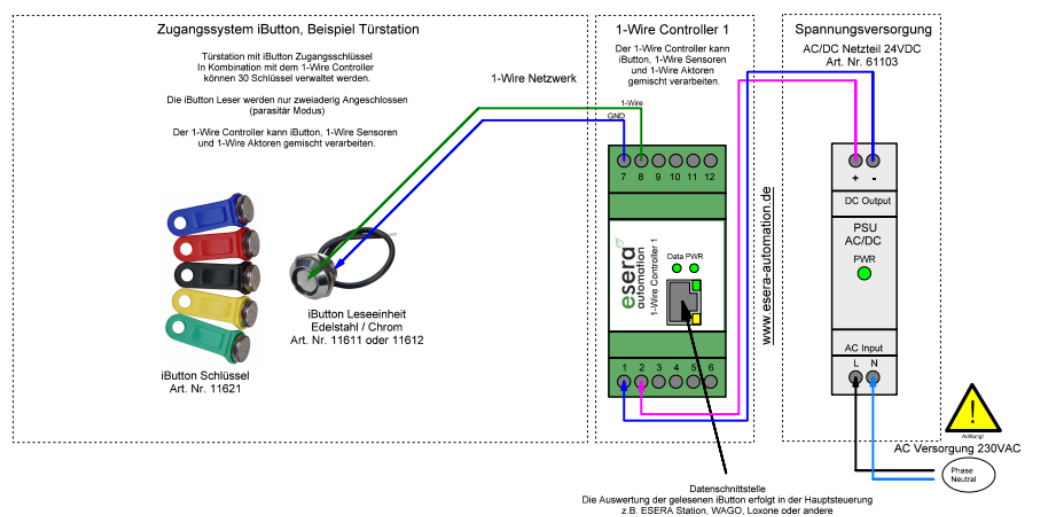

Connection example iButton and 1-Wire Controller / 1-Wire Gateway 10 or 1-Wire Gateway 11. A 12V system voltage is required for the RFID to 1-Wire reader. This is why the 1-Wire Hub 4 is in use.

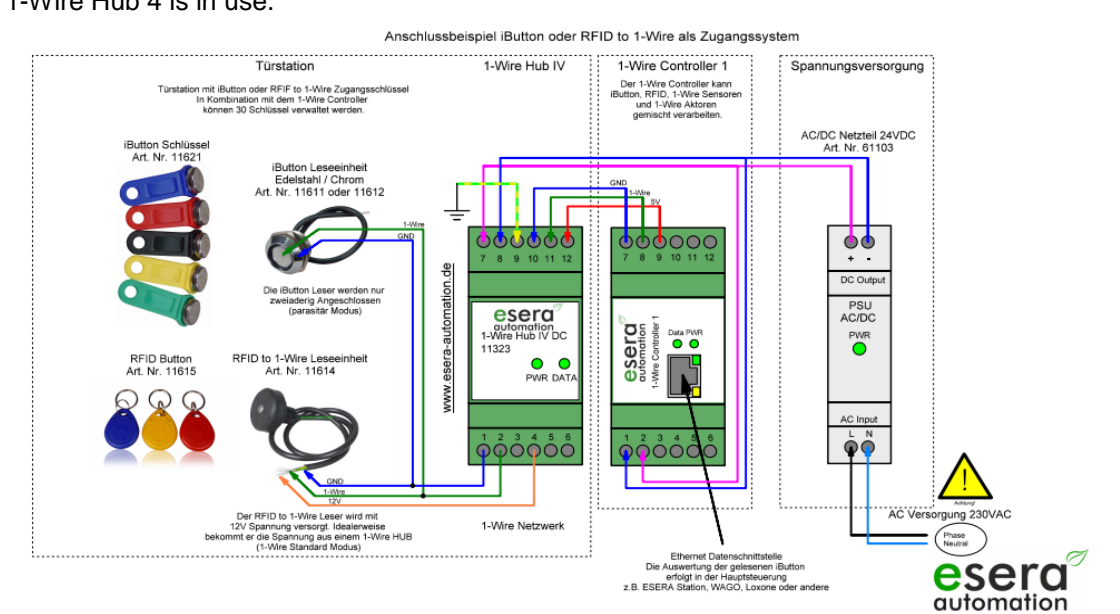

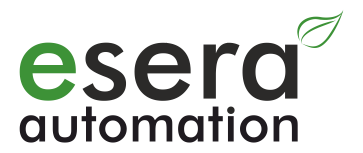

# **16. Data output to ESERA-Automation modules**

If you are using a 1-Wire module from ESERA-Automation, you can assign the article number for this module and the module data will be adjusted accordingly. If, for example, you have a multisensor (temperature-humidity) with Art. No. 11134 in use, enter the article number and immediately receive the data for temperature, humidity, dew point and brightness. If you divide the values by 100, you will receive data with two decimal places.

## **16.1. Temperature-Humidity sensor, Art. No. 11102, 11113, 11120**

The following data formats are output for the ESERA-Automation modules. If you divide the value by 100, you receive the data with two decimal places.

#### **Data output:**

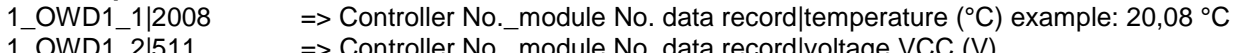

1\_OWD1\_2|511 => Controller No.\_module No. data record|voltage VCC (V)

1\_OWD1\_3|4300 => Controller No.\_module No. data record|humidity (rF) example 43,0%

1\_OWD1\_4|1200 => Controller No.\_module No. data record|dew point (°C) example: 12,00 °C

## **16.2. Temperature-Humidity-Brightness sensor Art. No. 11121, 11132, 11134, 11135**

The following data formats are output for the ESERA-Automation modules. If you divide the value by 100, you receive the data with two decimal places.

#### **Data output:**

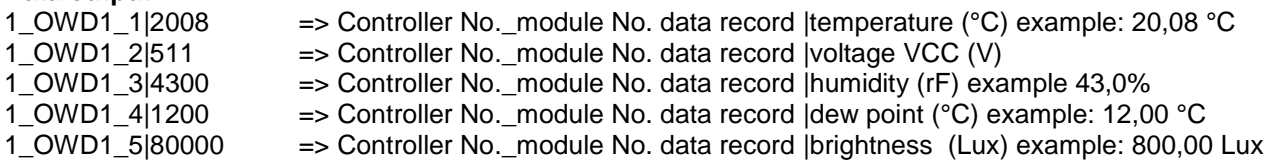

### **16.3. Temperature-Humidity PRO Multisensor, Art. No. 11150**

The following data formats are output for ESERA-Automation multisensor Pro. If you divide the value by 100, you receive the data with two decimal places.

#### **Data output:**

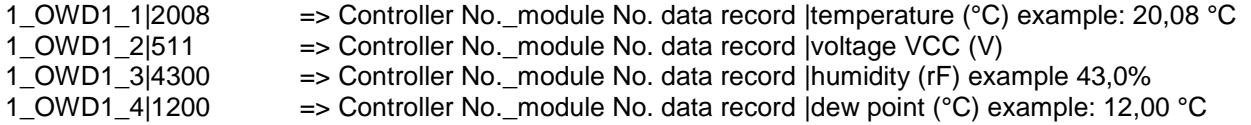

## **16.4. Temperature-Humidity-Air Quality sensor, Art. No. 11110 und 11127**

The following data is output for the ESERA-Automation air quality sensor 11110 and 11127. If you divide the value by 100, you receive the data with two decimal places.

#### **Data output:**

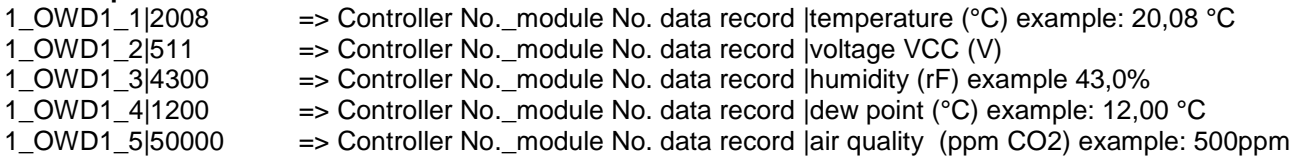

## **16.5. Temperature-Humidity PRO multisensor, Art. No. 11151, 11152**

The following data formats are output for ESERA-Automation multisensor Pro. If you divide the value by 100, you receive the data with two decimal places.

#### **Data output:**

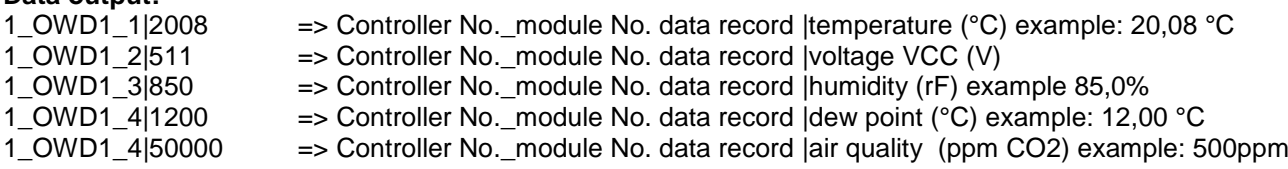

## **16.6. Solar-, Brightness- and Temperature sensor V3, Art. No. 11112**

The following data is output for the ESERA-Automation solar and brightness sensor 11112. If you divide the value by 100, you receive the data with two decimal places. **Data output:** 

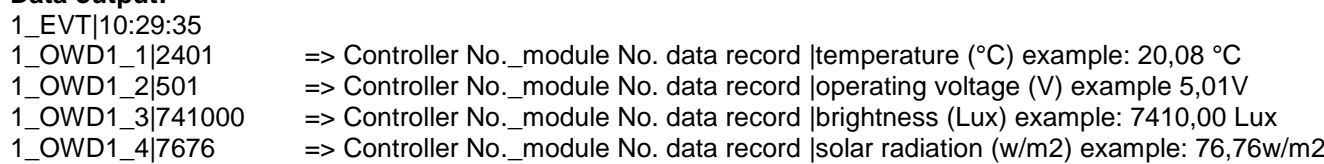

#### **16.7. Temperature- and Brightness sensor, Art. No. 11129**

The following data are output for the ESERA-Automation temperature and brightness sensor 11119. If you divide the value by 100, you receive the data with two decimal places.

#### **Data output:**

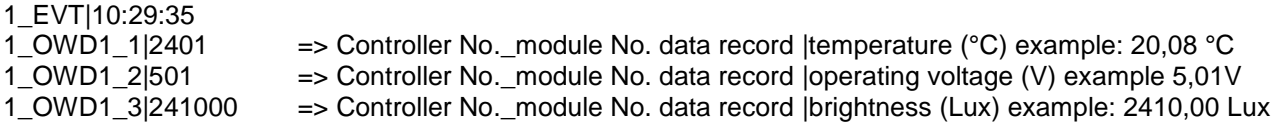

#### **16.8. 1-Wire Hub, 1-Wire Hub II and 1-Wire Hub III, Art. No. 11300, 11306, 11314, 11316, 11322**

The following data format is output for the ESERA-Automation module. If you divide the value by 100, you receive the data with two decimal places.

#### **Data output:**

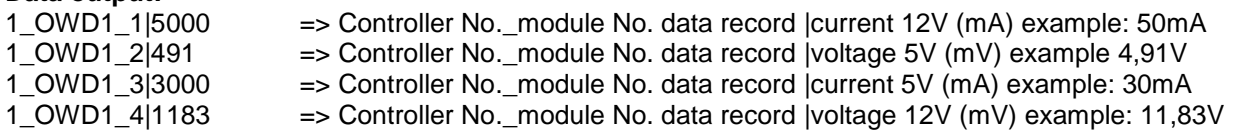

## **16.9. 1-Wire analog input, Art. No. 11202, 11203**

The following data format is output for the ESERA-Automation module. If you divide the value by 100 you receive the analog values with two decimal places. The OWDx\_4 is a fixed internal voltage value.

#### **Data output:**  1 OWD1  $1|50$  => Controller No. module No. data record |voltage 0-10V (mV) example: 0,050V 1\_OWD1\_2|250 => Controller No.\_module No. data record |voltage 0-10V (mV) example: 2,50V 1\_OWD1\_3|491 => Controller No.\_module No. data record |voltage 0-10V (mV) example: 4,91V 1\_OWD1\_4|500 => Controller No.\_module No. data record |voltage 0-10V (mV) example: 5,00V

## **16.10. Binary / Digital input 2-fold, Art. No. 11217**

The following data is output for the ESERA-Automation dual digital input.

**Event and output formatting for input:** 

1 OWD1 1|1 => Controller No. module No. data record | input 0 1\_OWD1\_2|0 => Controller No.\_module No. data record | input 1

## **16.11. Binary / Digital input 8-fold, Art. No. 11216**

The following data is output for the ESERA-Automation 8-fold digital input.

The status of the inputs is output as decimal value 0-254. Each input has a value that is summed up. Input  $1 = 1$ , input  $2 = 2$ , input  $3 = 4$ , input  $4 = 8$ , input  $5 = 16$ , input  $6 = 32$ , input  $7 = 64$ , input  $8 = 128$ . **Data output:** 

1\_OWD1\_1|3 => Controller No.\_module No. data record | decimal value 1\_OWD1\_2|00000111 => Controller No.\_module No. data record | binary display of decimal value

## **16.12. Binary / Digital output dual, Art. No. 11218**

The following data is output for the ESERA-Automation dual digital switching module.

- **Data output:**<br>1 OWD2 1|0 => Controller No. module No. data record status output 1
- 1\_OWD2\_2|1 => Controller No.\_module No. data record |status output 2

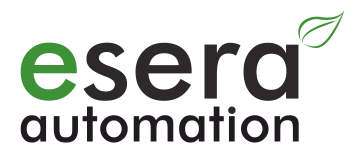

## **16.13. Binary / Digital output dual, Art. No. 11233**

The following data is output for the ESERA-Automation dual digital switching module.

For the ESERA-Automation dual digital output with push-button interface, the following data are output for the status of the output relays and the digital inputs.

The output value is output as decimal value 0-3. Each output has a value that is summed up.

#### **Push-button interface:**

input  $1 = 1$ , input  $2 = 2$ **Relais output:** output  $1 = 1$ , output  $2 = 2$ 

# **Data output:**

1\_OWD1\_1|1 => Controller No.\_module No. data record | decimal value input<br>1\_OWD1\_2|00000001 => Controller No.\_module No. data record | binary display input

1\_OWD1\_2|00000001 => Controller No.\_module No. data record | binary display input<br>1\_OWD1\_3|3 => Controller No.\_module No. data record | decimal value outpu

=> Controller No.\_module No. data record | decimal value output

1\_OWD1\_4|00000011 => Controller No.\_module No. data record | binary display output

## **16.14. Binary / Digital output 8-fold, Art. No. 11229**

The following data are output for the ESERA-Automation 8-fold digital output.

The output value is output as decimal value 0-254. Each output has a value that is summed up.

Output  $1 = 1$ , output  $2 = 2$ , output  $3 = 4$ , output  $4 = 8$ , output  $5 = 16$ , output  $6 = 32$ , output  $7 = 64$ , output  $8 = 128$ . **Data output:** 

1\_OWD1\_1|3 => Controller No.\_module No. data record | decimal value 1\_OWD1\_2|00000111 => Controller No.\_module No. data record | binary display of decimal value

## **16.15. Binary/Digital output 8-fold with push-button interface, Art. No. 11228 and 11220**

The following data for the status of the output relays and the digital inputs are output for the ESERA-Automation 8-fold digital output with push-button interface.

The output value is output as decimal value 0-254. Each output has a value that is summed up.

The following formatting is available as of firmware version 1.18\_38.

**Input push-button interface:**

Input 1 = 1, Input 2 = 2, Input 3 = 4, Input 4 = 8, Input 5 = 16, Input 6 = 32, Input 7 = 64, Input  $8 = 128$ .

**Relay output:**

Output  $1 = 1$ , output  $2 = 2$ , output  $3 = 4$ , output  $4 = 8$ , output  $5 = 16$ , output  $6 = 32$ , output  $7 = 64$ , output  $8 = 128$ . **Data output:** 

1\_OWD1\_1|1 => Controller No.\_module No. data record | decimal value input, example: input 1

1\_OWD1\_2|00000001 => Controller No.\_module No. data record | binary display input => Controller No.\_module No. data record | decimal value output, example:

```
1_OWD1_4|00000011 => Controller No. module No. data record | binary display output
```
## **16.16. Binary/Digital output 8-fold, Art. No. 11229**

For the ESERA-Automation 8-fold digital output, the following data for the status of the output relays are output. The output value is output as decimal value 0-254. Each output has a value that is summed up. The following formatting is available as of firmware version 1.18\_38.

**Relay output**:

Output  $1 = 1$ , output  $2 = 2$ , output  $3 = 4$ , output  $4 = 8$ , output  $5 = 16$ , output  $6 = 32$ , output  $7 = 64$ , output  $8 = 128$ . **Data output:** 

1\_OWD1\_1|2 => Controller No.\_module No. data record | no output, fix 0<br>1\_OWD1\_2|00000010 => Controller No.\_module No. data record | no output, fix 0

=> Controller No.\_module No. data record | no output, fix 0

1\_OWD1\_3|3 => Controller No.\_module No. data record | decimal output

1\_OWD1\_4|00000011 => Controller No.\_module No. data record | Binary display output

## **16.17. Analog output 0-10V, Art. No. 11208**

For the ESERA-Automation analog output module 0-10V, the following data for the status of the analog value are output. The following formatting is available as of firmware version 1.18\_43.

**Data output:** 

1\_OWD1|1000 => Controller No.\_module No. data record | analog value, example 1000 = 10,00V

The output is set with the following command:

All rights reserved. Reproduction as well as electronic duplication of this guide, complete or in part, requires the written consent of ESERA-Automation or E-Service GmbH. Errors and technical modification subject to change. © ESERA-Automation, E-Service GmbH 2019 www.esera.de **Programming Manual Controller-Gateway-Station V1.0 R1.1** Page 51 of 77

## **16.18. Analog output 0-20mA, Art. No. 11219**

For the ESERA-Automation analog output module 0-20mA the following data for the status of the analog value are output. The following formatting is available as of firmware version 1.18\_43.

# **Data output:**

 $\Rightarrow$  Controller No. module No. data record | analog value, example 1500 = 15mA

The output is set with the following command:

SET,OWD,OUTAMA,OWD number,output current example: SET,OWDM,OUTAMA,1,1500 Example: SET,OWD,OUTAMA,1,1500 => OWD1,15,00mA

## **16.19. PWM output 10V, Art. No. 11225**

For the ESERA-Automation PWM output module 10V, the following data are output for the status of the PWM value in percent (0-100). The following formatting is available as of firmware version 1.18\_43. **Data output:** 

1\_OWD1|52 => Controller No.\_module No. data record | analog value, example 52 = 52%

The output is set with the following command: SET,OWD,OUTPWM,OWD number,PWM value Example: SET,OWD,OUTPWM,1,52 => OWD1,52%

### **16.20. Shutter module, Art. No. 11209 and 11231**

For the ESERA-Automation shutter module, roller shutter module, the following data for the status of the output are output. The status output remains even after stopping by the safety shutdown and thus reflects the status of the roller shutter / blind. The following formatting is available as of firmware version 1.18\_43.

#### **Data output:**

1 OWD1 1|1 = > Controller No. module No. data record | decimal value input 1\_OWD1\_2|00000001 => Controller No. module No. data record | binary display input 1\_OWD1\_3|1 => Controller No.\_module No. data record | decimal value output 1\_OWD1\_4|00000001 => Controller No.\_module No. data record | binary display output

The shutter module is set with the following command: SET,OWD,SHT,OWD-Number,Command 1=Down, 2=Up, 3=Stop Example: SET,OWD,SHT,1,1 => OWD1,Down

## **16.21. Dual dimmer, Art. No. 11221, 11222**

For the ESERA-Automation dual dimmer, the following data is output for the push-button interface and the dimmer outputs. The following formatting is available as of firmware version 1.18\_54.

The 1-Wire interface of the dual dimmers is controlled by standard commands for the DS2408 module. The 1-Wire interface can be used to read-back every keystroke as well as the dimmer values of the outputs. The data for the push-button interface and the dimmer outputs are output as decimal values 0-254. For the push-button interface, the data is additionally stored in a second data set binary with 0 and 1. Each individual input of the push-button interface, as well as the dimmer values, have a value that is added up.

**Note:** The dimmer values are interrogated alternately by the dual dimmer module per read cycle. This may cause delays in updating if dimmer values have changed.

It can also occur that after changing a dimmer value via a 1-Wire interface, the new value is reported back very quickly. However, the old dimmer value is output again for a short time. The reason for this is, that the first feedback is sent by the 1-Wire controller. However, the former, still stored value, can be output briefly via the 1- Wire interface until it is updated. This is not an error but rather occurs due to the time between the read cycles via the 1-Wire bus.

#### **Input push-button interface:**

Push-button interface channel  $1 = 1$ , push-button interface channel  $2 = 2$ , module button (manual operation) channel  $1 = 4$ , module button (manual operation) channel  $2 = 8$ , value 16 - 128 no function (always 0).

#### **Output dimmer:**

The values of the dimmer outputs are output in the range from 0-31. 0=off, 31=bright

#### **Data output:**

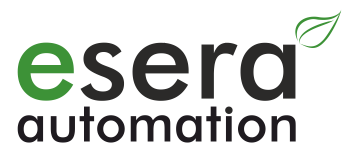

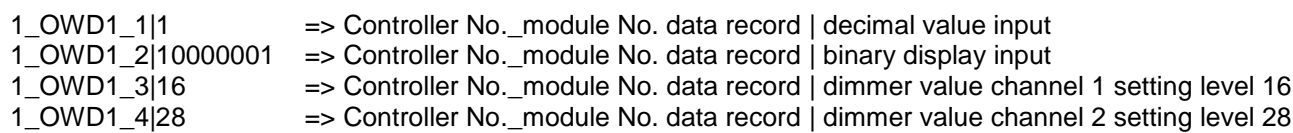

# **17. Inputs and outputs Controller 2 / Gateway 20 / Station**

**The following function described below is only available for the 1-Wire Controller 2 / 1-Wire Gateway 20.**

## **17.1. Switching binary / digital output 1-Wire Controller 2 / Gateway 20 / Station**

The 5 digital outputs (relay, 4 ON/OFF +1xUM) can be easily switched and DC voltage values can be output via the 0-10V interface.

The switching commands for the outputs of the 1-Wire Controller / 1-Wire Gateway are the same as the switching commands for the 1-Wire outputs. They differ only in the addressing "SYS" or "OWD". As the 1-Wire Controller / 1-Wire Gateway has only one digital output unit, the module addressing the 1-Wire Bus is not required.

## **17.2. Switching of all outputs (Port), 1-Wire Controller 2 / Gateway 20 / Station**

There are applications where it is necessary to switch all relay outputs to a certain state with only one command. For this purpose, the command "OUTH" is used to send a decimal value (a so-called output value) from 0-31 by command. Each output has a value that is added to this output value. Please note that only an output value of max. 31 may be written for the 1-Wire Controller / 1-Wire Gateway. For values of 32 or higher, the error message "Error 5" will be output.

#### **Valuation of outputs:**

Output 1 active = 1, Output 2 active = 2, Output 3 active = 4, Output 4 active = 8, Output 5 active = 16 If, for example, you want to switch outputs 1 and 3, add up the output value. e.g.  $1 + 4 = 5$ .

At the same time, outputs 2, 4 and 5 are switched off.

If all outputs are to be switched off, the output value is 0.

#### **Command: SET,SYS,OUTH,Output value**

After switching the output, the new status is output as confirmation.

## **17.3. Switching of a single output, 1-Wire Controller 2 / Gateway 20 / Station**

To switch a single digital output, use the "OUT" command and the selected output is set to 0 or 1. If, for example, output 6, 7 or 8 has been switched by mistake, an error message will be output (Error 5).

#### **Command: SET,SYS,OUT,output,Value**

After switching the output, the new status is output as confirmation.

## **17.4. Output analog value, 1-Wire Controller 2 / Gateway 20 / Station**

DC voltage values are output with a resolution of 12 bits (4096 steps) via the isolated analog interface. Use the "OUTA" command to perform this.

The output value is output as an integer value with 2 decimal places.

If, for example, a value of 8.5V is to be output, use 850 as the output value.

#### **Command: SET,SYS,OUTA,output value**

After switching the output, the new status is output as confirmation.

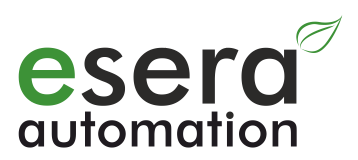

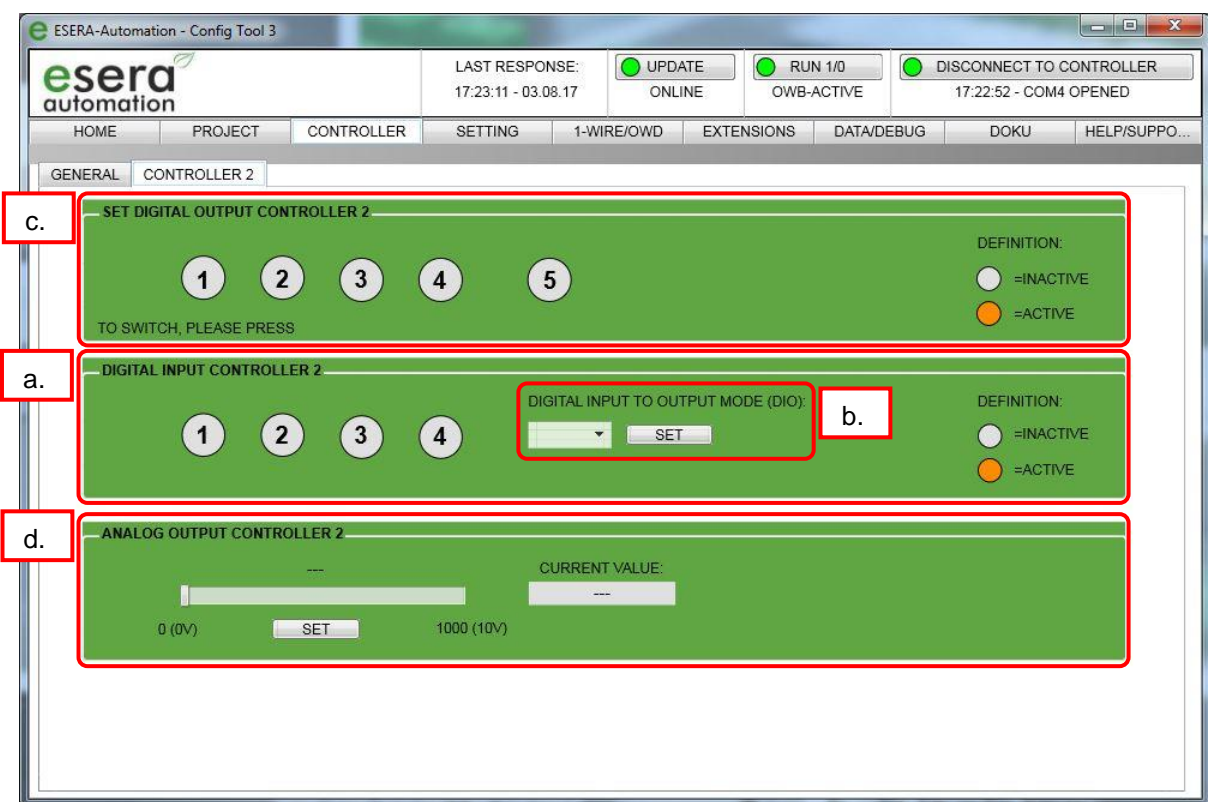

#### **a. Functions of inputs**

Displays 1-4 show the status of the digital inputs.

#### **b. DIGITAL INPUT TO OUTPUT MODE**

The function of the digital inputs can be switched between normal operation and pulse control using the "DIO" command. Thus, e.g. push-buttons and switches can be used as input devices. The command "DIO" 0 and 1 is used to switch between these two operating modes for the digital inputs.

## **Command: SET,SYS,DIO,0 or 1**

#### **Function of inputs and outputs**

In addition, it is also possible for the digital inputs to directly control the digital outputs.

Thus digital input 1 can directly control output 1, digital input 2 can directly control digital output 2 and so on. It is only possible to control one channel number at a time.

This can be used, for example, to implement a "staircase lighting function" (push-button 1 switches light 1 on / off).

#### **Command: SET,SYS,DIO,2 or 3**

The digital outputs can still be controlled via the software switching commands "OUTH" and "OUT".

#### **Overview of DIO inputs and outputs functions**

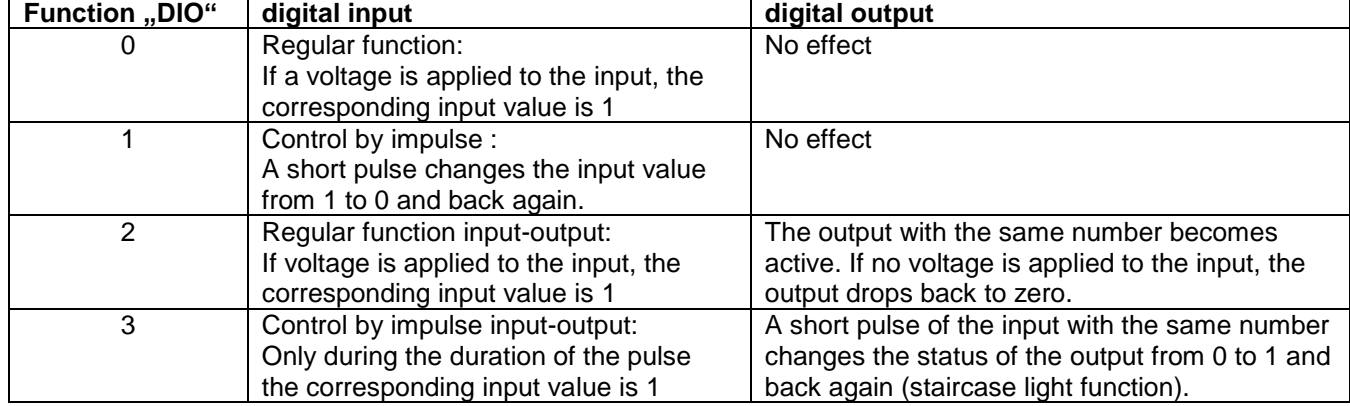

#### **c. Function of inputs**

Displays 1-5 show the status of the digital outputs.

By pressing displays 1-5, the corresponding digital outputs can be switched directly.

After switching the output, the new status is output as confirmation.

### **d. Function of analog output 0-10VDC**

You can use the slid-control function to set an analog output value. The value is set by pressing the "SET" button. The current analog value is output in the "CURRENT VALUE" field.

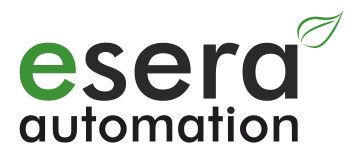

# **18. Switching binary / digital output, all 1-Wire actuators**

You can easily process a data output or a switching command via the DS2405, DS2413 and DS2408 modules. The switching commands for the 1-Wire bus are the same as the switching commands for the outputs of the 1- Wire Controller / 1-Wire Gateway. They differ only in the addressing "SYS" or "OWD". As several digital output modules can be connected via the 1-Wire bus, a module addressing (OWD number) is necessary.

The following commands can be used to control the following ESERA-Automation modules, among others: Dual digital output (Art. No. 11218), 8-fold digital output (Art. No. 11206, 11220).

## **18.1. Switching of all outputs (Port) 1-Wire actuator**

There are applications and modules where it is necessary to switch all outputs with a single command, e.g. the ESERA-Automation analog-Out, PWM-Out or dimmer modules.

With a single command all outputs of the 1-Wire device are set to a certain state, which means that the previous output state is overwritten.

The controller takes over the command adaptation to the 1-Wire devices (single, dual or 8-fold). If the written output value is greater than the maximum value for the 1-Wire device / module, an error message is output (Error 5).

The output value is output as decimal value 0-254. Each output has a value that is summed up.

Output  $1 = 1$ , output  $2 = 2$ , output  $3 = 4$ , output  $4 = 8$ , output  $5 = 16$ , output  $6 = 32$ ,

Output  $7 = 64$ , output  $8 = 128$ .

If, for example, you wish to switch outputs 1, 3 and 5 to "1", add up the corresponding output values.

In the fore mentioned scenario e.g.  $1 + 4 + 16 = 21$ 

All other outputs are switched to 0. If all outputs are to be set to "0" or should be switched off, the output value is 0.

Valid output values for 1-Wire digital outputs:

DS2405 : 0 / 1 DS2413: 0 - 3 DS2408: 0 - 255

#### **Command: SET,OWD,OUTH,OWD-number,output value**

Example: set,owd,outh, $2,15 \Rightarrow$  OWD number 2, output 1 to 4 is switched to "On" After switching the output, the new status is output as confirmation.

## **18.2. Switching of one output 1-Wire actuator**

To switch a single digital or binary output, use the following command to set only the selected output to 0 or 1. The controller adopts the command adaptation to the connected 1-Wire device (single, dual or 8-fold). If the switched 1-Wire device is not equipped with the selected output (e.g. output 4 with a dual output), an error is output (Error 5).

#### **Command: SET,OWD,OUT,OWD-number,output,Value**

Example: set,owd,out, $2,1,1 \Rightarrow$  OWD number 2, output 2 is switched to "On" After switching the output, the new status is output as confirmation.

## **18.3. Output analog value 0-10V, 1-Wire actuator**

Via the ESERA-Automation module "Analog output 0-10V" (Art. no. 11208) you can output analog values in the range of 0-10V with a resolution of 39.2mV (8 bits, 255 levels).

Alternatively, the output voltage can also be output as a percentage value. For this you can use the command for the PWM output. The % value is then output as response.

#### **Command: SET,OWD,OUTA,OWD-number,output voltage**

Example: set,owd,outa,2,500 => OWD number 2, becomes output voltage 5,00V After controlling the module, the new status is output as confirmation.

## **18.4. Output analog value 0-20mA, 1-Wire actuator**

The 0-20mA module is not yet available at the time of creation of this document.

Via the ESERA-Automation module "Analog output 0-20mA" (Art. No. 11219) you can output analog values in the range of 0-10V with a resolution of 39.2mV (8 bit, 255 levels).

#### **Command: SET,OWD,OUTAMA,OWD-number,output current**

Example: set,owd,outama,2,1000 => OWD number 2, output current is 10mA.

After controlling the module, the new status is output as confirmation.

## **18.5. Output PWM output, 1-Wire actuator**

Via the ESERA module "PWM output 10V" (Art. No. 11225) you can output analog values in the range of 0-100% with an output voltage of 10V and 2kHz with a resolution of 1% (8 bit, 255 levels).

#### **Command: SET,OWD,OUTPWM,OWD-number,PWM-value**

Example: set,owd,outama,2,50 => OWD number 2, PWM signal with 50 % pulse-pause ratio. After controlling the module, the new status is output as confirmation.

## **18.6. 1-Wire dimmer control, Art. No. 11221, 11222, 11224**

There is a special control command for ESERA dimmer modules to control outputs and the dimming value in levels 0-31. With this command the entire 1-Wire control between the 1-Wire Controller / 1-Wire Gateway and the 1-Wire dimmer is taken over.

#### **Command: SET,OWD,DIM,OWD-number,output,dimming value**

**Note**: There are several 1-Wire dimmers in development at ESERA-Automation. Please refer to the ESERA-Automation Online Shop for availability of the respective modules.

## **18.7. Roller shutter control, 1-Wire Shutter Art. No. 11209, 11231**

For ESERA shutter modules (Art. No. 11209 V2 and V3, 11231) there are special commands for controlling the travel-direction of roller shutters or awnings. With this command setting and resetting of the outputs of the DS2413 device is no longer necessary.

The following functions are available: 1=Down, 2=Up and 3=Stop

#### **Command: SET,OWD,SHT,OWD-number,function**

After switching the output, the new status is output as confirmation.

Via the Config-Tool 3 you can directly control different 1-Wire modules. Please refer to the chart below for the control of an 8-fold digital output module.

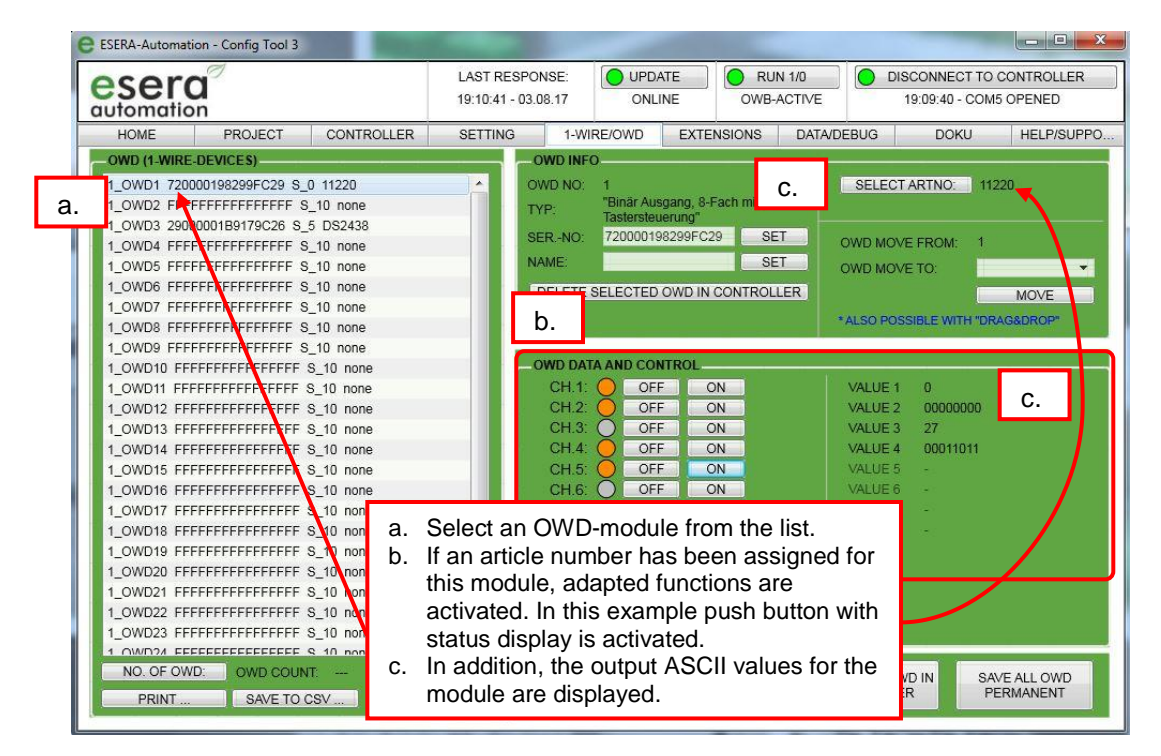

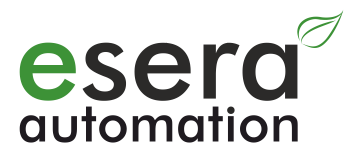

## **19. Group commands 1-Wire actuators**

A large number (=> group) of 1-Wire actuators can be controlled with a single function. The advantage is that not a single command is required for each individual 1-Wire actuator (OWD).

All 1-Wire actuators (OWD´s) included in a group respond to this single command. Previous individual commands remain completely unaffected by group commands. You can use individual 1-Wire actuators, e.g. control 1-Wire shutter directly by command and/or by a group command.

Each 1-Wire Actuator (OWD) can be assigned up to 8 group addresses in a range of 1-240. Double group addresses are automatically filtered out by the 1-Wire Controller / 1-Wire Gateway.

Example of the structure of group commands Steering 1-Wire shutter with upward travel: **Command: SET,OWD,GRP,SHT,function**

After performing a group command, the status of each individual 1-Wire actuator (OWD´s) is reported back as usual.

All group commands (including short descriptions) can be referred back under the item "Command list / Set One Wire Device Command, group commands".

In order to quickly apply group commands, we have included the commands in the command list. The command list can be found under the tab "DATA/DEBUG" / "COMMAND".

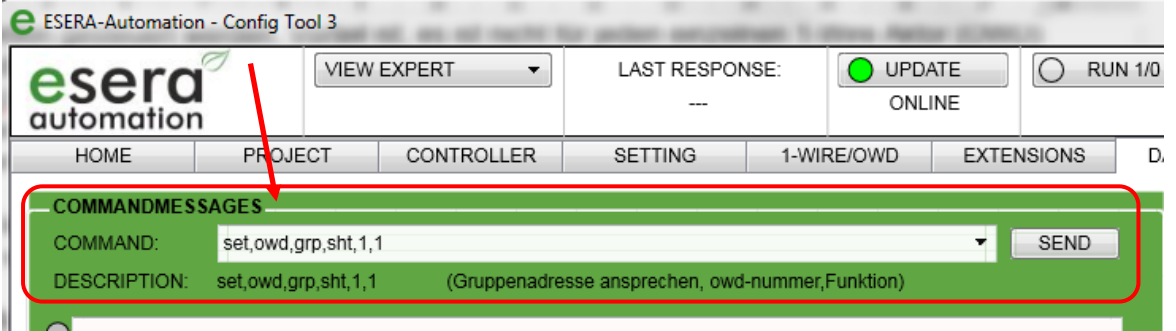

If commands are not listed there, an update of Config-Tool 3 is necessary. The update can be performed under the "HOME" tab with the "CONFIG TOOL UPDATE" button.

All commands in the command list can be used directly for programming the 1-Wire Controller, 1-Wire Gateway and 1-Wire Station.

# **20. General 1-Wire / OWD functions**

## **20.1. Search-function 1-Wire Bus**

The automatic search for new 1-Wire components can be performed in a selectable time window of 10-240 seconds. It is also possible to start a new search by command.

The 1-Wire Controller / 1-Wire Gateway uses two diverse search methods at different times.

# **20.2. Entire scan for Power On**

After switching on the controller, a complete component search is carried out. This search proceeds along the component numbering of the 1-Wire devices. A DS18B20 has, for example, number 28H, a DS18S20 has number 10H. In this example, the DS18S20 blocks are arranged in front of all DS18B20 blocks. The purpose of this search is to identify all connected 1-Wire components very quickly after a Power On.

The entire scan can also be started manually with the **command SET,OWB,SEARCHALL**. After executing the command, the order of the 1-Wire devices may change.

## **20.3. Adaptive search during operation mode**

While in operation, new components are searched cyclically and will then inserted at the first open position in the internal block list. Usually, this means that a new device will be added at the end of the existing list and a new "OWD" number is output.

If an OWD was deleted or moved from the list, the newly found 1-Wire device will now be written to that open position in the list.

The cyclic adaptive search can be switched off or on by using the **command SET,OWB,SEARCH,0 or 1**. The adaptive search is activated on state of delivery.

## **20.4. Fixed component sequence after Power On**

If you want the existing component sequence to be available even after a Power On, we recommend to save the existing component list in the 1-Wire Controller / 1-Wire Gateway by using the push button "SAVE ALL OWD PERMANENT".

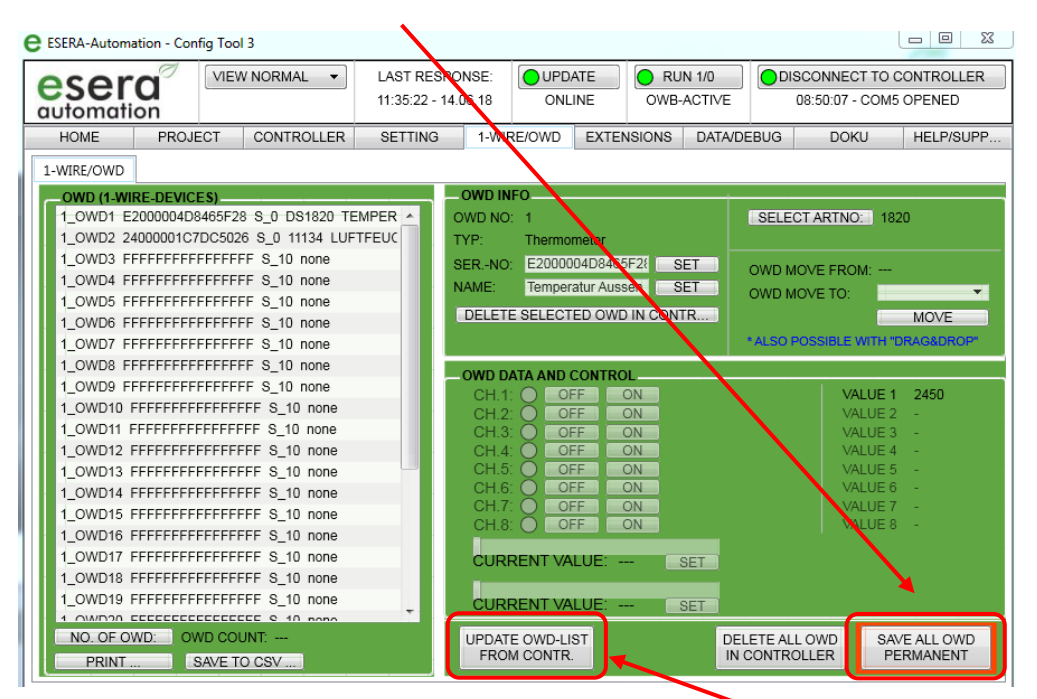

After a Power On, the system checks automatically if components have already been saved and if so, restores this list.

While in operation, a saved list can be loaded at any time using the push button "UPDATE OWD-LIST FROM CONTROLLER". This overwrites the current block list.

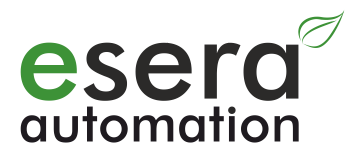

## **20.5. Move device (OWD)**

The selection button can be used to change the position of the 1-Wire device on the OWD list, which means that another OWD number can be assigned to the 1-Wire device.

There are two options to assign a new OWD number to an OWD device. Either by drag and drop, by selection via the "OWD MOVE TO" field or by command via command input.

#### **Move by drag and drop (a.)**

To start, select the OWD number in the OWD device list (a.) that you want to move.

Now the OWD device can be moved to a new position with left mouse button pressed down. Then, release the left mouse button at the new position.

#### **Move by command** "OWD MOVE TO" field (b.)

To start, select the OWD number in the OWD device list (left) that you want to move.

In the drop-down menu, select the new OWD number to which you want to move the OWD device. Then press the push button "MOVE".

After moving an OWD number, the OWD list is automatically updated. To save the change permanently, click on "Save all OWD".

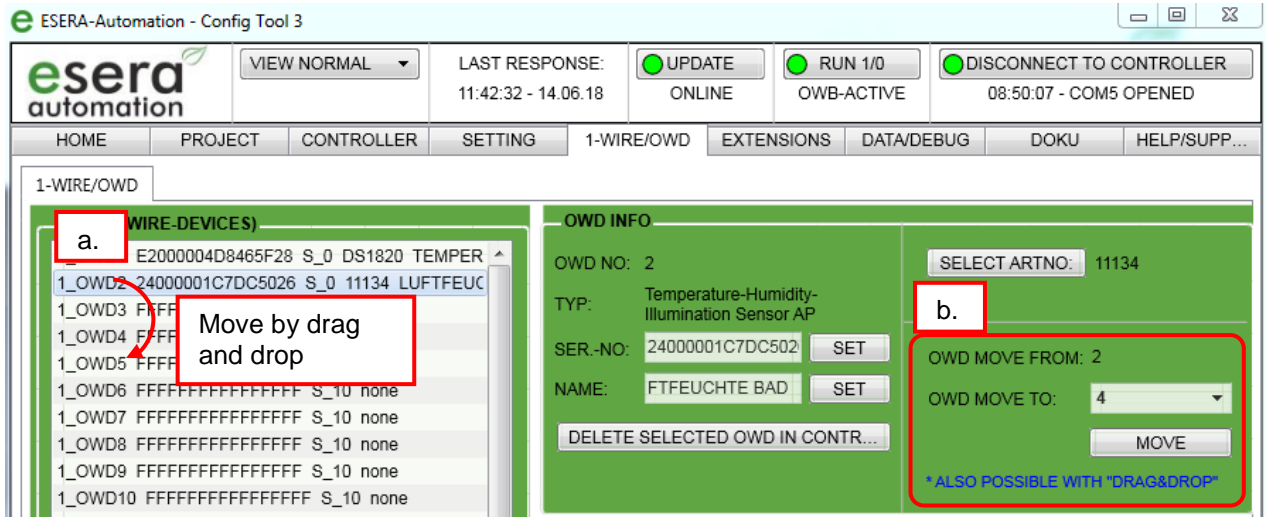

#### **Move by command**

An OWD device can also be moved by command via the command field. **Command: SET,OWB,MOVE,from\_OWD\_number,to\_OWD\_number**

Note:

When moving, note that there is no confirmation if a device already exists at the target position. If it does, the existing block will be overwritten.

#### **20.6. Assign name to device (OWD)**

Each OWD device can be assigned its own individual name. Select the corresponding OWD number in the OWD device list and enter the desired name in the entry field "NAME". Press the push button "SET" to accept the new name.

The name is saved permanently by pressing the push button "SAVE ALL OWD PERMANENT".

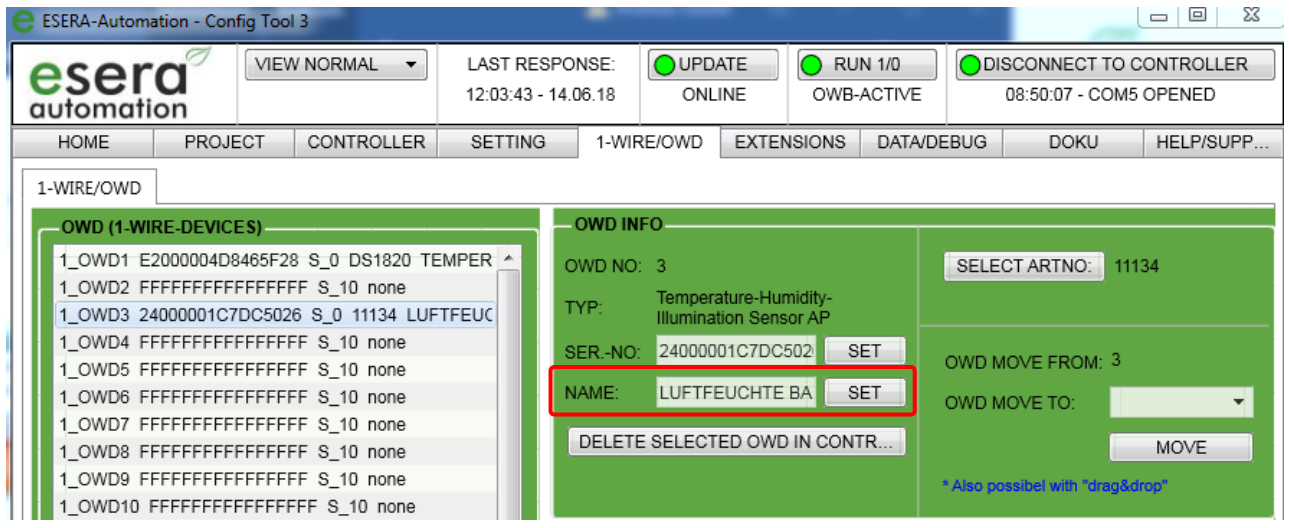

A command can also be entered via the command field. **Command: SET,OWD,NAME,OWD\_number,name**

Note: An individual text (name) with max. 18 characters can be added to an OWD device. The name is only intended for a more accurate differentiation. No umlauts are accepted and all letters will be saved in upper case.

## **20.7. Delete name of device (OWD)**

Select the corresponding OWD number in the OWD device list and delete the existing name of the input field "NAME". Then press the push button "SET" to accept the name.

An OWD name can also be deleted by command via the command field.

#### **Command: SET,OWD,CNAME,OWD\_number**

Note: A deletion cannot be undone.

## **20.8. Read name of device (OWD)**

With the following command, the name of a 1-Wire device (OWD) can be output via the command field. **Command: GET,OWD,NAME,OWD\_number**

## **20.9. Debug (DBG)**

Different levels of debug output can be selected. Debug outputs start with the abbreviation "DBG" for Debug followed by various data. The formatting of the debug data is not fixed and is only intended as extended data output during controller integration or debugging.

The debug outputs are switched off in the state of delivery.

## **20.10. Error registers**

Various readable error registers are available. There are registers for each 1-Wire component (ERRORDEV and sum-registers ERRORALL).

If a 1-Wire device is no longer readable, or data transmission is faulty, the ERRORDEV register of the corresponding sensor as well as the sum-register (ERRORALL) are increased to a maximum of 5. If there are more than 3 faulty queries in the component register (ERRORDEV), no more data is output for the corresponding device.

The last valid data values are output up to the error limit. If the device, which was recognized as faulty, is readded to the 1-Wire network or if the data transmission is no longer faulty, the component register (ERRORDEV) will be reset and the data output is continued.

Register ERRORDEV is reset after error-free reading of the 1-Wire device.

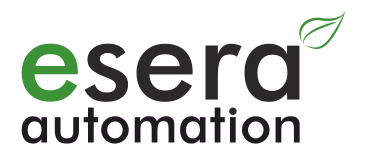

# **21. Functional enhancements and options**

Various function extensions are planned or available for the 1-Wire Controller / 1-Wire Gateway, which are only activated by entering a function key. Each function key is only valid for one 1-Wire Controller / 1-Wire Gateway and cannot be transferred to other 1-Wire Controllers / 1-Wire Gateways.

After entry, the function keys are permanently stored in the 1-Wire Controller / 1-Wire Gateway and will not be overwritten by updates.

After 3 incorrect entries of a function key, the 1-Wire Controller / 1-Wire Gateway disables any function key entry for approx. 10 minutes.

The function extensions are supported from the 1-Wire Controller / 1-Wire Gateway firmware version V1.18 x onwards.

#### **Function keys are available for purchase in the ESERA Online Shop.**

The following functional enhancements are currently available or in the planning stage:

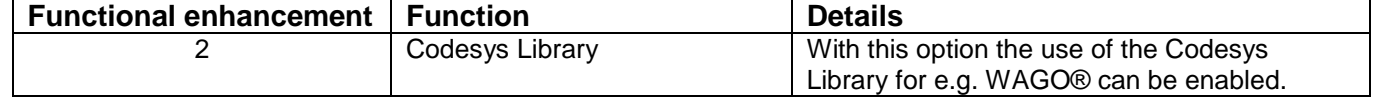

Enter the function key as follows:

**Command: SET,SYS,LIZ,functional enhancement,function key**

Function keys that have already been released can be read with the following command: **Command: GET,SYS,LIZ,Function number**

List of all function keys by using **command: GET,SYS,LIZ,100**

## **21.1. Registry of 1-Wire Controller / 1-Wire Gateway**

There are two ways to activate function enhancements (extensions). Before each activation a registration of the 1-Wire Controller / 1-Wire Gateway is necessary.

Screen shot of input page: function key Config-Tool 3.

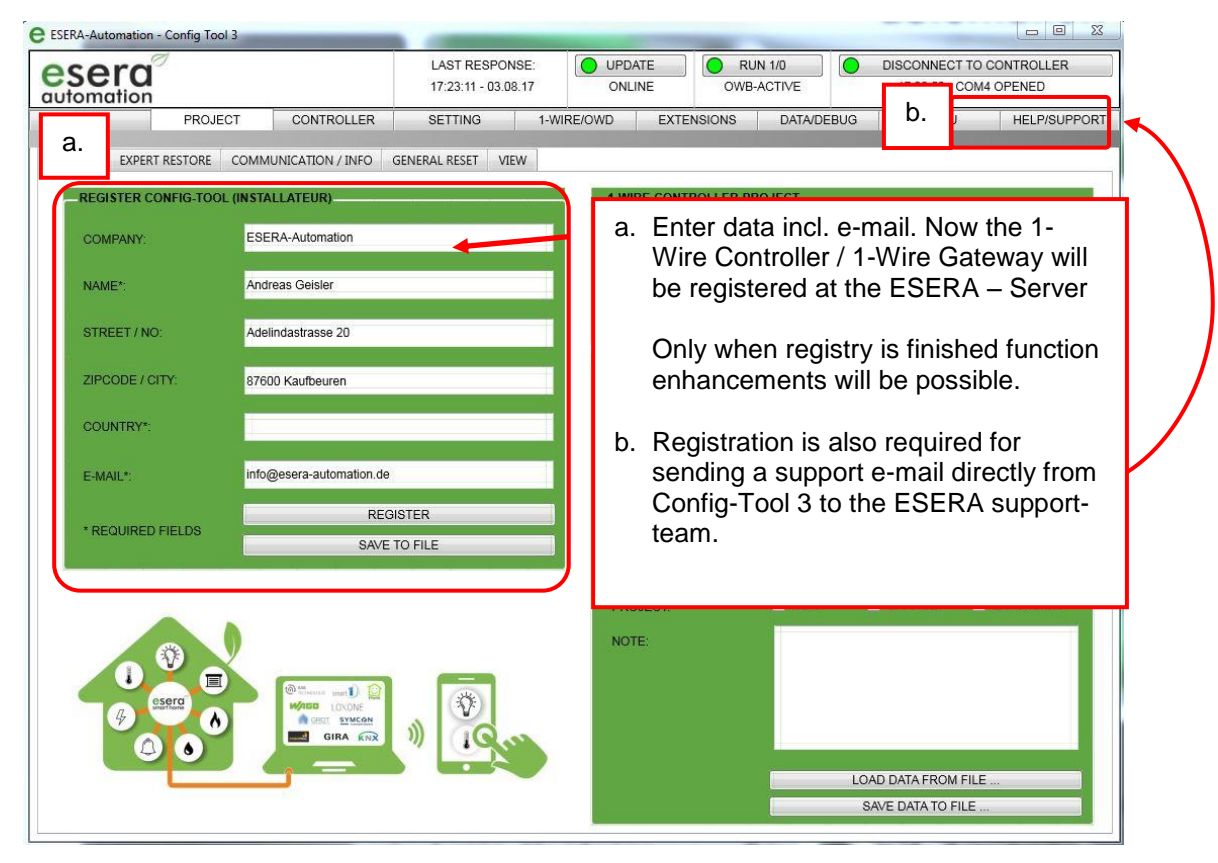

#### **21.1.1. Transfer function enhancements**

After registration of the 1-Wire Controller / 1-Wire Gateway, the function extension can be uploaded into the Config-Tool 3 when payment has successfully been made.

- a. Press the "REFRESH" button to upload the function keys into Config-Tool 3 which are currently released for your device.
- b. The status field for your personal unlock keys will be updated. Both, the keys stored in the 1-Wire Controller / 1-Wire Gateway as well as the function extensions downloaded from the ESERA server will be displayed.
- c. Use the "TRANSFER LICENSE (...)" button to transfer a new function key into your 1-Wire Controller / 1-Wire Gateway.
- d. If you have received the function key e.g. by e-mail from ESERA, you can alternatively enter this function key directly, without an online connection, and transfer it to your 1-Wire Controller / 1-Wire Gateway.
- e. The e.) field provides information about the available function enhancements. The "SHOP LINK" button takes you directly to the corresponding purchase item in the ESERA Online Shop.

#### **Screensho entry-mask function keys Config-Tool 3**

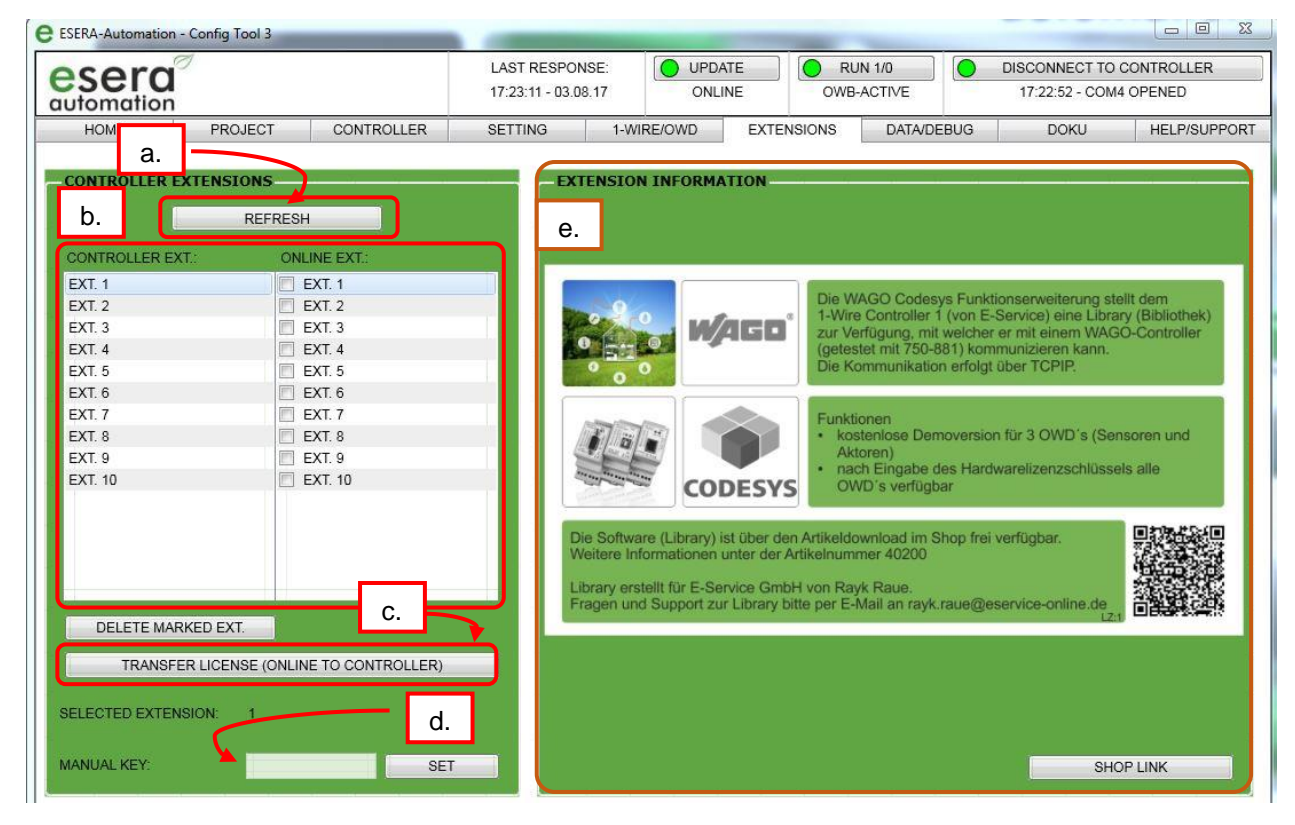

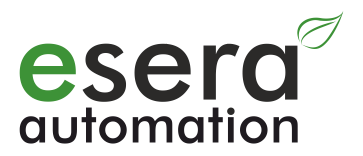

# **22. Command list / command set**

Commands can be sent directly via a terminal program or the Config-Tool 3. With the "SEND" button the entered command is sent to the 1-Wire Controller / 1-Wire Gateway. Blank lines should not be inserted. The separator between the command parts is a comma. Upper and lower case do not need to be considered, too. All data output is in capital letters.

#### Example: Query time (get,sys,time)

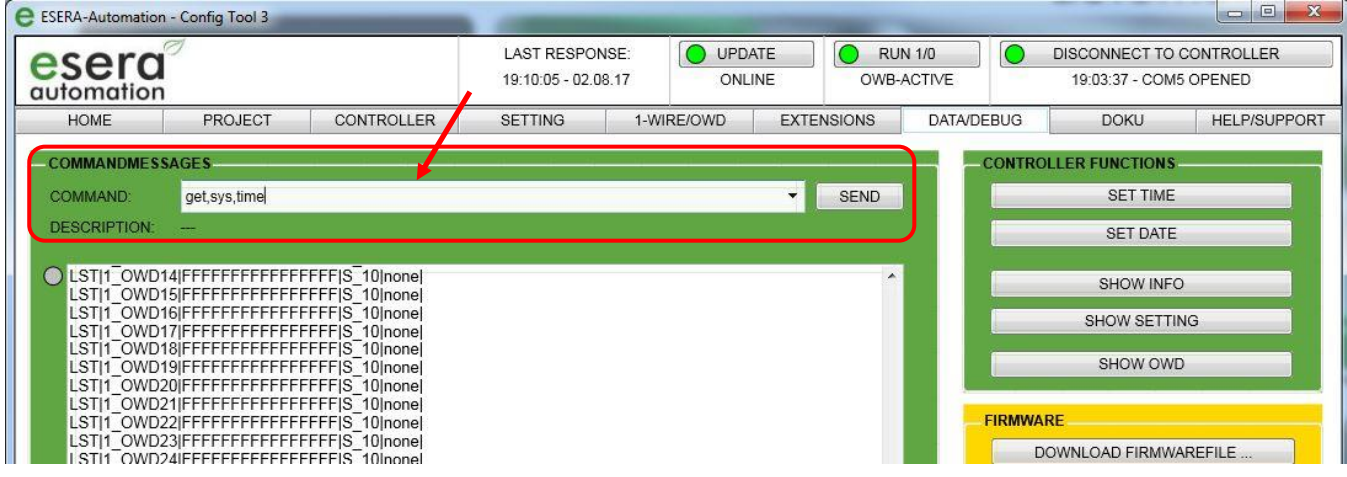

## **22.1. SET Command**

Commands to change settings or to execute an activity (SET). The subcommand is divided into System (SYS), One Wire Bus (OWB) and One Wire Device (OWD).

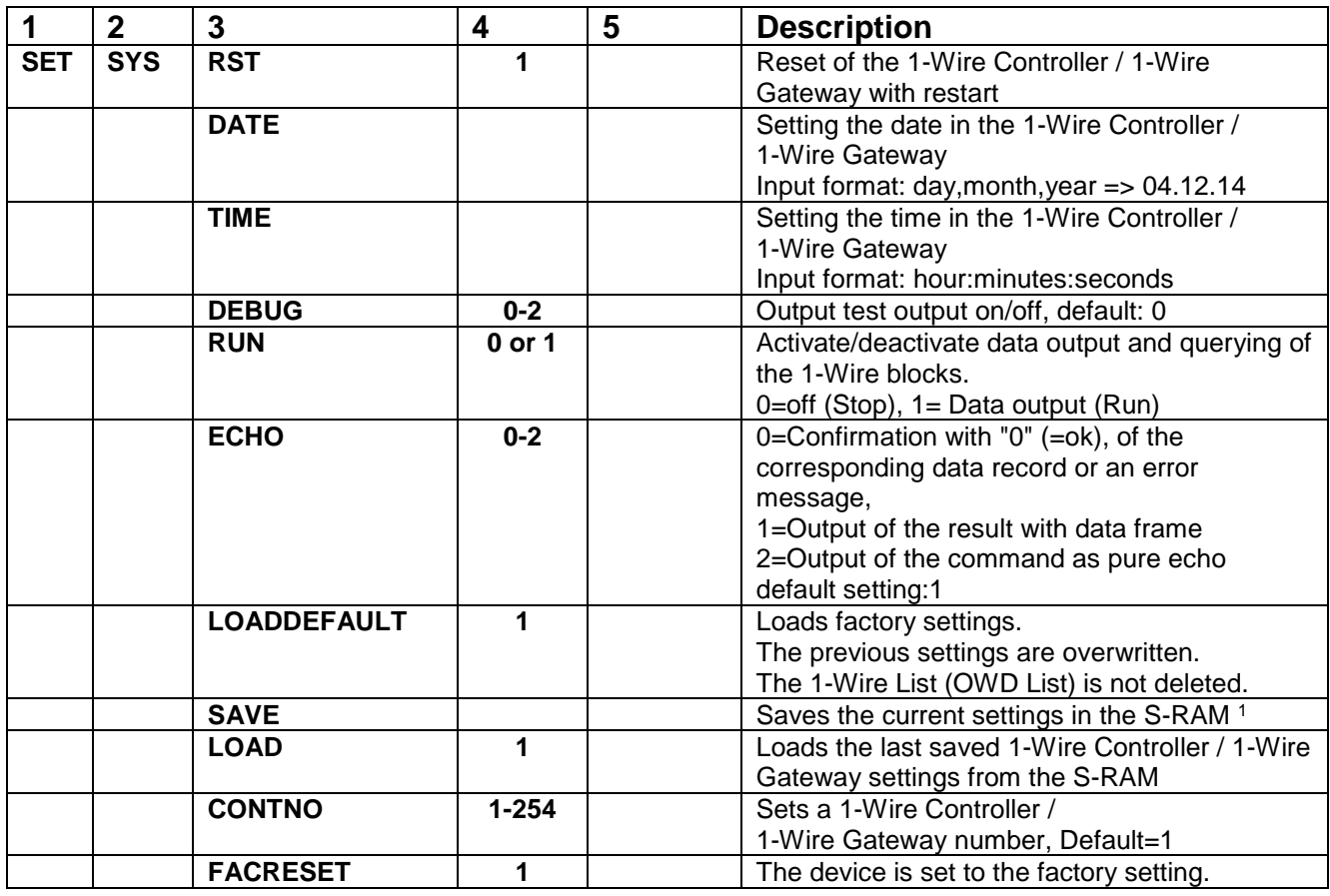

#### **22.2. System Set Command (System Command)**

-

<sup>1</sup> Static memory that retains even after the operating voltage has been switched off.

All rights reserved. Reproduction as well as electronic duplication of this guide, complete or in part, requires the written consent of ESERA-Automation or E-Service GmbH. Errors and technical modification subject to change. © ESERA-Automation, E-Service GmbH 2019

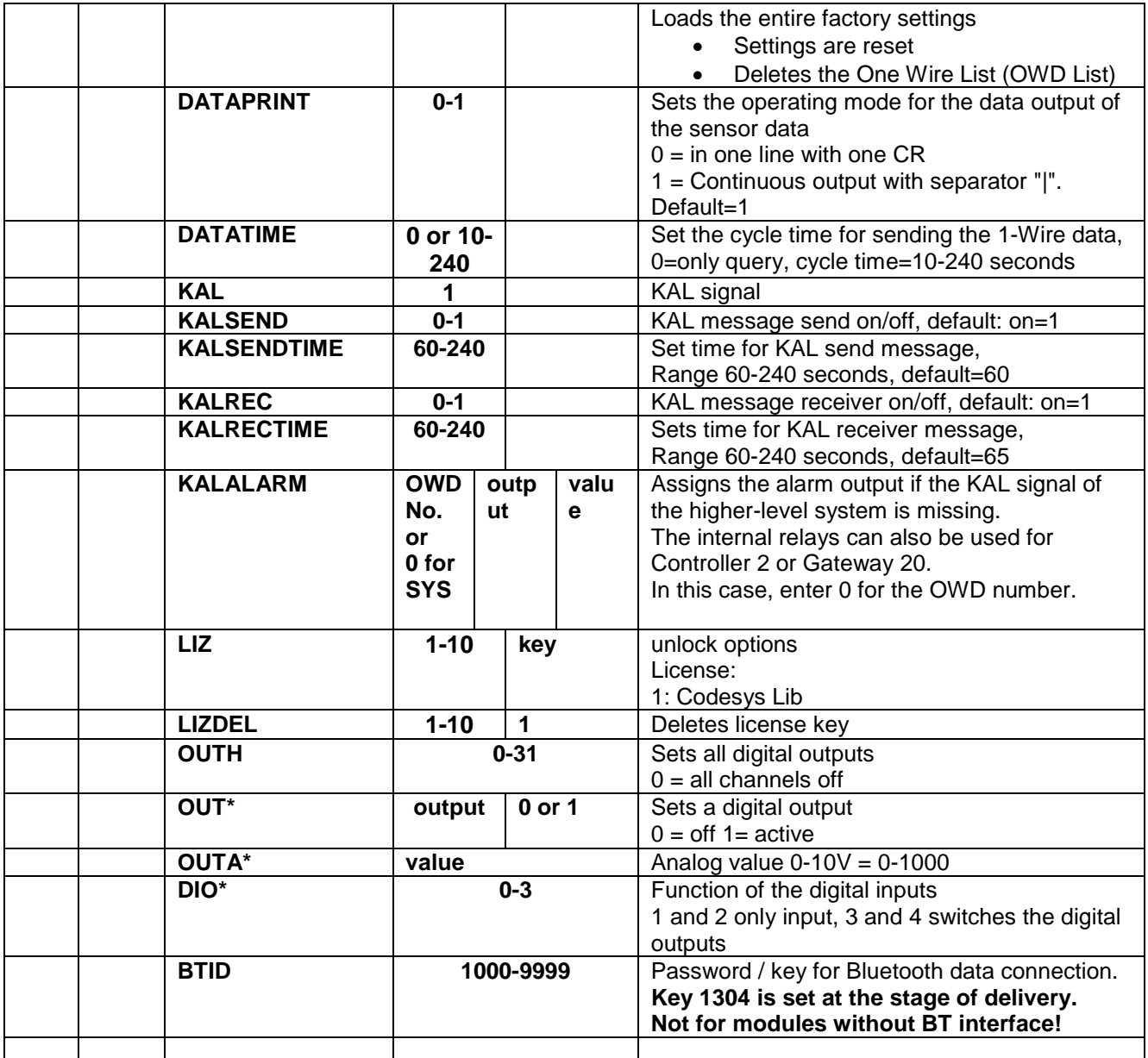

\* This function is only available for the 1-Wire Controller 2, 1-Wire Gateway 20 and Station 200.

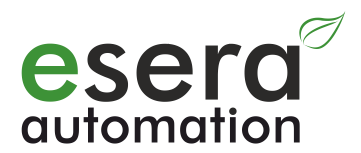

### **22.3. Set One Wire Bus Command**

Commands valid for the entire 1-Wire network

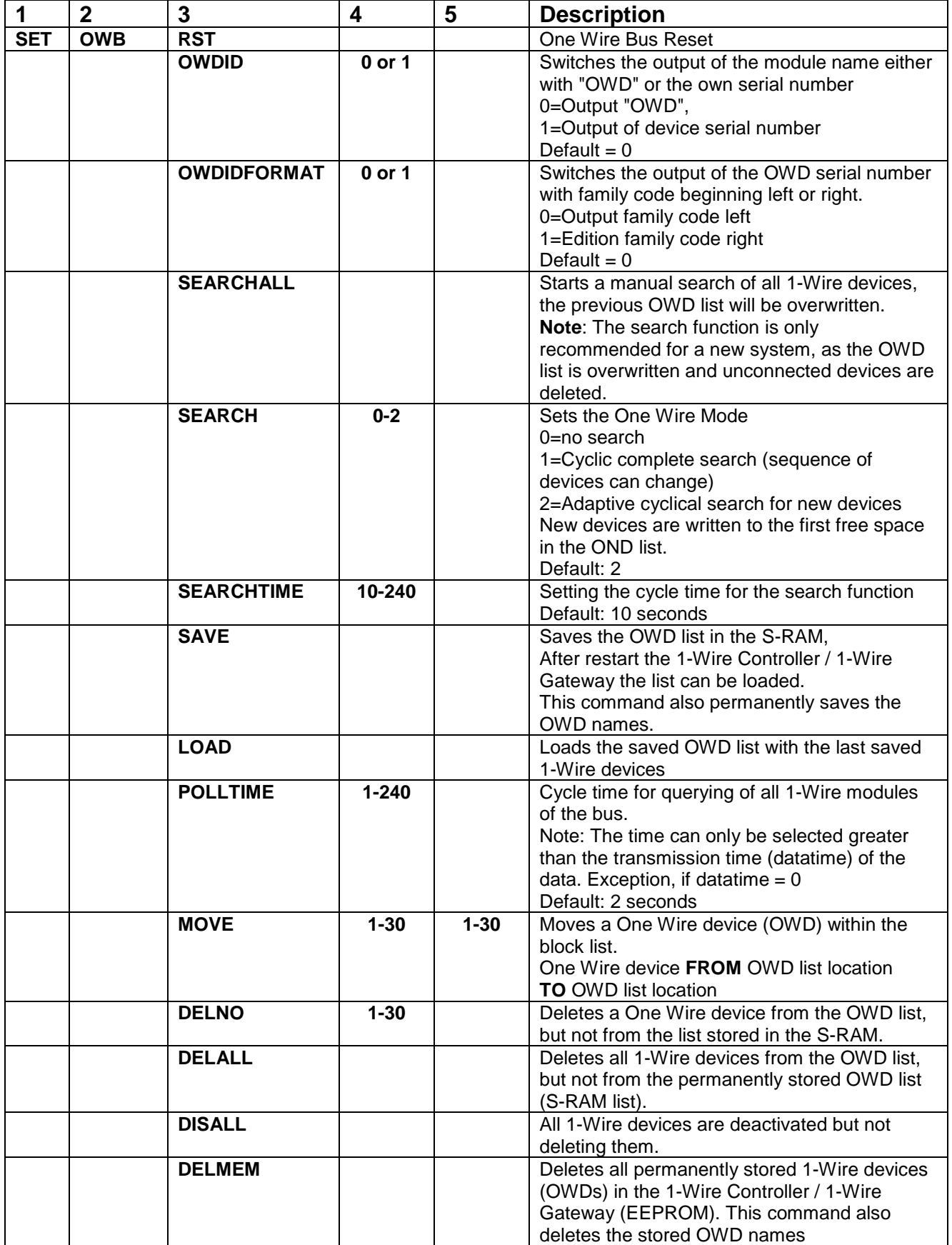

All rights reserved. Reproduction as well as electronic duplication of this guide, complete or in part, requires the written consent of ESERA-Automation or E-Service GmbH. Errors and technical modification subject to change. © ESERA-Automation, E-Service GmbH 2019 www.esera.de Programming Manual Controller-Gateway-Station V1.0 R1.1 Page 67 of 77

## **22.4. Set One Wire Device Command**

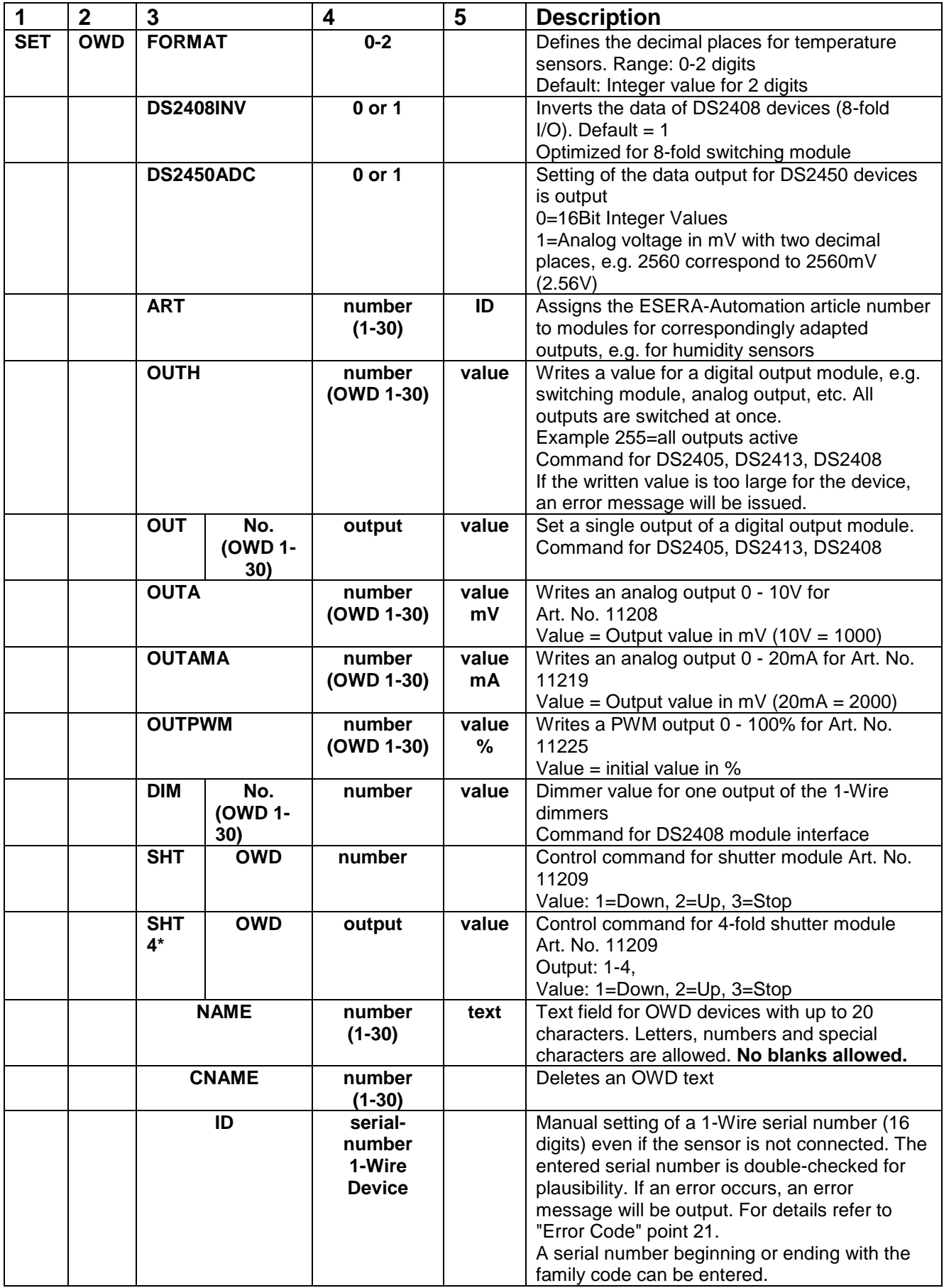

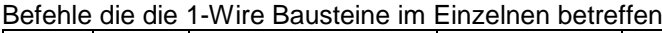

All rights reserved. Reproduction as well as electronic duplication of this guide, complete or in part, requires the written consent of ESERA-Automation or E-Service GmbH. Errors and technical modification subject to change. © ESERA-Automation, E-Service GmbH 2019 www.esera.de Programming Manual Controller-Gateway-Station V1.0 R1.1 Page 68 of 77

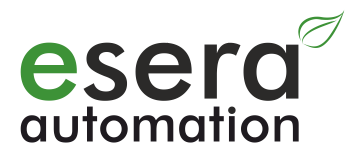

#### **22.4.1. Set One Wire Device Command, group commands**

With the group command, a large number of actuators can perform the same function without having to send a single command to each individual 1-Wire device.

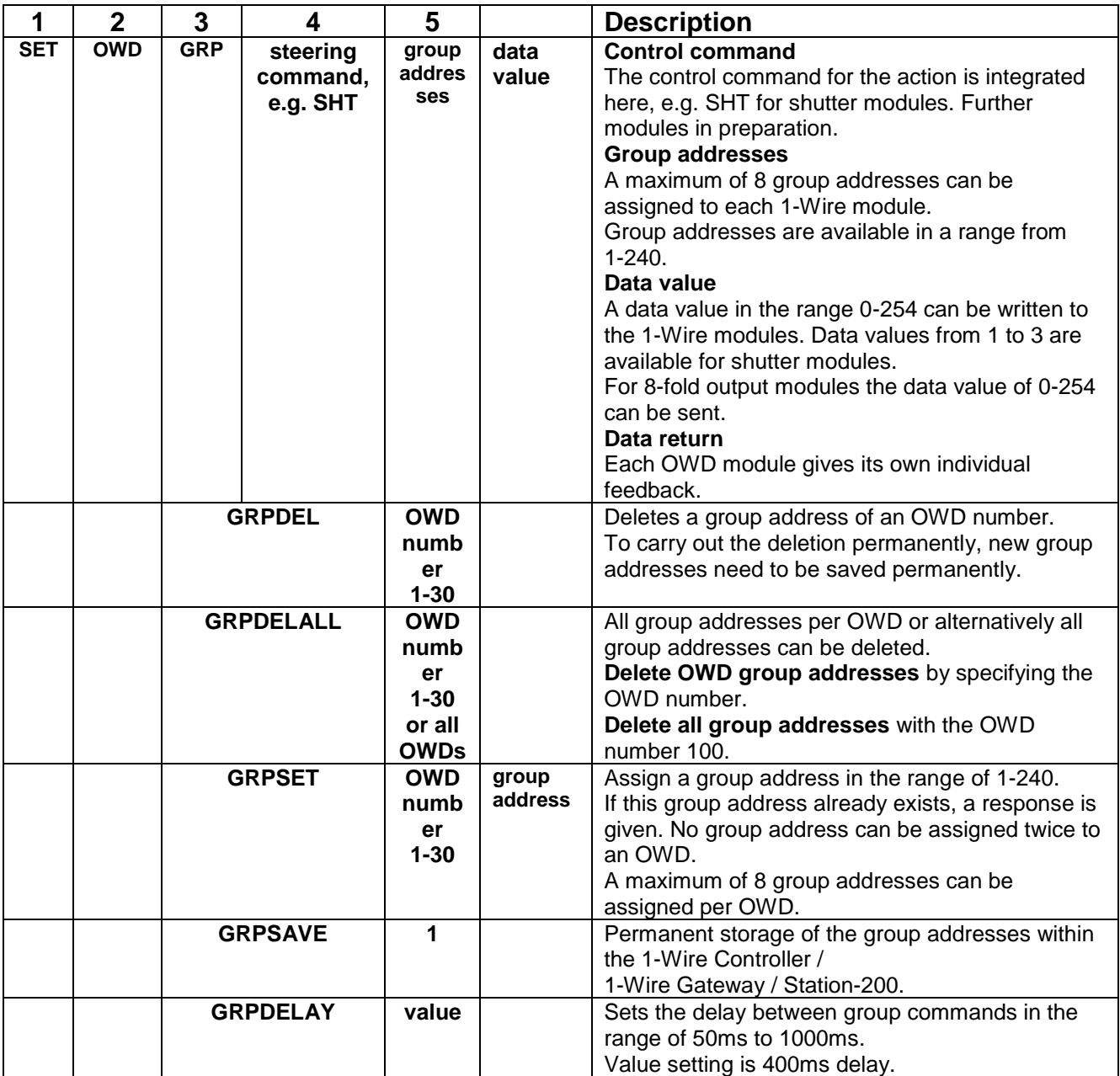

#### **22.4.2. Set KEY Command**

|            | $\overline{2}$ | 3           | 4     | 5 | <b>Description</b>                                                                                                    |
|------------|----------------|-------------|-------|---|----------------------------------------------------------------------------------------------------|
| <b>SET</b> | <b>KEY</b>     | <b>DATA</b> | value |   | The data output can be changed with the<br>command "SET, KEY, DATA, 0, 1 or 2".<br>After changing the data output, it needs to be<br>saved with the button "SAVE PERMANENT" in<br>the Setting area!<br>Value:<br>$0 =$ if iButton available data output<br>with serial number<br>$1 =$ if iButton available data output<br>with "1"<br>$2$ = Data output if iButton available<br>"1" if available<br>"0" if not available |
|            |                | <b>FAST</b> | value |   | Activation of iButton fast-mode for very<br>preferred and fast query of iButton keys.<br>Value:<br>0=Standard query speed<br>1=Fast mode active, query in approx. 120ms<br>cycle* (query speed depends on number of<br>connected OWDs)<br>Note: Activation is only possible when function<br>extension no. 2 or no. 3 has been purchased.                                                                                 |

Befehle die die 1-Wire Bausteine im Einzelnen betreffen

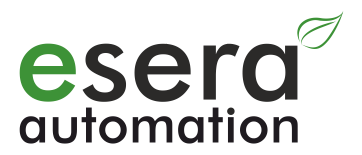

## **22.5. GET Command**

Commands to retrieve data- or 1-Wire Controller / 1-Wire Gateway settings via the data interface (GET). The subcommand is divided into System (SYS), One Wire Bus (OWB) and One Wire Device (OWD).

| 1          | $\overline{2}$ | $\mathbf{3}$       | 4        | <b>ACK</b> | <b>Description</b>                              |
|------------|----------------|--------------------|----------|------------|-------------------------------------------------|
| <b>GET</b> | <b>SYS</b>     | <b>TIME</b>        |          | time       | Output controller time                          |
|            |                | <b>DATE</b>        |          | date       | Output controller date                          |
|            |                | <b>RUN</b>         | 0 or 1   | 0 or 1     | Data output and querying of 1-Wire devices      |
|            |                |                    |          |            | on/off                                          |
|            |                |                    |          |            | 0=off (stop), $1=$ data output (run)            |
|            |                | <b>SETTING</b>     |          | setting    | Output of 1-Wire Controller / 1-Wire Gateway    |
|            |                |                    |          |            | Settings. Output starts with "Data header       |
|            |                |                    |          |            | CSE", time and 1-Wire Controller / 1-Wire       |
|            |                |                    |          |            | Gateway number                                  |
|            |                | <b>FW</b>          |          | value      | Output firmware version                         |
|            |                | <b>HW</b>          |          | value      | Output 1-Wire Controller / 1-Wire Gateway       |
|            |                |                    |          |            | hardware version                                |
|            |                | <b>INFO</b>        |          | list       | Output of 1-Wire Controller / 1-Wire Gateway    |
|            |                |                    |          |            | data, such as serial number, year of            |
|            |                |                    |          |            | manufacture, firmware version, etc.             |
|            |                |                    |          |            | Output starts with "Data header CSI", time and  |
|            |                |                    |          |            | 1-Wire Controller / 1-Wire Gateway number       |
|            |                | <b>SERIAL</b>      |          | value      | Output 1-Wire Controller / 1-Wire Gateway       |
|            |                |                    |          |            | serial number                                   |
|            |                | ID                 |          | value      | 1-Wire Controller / 1-Wire Gateway article      |
|            |                |                    |          |            | number                                          |
|            |                | <b>CONTNO</b>      |          | value      | Output 1-Wire Controller / 1-Wire Gateway       |
|            |                |                    |          |            | number, default: 1                              |
|            |                | <b>DOM</b>         |          | value      | Output date of manufacturing                    |
|            |                | <b>SETTING</b>     |          | list       | Output of all 1-Wire Controller / 1-Wire        |
|            |                |                    |          |            | Gateway settings                                |
|            |                | <b>ECHO</b>        |          | value      | Output type of the acknowledgement of receipt   |
|            |                | <b>LOADSETTING</b> |          |            | Load stored settings from S-RAM to memory       |
|            |                | <b>KALREC</b>      |          | 0 or 1     | KAL Reception on / off                          |
|            |                | <b>KALRECTIME</b>  |          | Wert       | Output cycle time for KAL reception. Time in    |
|            |                |                    |          |            | seconds                                         |
|            |                | <b>KALSEND</b>     |          | 0 or 1     | KAL send on/off                                 |
|            |                | <b>KALSENDTIME</b> | value    | value      | Output cycle time for sending KAL message.      |
|            |                |                    |          |            | Time in seconds                                 |
|            |                | <b>DATAPRINT</b>   | 0 or 1   | 0 or 1     | Reads the operating mode for the list output of |
|            |                |                    |          |            | the sensor data                                 |
|            |                |                    |          |            | $0 =$ in one line with one CR                   |
|            |                |                    |          |            | $1 = 1$ = Continuous output with separator " ". |
|            |                |                    |          |            | Default=0                                       |
|            |                | <b>DATATIME</b>    | value    | value      | Cycle time for the output of all block values.  |
|            |                |                    |          |            | Time in seconds                                 |
|            |                | <b>DATA</b>        |          |            | Manual query of all sensor data,                |
|            |                |                    |          |            | command to use when setting the                 |
|            |                |                    |          |            | "DATAPRINT"=0                                   |
|            |                | ANA**              |          |            | Querying the voltages of the 1-Wire bus         |
|            |                |                    |          |            | interface, 5V and 12V                           |
|            |                | <b>LIZ</b>         | $1 - 10$ | 0 or 1     | Reads the enabled function enhancements         |
|            |                |                    | or       |            | 1: Codesys library                              |
|            |                |                    | 100      |            | 2: iButton fast mode                            |
|            |                |                    | (Iist1)  |            | 3: Door opener function                         |
|            |                |                    | or       |            |                                                 |

**22.5.1. System Get Command (System Command)**

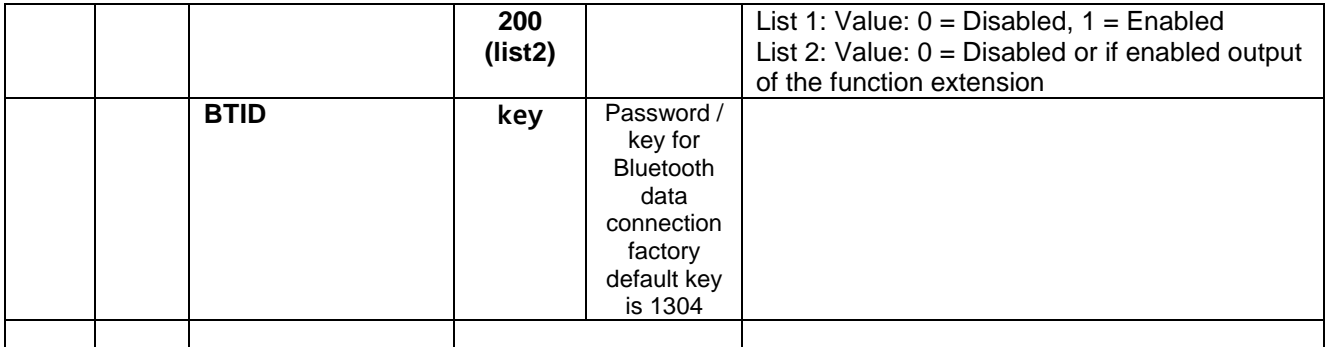

\*\* This function is only available for 1-Wire Controller 2 and 1-Wire Gateway 20.

## **22.5.2. One Wire Bus Command (OWB)**

#### Queries affecting the entire 1-Wire network

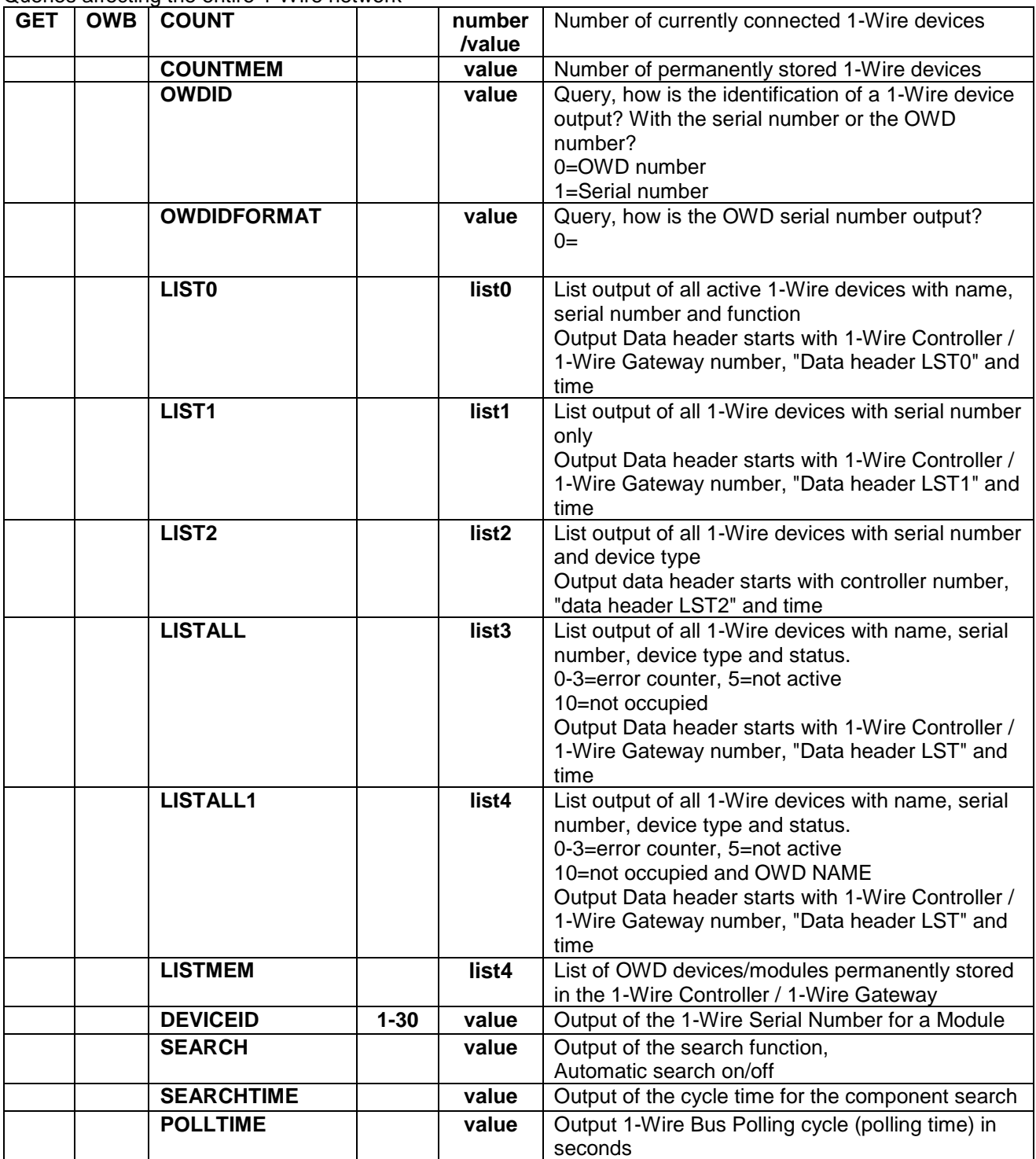

All rights reserved. Reproduction as well as electronic duplication of this guide, complete or in part, requires the written consent of ESERA-Automation or E-Service GmbH. Errors and technical modification subject to change. © ESERA-Automation, E-Service GmbH 2019 www.esera.de Programming Manual Controller-Gateway-Station V1.0 R1.1 Page 72 of 77
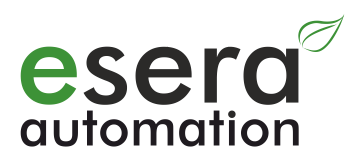

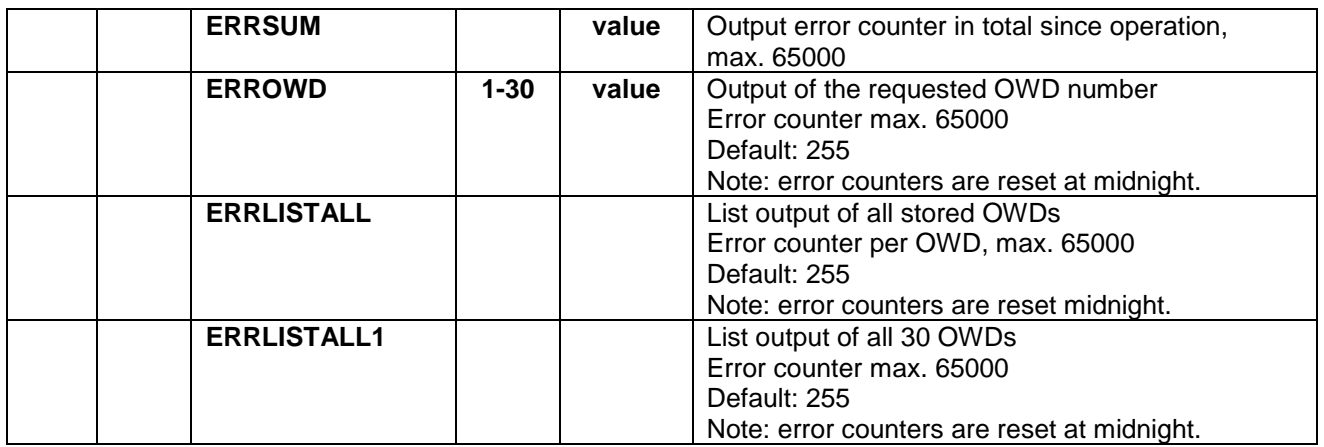

### **22.5.3. One Wire Device Command (OWD)**

Queries affecting the entire 1-Wire network

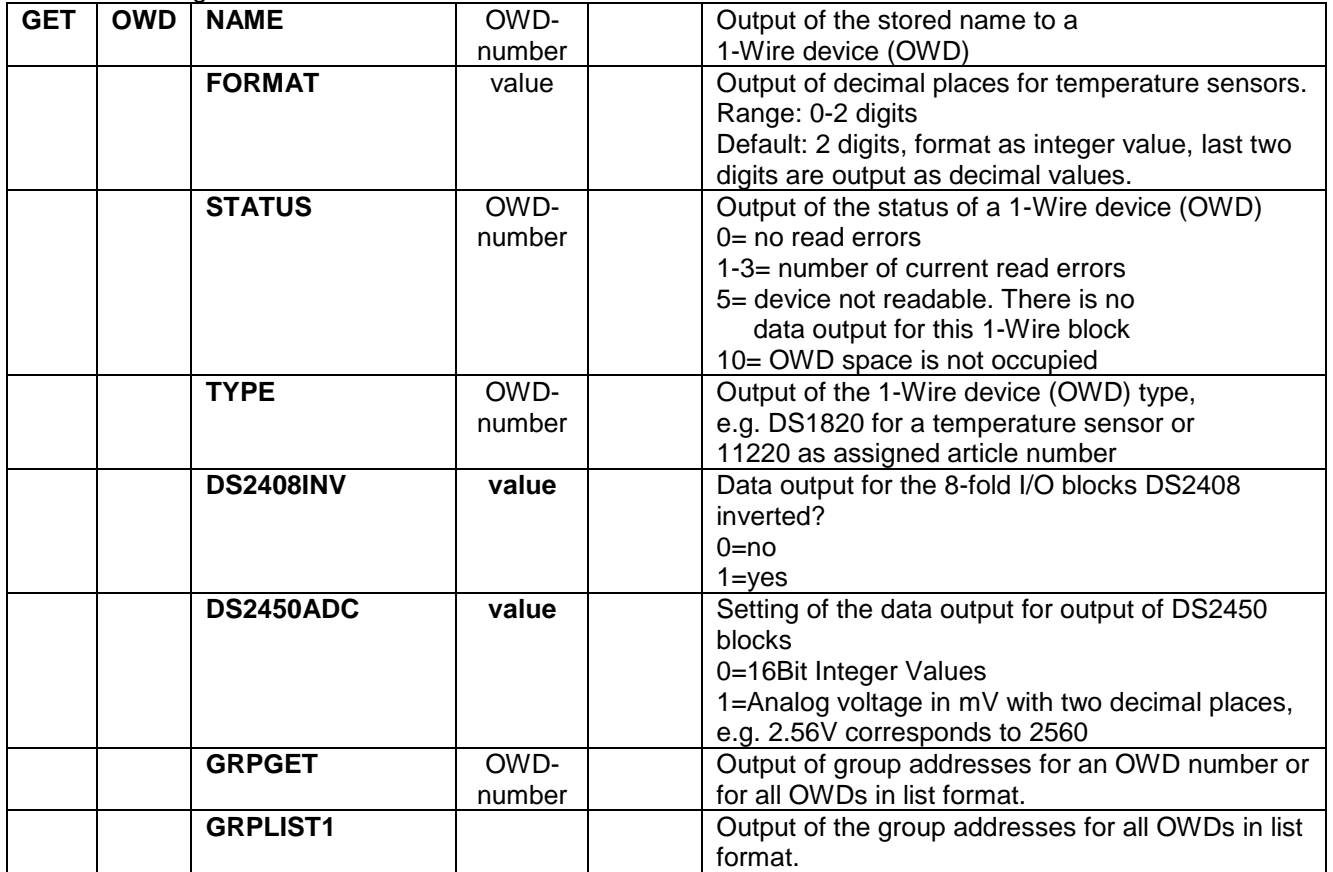

### **22.5.4. Get KEY Command**

Commands which affect the 1-Wire devices in detail

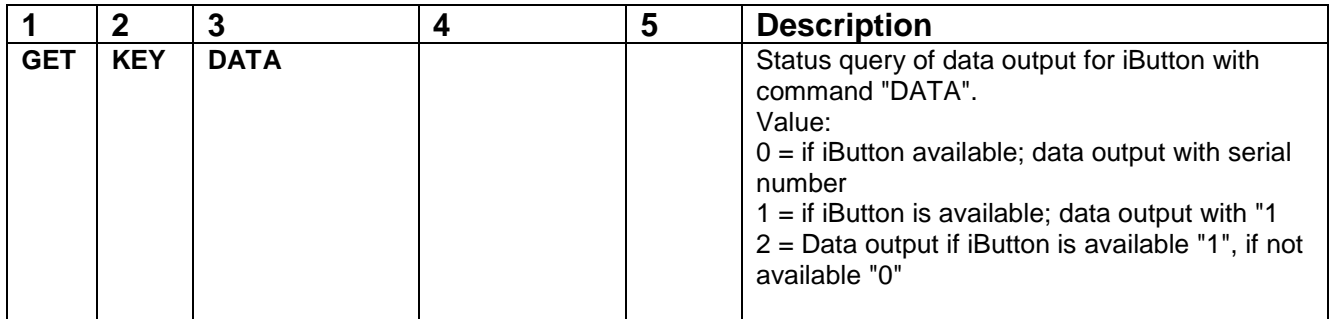

All rights reserved. Reproduction as well as electronic duplication of this guide, complete or in part, requires the written consent of ESERA-Automation or E-Service GmbH. Errors and technical modification subject to change. © ESERA-Automation, E-Service GmbH 2019 www.esera.de Programming Manual Controller-Gateway-Station V1.0 R1.1 Page 73 of 77

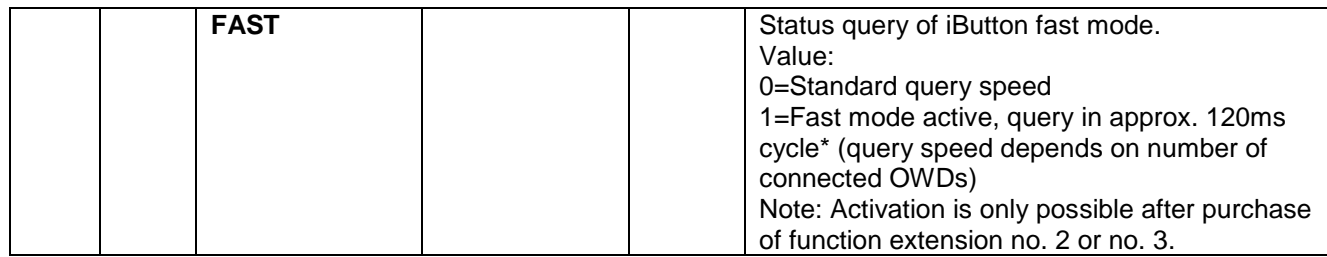

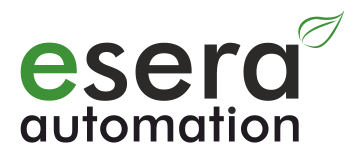

# **23.** Output "Echo" and Error code

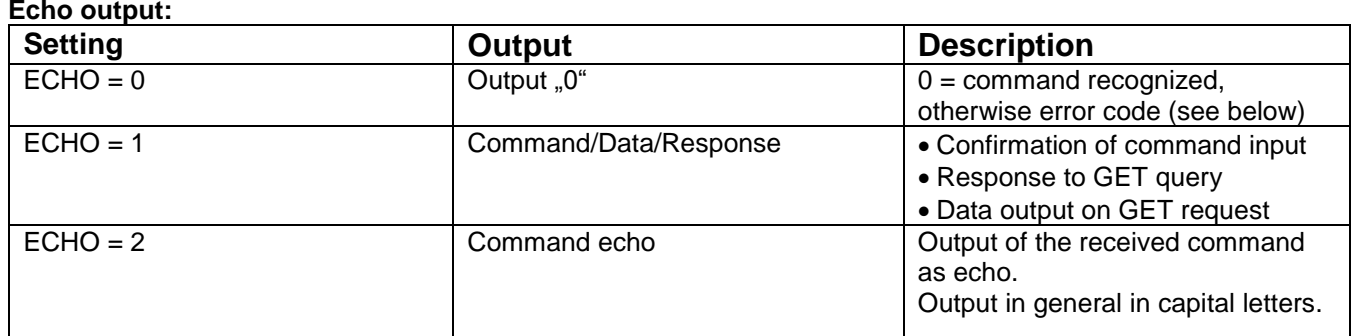

#### **Error Code:**

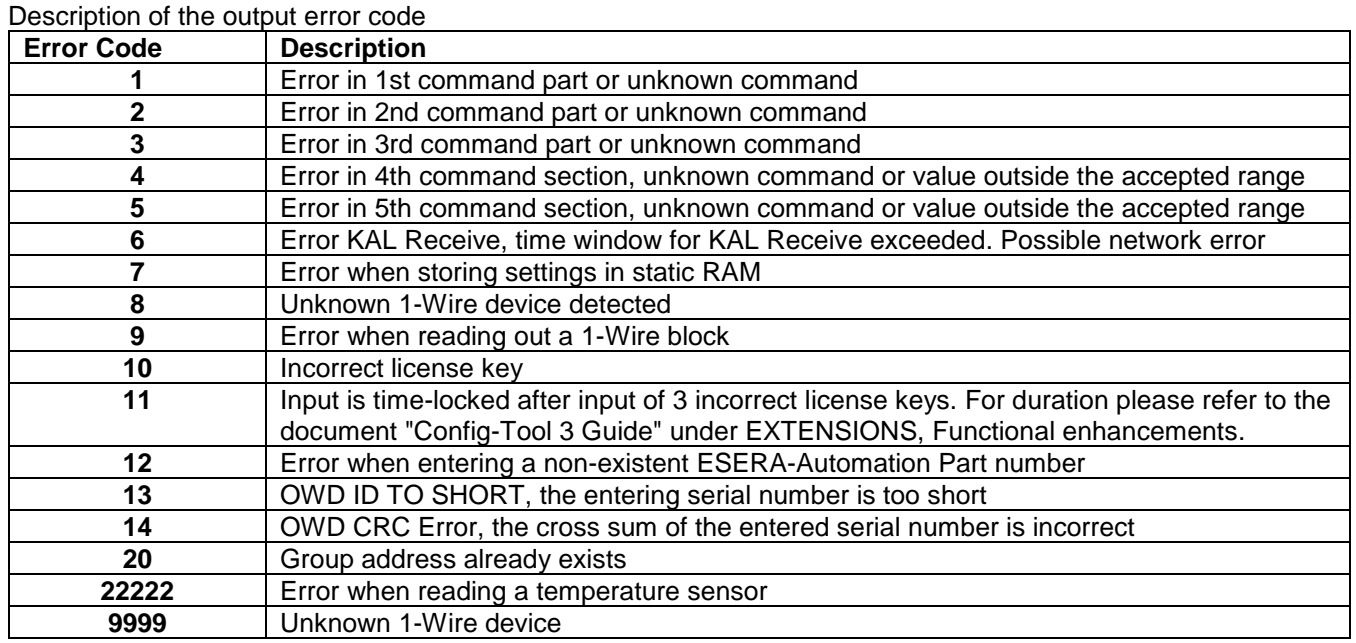

# **24. Error OWD-Number**

Each OWD number has an error counter. If an error occurs while reading an OWD, the OWD error counter is increased by one counter value. The maximum error counter value is 65000.

The error counter is reset at midnight (0 o'clock).

Command: GET,OWB,ERROWD,Number

Example:

GET,OWB,ERROWD,2

 $1$  ERROWD2|0 0 = no errors, 255 = default value, max. 65000

# **25. Error list, stored OWDs**

Error counters for all OWDs (1-Wire devices) stored in the 1-Wire Controller / 1-Wire Gateway are output here in list format.

If an error occurs while reading an OWD, the OWD error counter is increased by one counter value. The maximum error counter value is 65000.

The error counter is reset at midnight (0 o'clock). Command: GET,OWB,ERRLIST Example:

1\_ERR|18:47:48 1\_ERROWD1|255 1\_ERROWD2|255

All rights reserved. Reproduction as well as electronic duplication of this guide, complete or in part, requires the written consent of ESERA-Automation or E-Service GmbH. Errors and technical modification subject to change. © ESERA-Automation, E-Service GmbH 2019

# **26. Error list of all OWDs**

Hier werden als Liste die Error Counter für alle 30 OWDs (1-Wire Bausteine) des 1-Wire Controller / 1-Wire Gateways ausgegeben.

Wenn es beim Lesen eines OWD einen Fehler gibt, wird der OWD Error Counter um einen Zählerwert erhöht. Der maximale Error Counter Wert beträgt 65000.

Der Error Counter wird jeweils um Mitternacht (0 Uhr) zurückgesetzt.

#### **Befehl: GET,OWB,ERRLIST1**

Beispiel:

1\_ERR|18:47:48

1\_ERROWD1|255 1\_ERROWD2|255

…

1\_ERROWD30|255

Error counters for all 30 OWDs (1-Wire devices) of the 1-Wire Controller / 1-Wire Gateway are output here in list format.

If an error occurs while reading an OWD, the OWD error counter is increased by one counter value. The maximum error counter value is 65000.

The error counter is reset at midnight (0 o'clock).

**Command: GET,OWB,ERRLIST1** Example: 1\_ERR|18:47:48

1\_ERROWD1|255 1\_ERROWD2|255

…

1\_ERROWD30|255

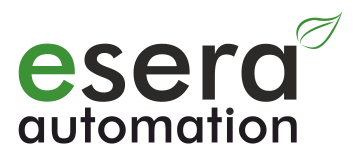

# **27. Conclusion and feedback**

During the development of the 1-Wire Controller / 1-Wire Gateway, we put a lot of effort into integrating as many practical aspects as possible from a user's point of view. As we are manufacturer and not the "end user", we certainly won't succeed to 100%. Therefore, we would like you to send us your feedback, impressions, suggestions for improvement as well as error messages that have occurred in your environment by mail to [support@esera.de.](mailto:support@esera.de) We would also be very pleased if you will leave product reviews at our online shop.

Please recommend us also in various forum platforms. Our goal is to operate the 1-Wire bus as professional as possible and to establish it as a fixed standard in the field of IoT, Smart Automation and Smart Home. My special thanks go especially to all our test customers, who have taken a lot of time to test our 1-Wire Controller / 1-Wire Gateway and to leave very constructive feedback.

# **28. Warranty**

ESERA-Automation (E-SERVICE GmbH) guarantees that the goods sold at the time of transfer of risk to be free from material and workmanship defects and have the contractually assured characteristics. The statutory warranty period of two years begins from date of invoice. The warranty does not extend to the normal operational wear and normal wear and tear. Customer claims for damages, for example, for non-performance, fault in contracting, breach of secondary contractual obligations, consequential damages, damages resulting from unauthorized usage and other legal grounds are excluded. Excepting to this, ESERA-Automation accepts liability for the absence of a guaranteed quality resulting from intent or gross negligence. Claims made under the Product Liability Act are not affected.

If defects occur for which the ESERA-Automation is responsible, and in the case of replacement goods, the replacement is faulty, the buyer has the right to have the original purchase price refunded or a reduction of the purchase price. ESERA-Automation accepts liability neither for the constant and uninterrupted availability of the ESERA-Automation or for technical or electronic errors in the online offer.

We develop our products further and we reserve the right to make changes and improvements to any of the products described in this documentation without prior notice. If you need documentation or information about older product versions, contact us by email at [info@esera.de.](mailto:info@esera.de)

# **29. Trademarks**

All mentioned designations, logos, names and trademarks (including those which are not explicitly marked) are trademarks, registered trademarks or other copyright or trademarks or titles or legally protected designations of their respective owners and are hereby expressly recognized as such by us. The mention of these designations, logos, names and trademarks is made for identification purposes only and does not represent a claim of any kind on the part of ESERA-Automation, E-Service GmbH on these designations, logos, names and trademarks. Moreover, from their appearance on ESERA-Automation webpages it cannot be concluded that designations, logos, names and trademarks are free of commercial property rights. ESERA is a registered trademark of E-Service GmbH.

# **30. Contact**

ESERA-Automation, E-Service GmbH Adelindastrasse 20 87600 Kaufbeuren GERMANY Tel.: +49 8341 999 80-0 Fax: +49 8341 999 80-10 [www.esera.de](http://www.esera.de/) [info@esera.de](mailto:info@esera.de) WEEE-Number: DE30249510

All rights reserved. Reproduction as well as electronic duplication of this guide, complete or in part, requires the written consent of ESERA-Automation or E-Service GmbH. Errors and technical modification subject to change. © ESERA-Automation, E-Service GmbH 2019